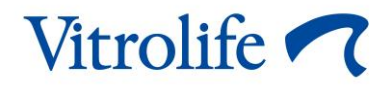

# **EmbryoScope™ Flex** 培養箱 使用者手冊

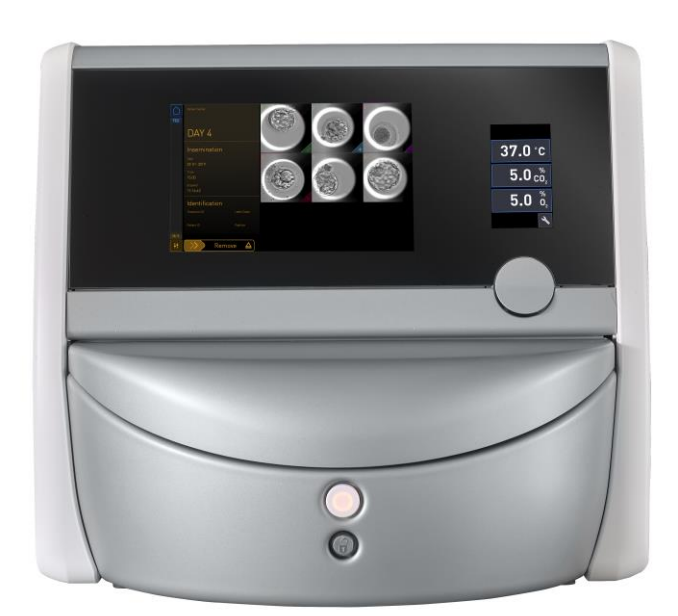

EmbryoScope Flex 培養箱, 軟體版本 7.9 使用者手冊,2022 年 10 月 3 日首次發行 歐盟版/繁體中文 (Traditional Chinese (Taiwan))

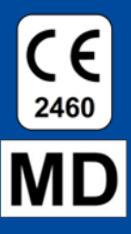

### 目錄

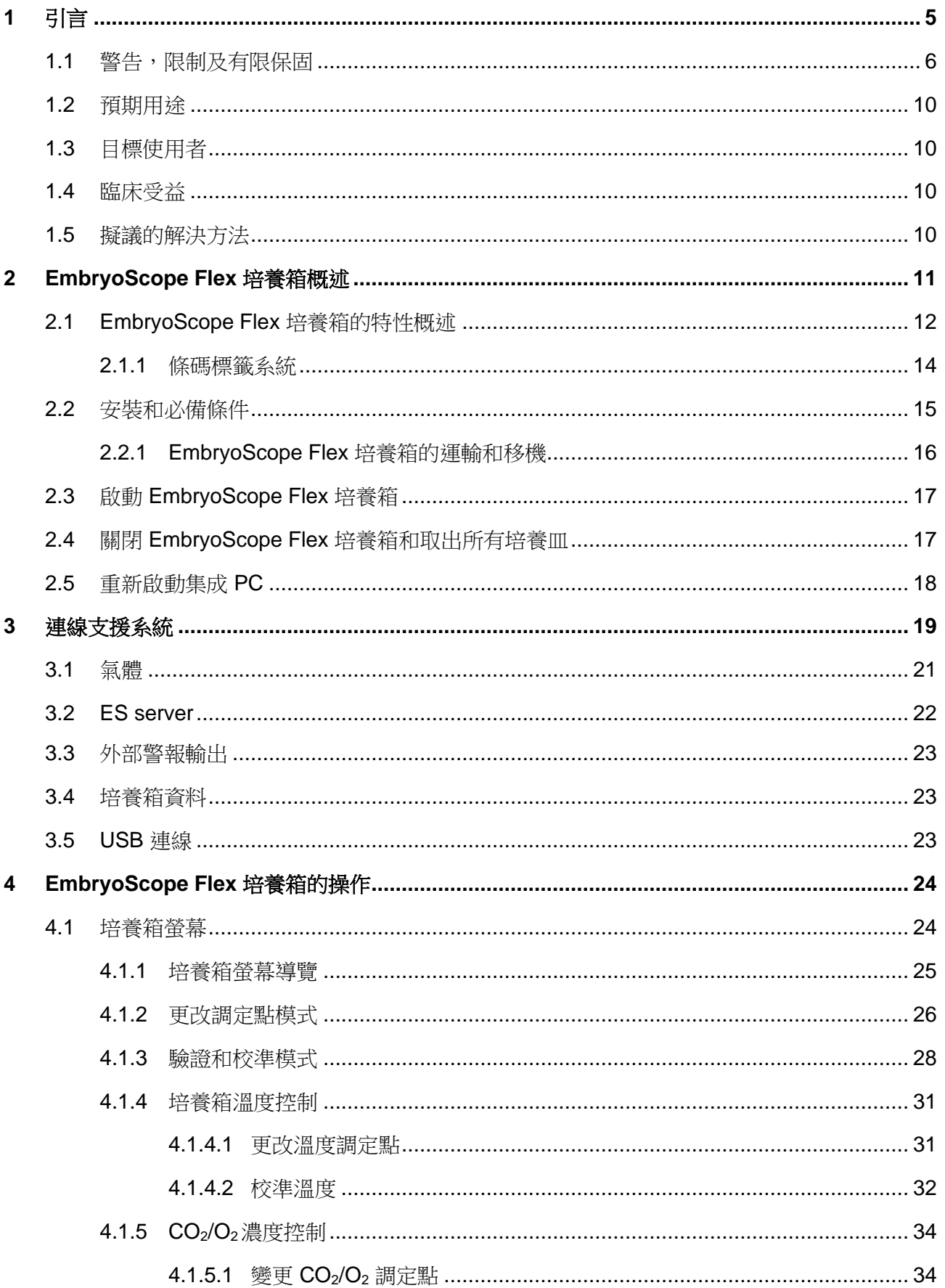

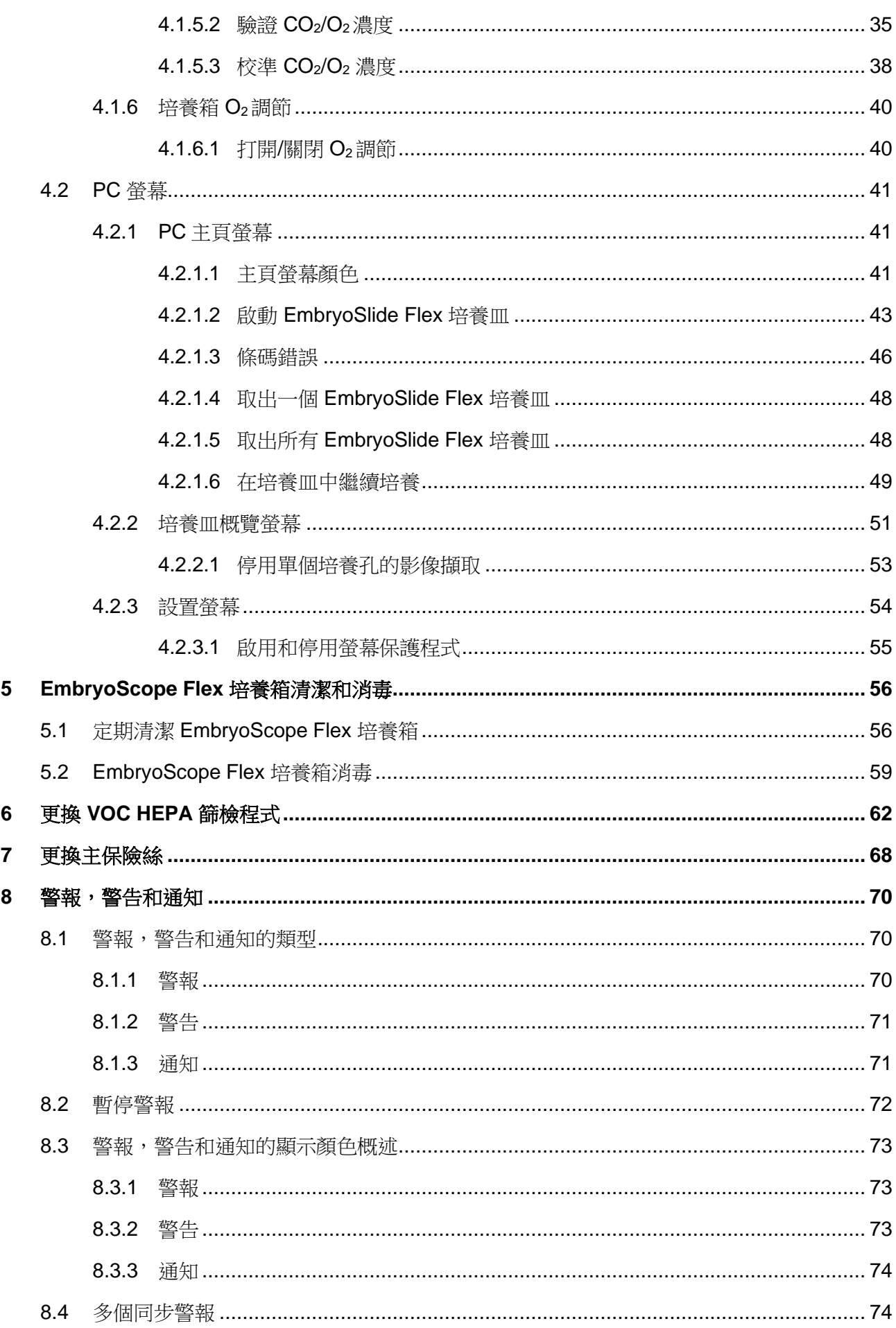

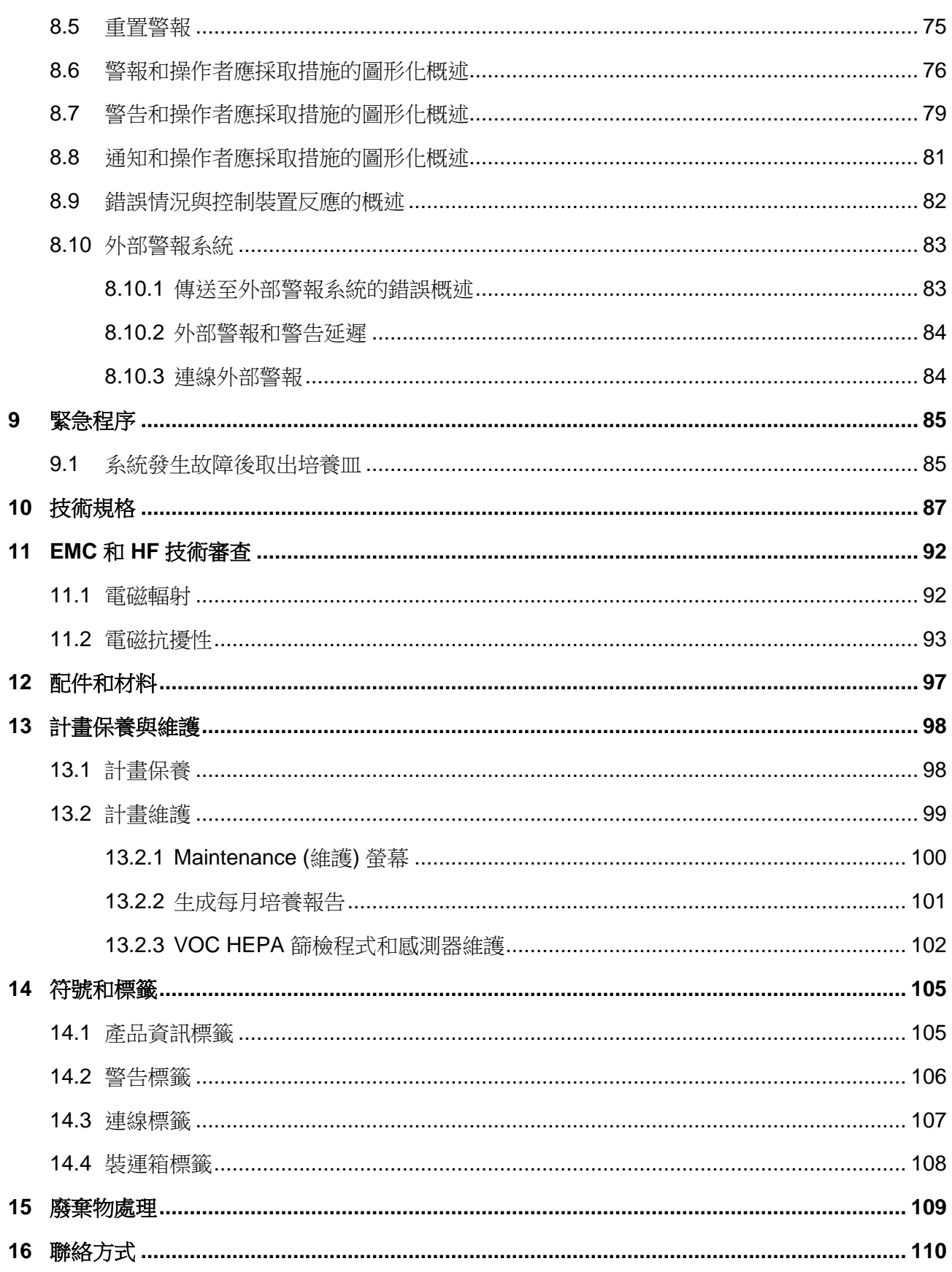

CohortView, CulturePro, EmbryoScope, EmbryoSlide, EmbryoViewer, Guided Annotation, iDAScore 和 KIDScore 係 Vitrolife Group 的商標或注冊商標。

©2022 Vitrolife A/S。 保留所有權利。

# <span id="page-4-0"></span>**1** 引言

本使用者手冊提供了關於如何使用 EmbryoScope Flex 培養箱的相關資訊。

強烈建議最後的使用者謹慎遵循*計畫保養與維護*一節所述方案,以避免培養箱故障。

EmbryoScope Flex 培養箱是一款醫療器械,必須由經過培訓的人員按照本使用者手冊中的說明進行 操作。使用者必須具有操作裝置的資格,並具有執行與裝置使用相關程序且滿足當地資質標準的資 格。

本產品符合 UL 60601-1 (版本 1), IEC 60601-1:2012 和 61010-2-081 標準要求; 系 I 類 B 型等 效設備。EmbryoScope Flex 培養箱適用於連續運行。

- EmbryoScope Flex 培養箱及相關配件符合法規 (EU) 2017/745 中有關醫療器材的規定,被 分類為 IIa 類產品。
- 符合 ANSI/AAMI ES 60601-1:2005 + A1 + A2。
- 符合 IEC 61010-2-081:2001 + A1:2003。
- 通過 CAN/CSA C22.2 No. 60601-1:R2013 附錄認證。

## <span id="page-5-0"></span>**1.1** 警告,限制及有限保固

證的人員進行檢查。

在操作培養箱之前,使用者必須閱讀並理解本使用者手冊,遵守安全說明。

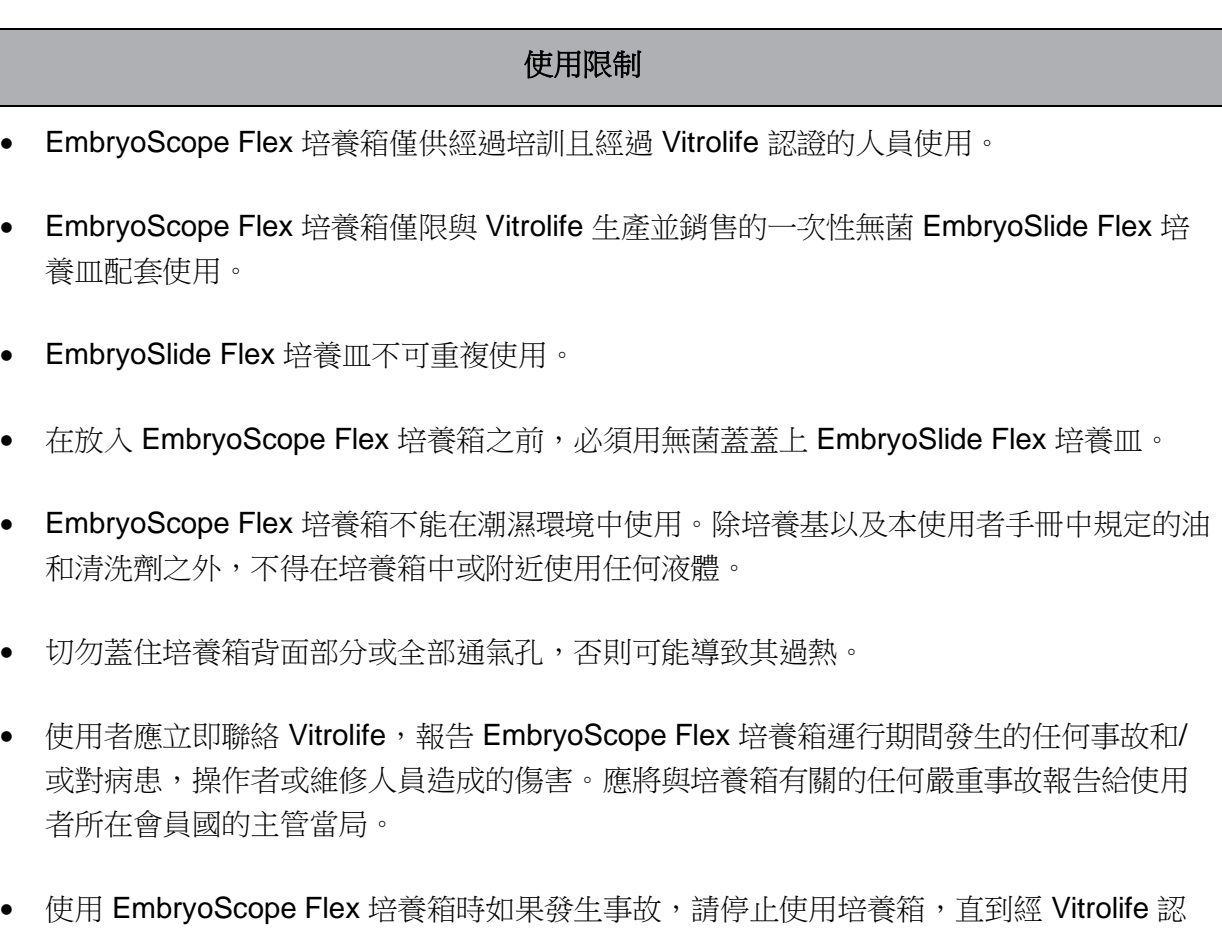

### 警告

- EmbryoScope Flex 培養箱包括帶安全停止器的運動部件。請勿嘗試堵塞安全感測器。如果 安全感測器堵塞,當培養箱開機時將手指或手放入培養箱中非常危險,可能會造成傷害。
- 為避免電擊危險,本培養箱只能連接帶有接地保護的電源。
- 不得使用額定值不足的可分離式主電源線。有關電源額定值,請參閱第 [10](#page-86-0) 節。
- 培養箱應置於方便操作者打開/關閉其背面主電源開關的位置。
- 可擕式和行動式 RF 通信設備可能影響 EmbryoScope Flex 培養箱的使用。
- 如未按 Vitrolife 規定之方式使用本培養箱,則可能損害其提供的防護。
- EmbryoScope Flex 培養箱不適合在存在與空氣/氧/氧化亞氮混合的易燃麻醉氣體之情況下 使用。
- 使用者需要每兩周對培養箱的溫度, CO<sub>2</sub> 和 O<sub>2</sub>\* 進行品質控制檢查, 以驗證 EmbryoScope Flex 培養箱的性能。 \*只有在診所培養時,O<sup>2</sup> 濃度才會降低。
- 初始啟動期間以及培養箱關機之後,必須使用經過校準的外部驗證設備來驗證氣體和溫 度,具體請參閱本使用者手冊。切勿僅僅依賴培養箱螢幕上顯示的數值。

### 安裝和保養

- EmbryoScope Flex 培養箱的安裝和保養只能由經過 Vitrolife 認證的人員進行。EmbryoScope Flex 培養箱必須始終位於其安裝位置。如果在未經 Vitrolife 認證人員的監督下斷開和/或移 動 EmbryoScope Flex 培養箱,將不再批准該培養箱用於臨床使用,而且其保固可能失效。
- 如果 EmbryoScope Flex 培養箱或其部件有所變更, 必須由經過 Vitrolife 認證的人員進行 相應檢查和測試,以確保可以繼續安全使用。
- 對 EmbryoScope Flex 培養箱進行清潔和消毒時,需始終使用指定的化學製劑,具體請參 閱本使用者手冊的第 [5](#page-55-0) 節。

### **EMBRYOSCOPE FLEX** 培養箱的運輸和移機

- 當 EmbryoScope Flex 培養箱仍在裝運箱中時,只能使用升降式裝卸車或託盤升降機移動 設備。在 Vitrolife 認證人員未到場之情況下,請勿打開裝運箱。
- EmbryoScope Flex 培養箱開箱後,只能在 Vitrolife 認證人員的監督下,由兩名人員扶住, 按照本使用者手冊中規定的說明移動(請參閱第 [2.2.1](#page-15-0) 節)。

#### 連線外部設備

### (**EN 60601-1** 醫用電氣設備 — 第 **1** 部分)

- 用於連線訊號輸入,訊號輸出或其他連線器的外部設備必須符合相關 IEC 標準 (即,EN 60601-1:2006 醫用電氣設備 — 第 1 部分)。此外,所有這樣的結合(系統)必須符合標 準 EN 60601-1:2015 — 第 2 部分:基本安全和基本性能的通用要求。任何不符合 EN 60601-1:2006 — 第 1 部分的設備均必須遠離病患所處環境,即遠離病患或病患支援器至 少 1.5 m。
- 將外部設備連線到訊號輸入,訊號輸出或其他連線器的任何人員已形成一個系統,因此需 負責確保系統符合 EN 60601-1:2006 第 1 部分的要求。如有疑問,請聯絡有資質的醫療技 術人員或當地代表。

### 電磁相容性

• EmbryoScope Flex 培養箱已經通過測試並且符合 IEC 60601-1-2(第 4.0 版)對醫療器械 電磁相容性的限制要求。這些限制旨在對設備在典型醫療環境中安裝時產生的有害幹擾提 供合理防護。

當 EmbryoScope Flex 培養箱以最小距離靠折附折儀器時,滿足 IEC 60601-1-2 ( 第 4.0) 版)的相關要求可確保相容性。當將 EmbryoScope Flex 培養箱放置在靠近其他儀器的位 置時,必須注意確保所有儀器的性能均不受放置之影響。

EmbryoScope Flex 培養箱會產生,利用和輻射無線射頻能量,如果在安裝和使用時未遵守 說明,可能會對附近的其他儀器造成有害干擾。但是,並不能保證在特定安裝中不會產生 幹擾。如果本培養箱確實對其他設備造成有害干擾(可透過關閉和再打開此設備來確定), 建議使用者嘗試透過以下一種或多種措施來消除幹擾:

- a) 重新調整或重新定位接收器的方向或位置。
- b) 加大設備之間的距離。
- c) 將本培養箱連接到與其他設備不同電路的插座上。

諮詢製造商,其代表或其經銷商以獲取幫助。

### 警告

- 使用非指定的附件,換能器和電纜,而非系統製造商出售的換能器和電纜用作內部元件的 替換部件,可能導致排放增加或降低設備或系統的抗擾性。
- EmbryoScope Flex 培養箱不應與其他設備相鄰或堆疊使用。如果需要相鄰或堆疊使用, 則應觀察培養箱,以確保配置正常運行。

### 保密性

• 本手冊中提供的所有識別號碼,姓名及治療資料均為虛構。

## 有限保固 • Vitrolife 保證 EmbryoScope Flex 培養箱的材料及品質自首次安裝之日起一 (1) 年內不會出 現任何故障。 如果培養箱的安裝,保養,維修或移機是由 Vitrolife 認證人員以外的其他人進行,則有限 保固即刻停止。 有限保固不適用於因以下情形導致的損壞: a) 未能按照本使用者手冊進行日常維護; b) 意外,濫用,誤用或不當使用培養箱;

- c) 使用和操作不符合本使用者手冊中提供的說明;或者
- d) 正常磨損。

### 一般網路安全建議

- 建議並希望使用者採取以下措施來降低網路安全風險,以確保裝置在預期的使用者環境中 能夠按設計工作:
	- o 確保人員經過適當的網路安全意識培訓
	- o 防止未經授權的使用者物理存取設備。
- 使用者一旦意識到網路安全漏洞事件或任何可疑的安全事件,必須立即通知 Vitrolife A/S。
- 有關如何降低網路安全風險的詳細資訊,請參閱 Vitrolife 提供有關此主題的個別指南。

## <span id="page-9-0"></span>**1.2** 預期用途

EmbryoScope Flex 培養箱的預期用途是為配子和/或胚胎的培養提供一個溫度與氣體濃度(CO<sub>2</sub> 和 選擇性的 O2)均可控的環境,並擷取配子和/或胚胎在培養期間的影像。

## <span id="page-9-1"></span>**1.3** 目標使用者

受 Vitrolife A/S 認證講師培訓的 IVF 診所的胚胎學家,其他實驗室人員和診所工作人員。

### <span id="page-9-2"></span>**1.4** 臨床受益

- 胚胎發育更好
- 胚胎移植率/懷孕率提高
- 懷孕失敗率降低。

## <span id="page-9-3"></span>**1.5** 擬議的解決方法

有關軟體中任何已知異常和局限性以及擬議解決方法的詳細資訊,請參閱 Vitrolife 提供的有關此主 題的單獨資料。

## <span id="page-10-0"></span>**2 EmbryoScope Flex** 培養箱概述

EmbryoScope Flex 培養箱是一款三氣培養箱,可在無人看管的情況下,採集每個胚胎發育過程中的 一系列資訊。測量包括:多焦面 time-lapse 成像和記錄培養條件。分離式處理單元控制培養環境和 採集資料,以確保安全和可靠運行。

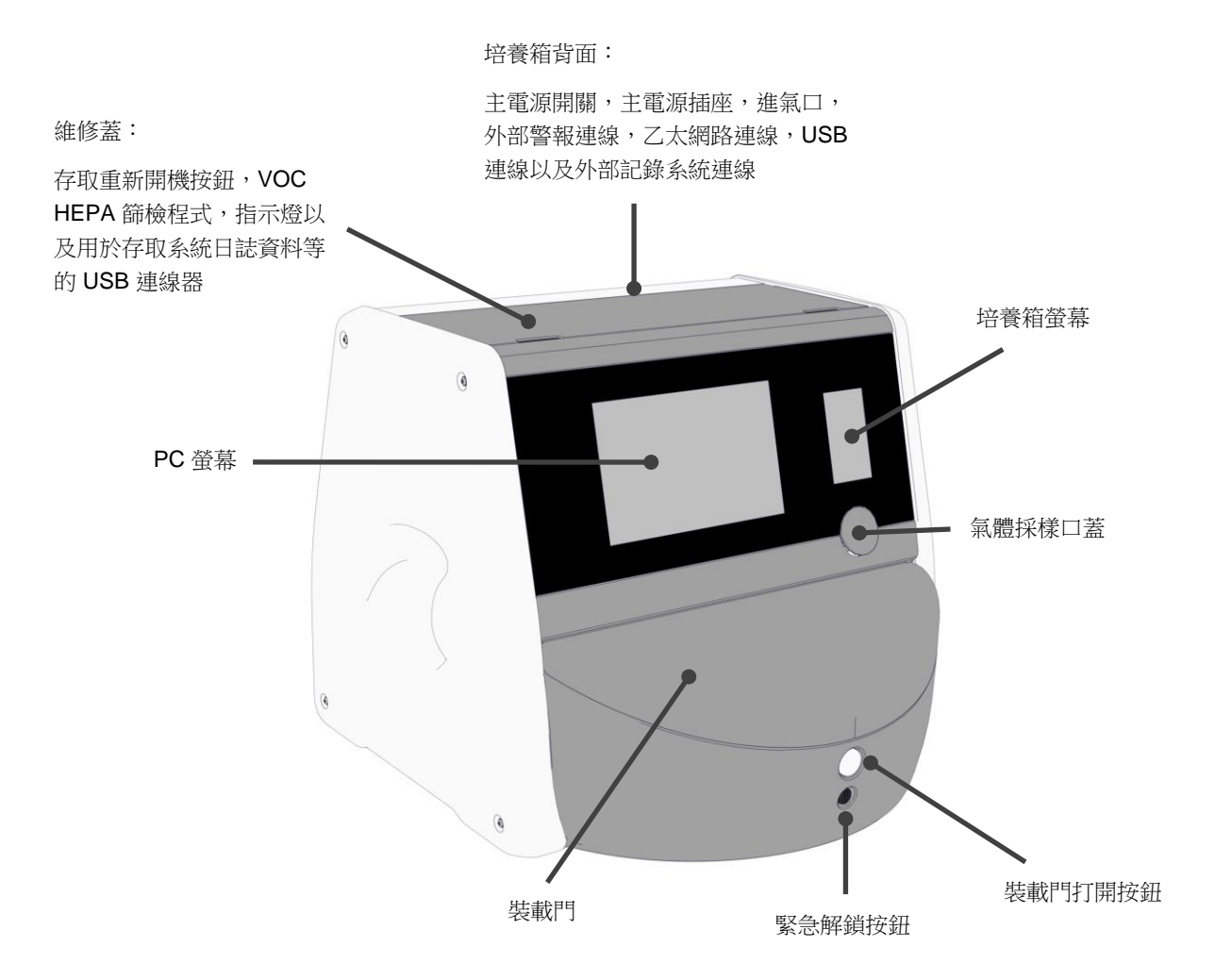

## <span id="page-11-0"></span>**2.1 EmbryoScope Flex** 培養箱的特性概述

EmbryoScope Flex 培養箱由兩個獨立的系統組成:控制圖像採集的電腦和顯微鏡系統,以及控制培 養條件的氣體和溫度系統。

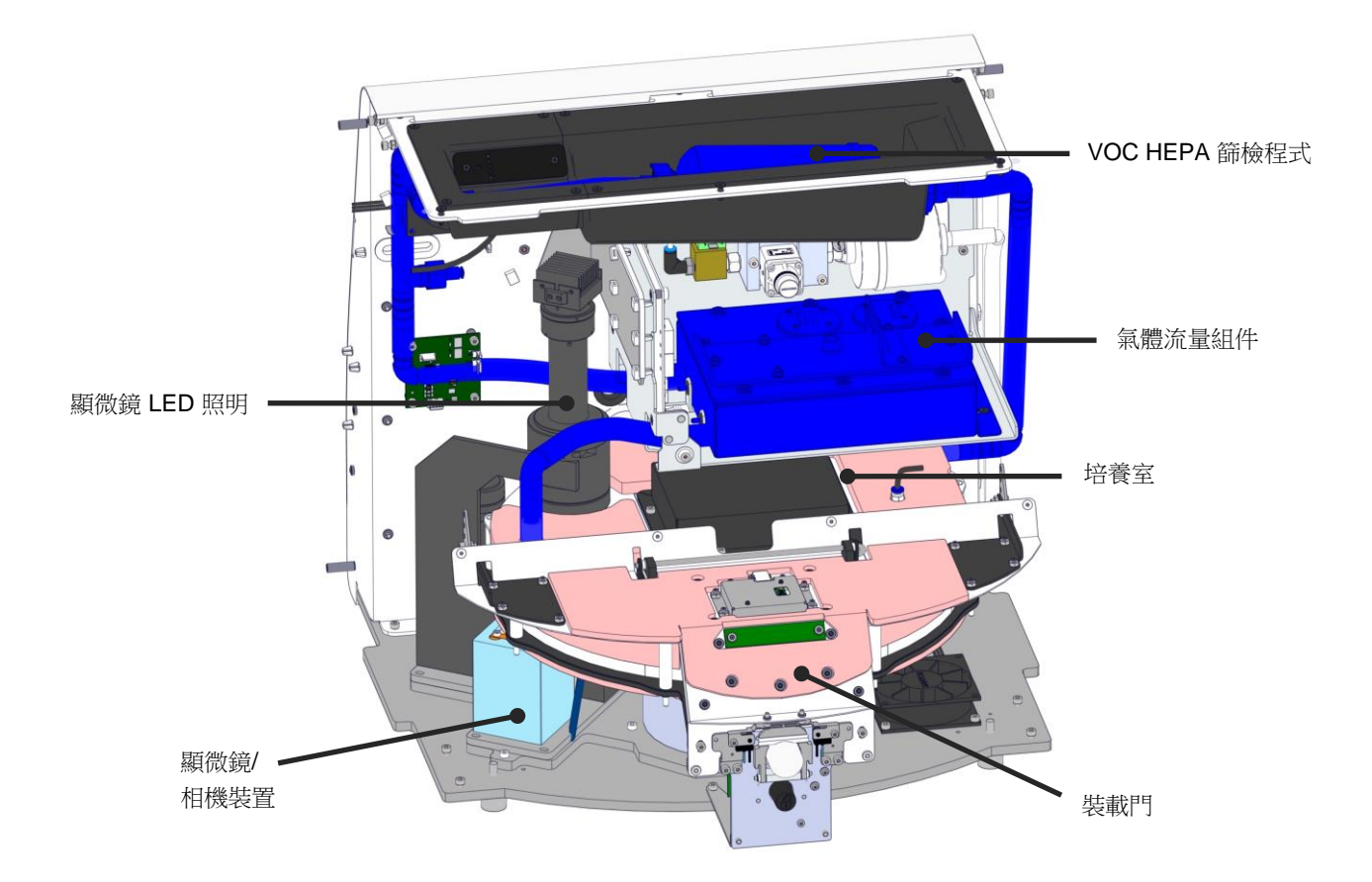

上圖中藍色元件表示培養箱的氣體和溫度系統。這些元件可以維持培養室內所需的氣體濃度。氣體 在進入培養室之前透過 VOC HEPA 篩檢程式迴圈。同一系統還可以控制培養室內的溫度條件。

將需要培養的胚胎放置在培養室內的 EmbryoSlide Flex 培養皿中。培養室內的培養皿架呈圓盤狀, 最多可以容納 24 個 EmbryoSlide Flex 培養皿。

內置顯微鏡是一個獨立的單元,位於培養室外面。顯微鏡由 LED 照明裝置和顯微鏡/相機裝置組成。 該設置相當於一個普通的倒置顯微鏡,即從上方照明並透過置於待檢胚胎下方的物鏡進行觀察。

在圖像採集過程中,位於培養皿架上的每個培養皿將旋轉至顯微鏡系統,每個培養皿中所有胚胎的 單幀圖像被採集後上載至伺服器。在此過程中,所有胚胎的培養環境均不受幹擾。

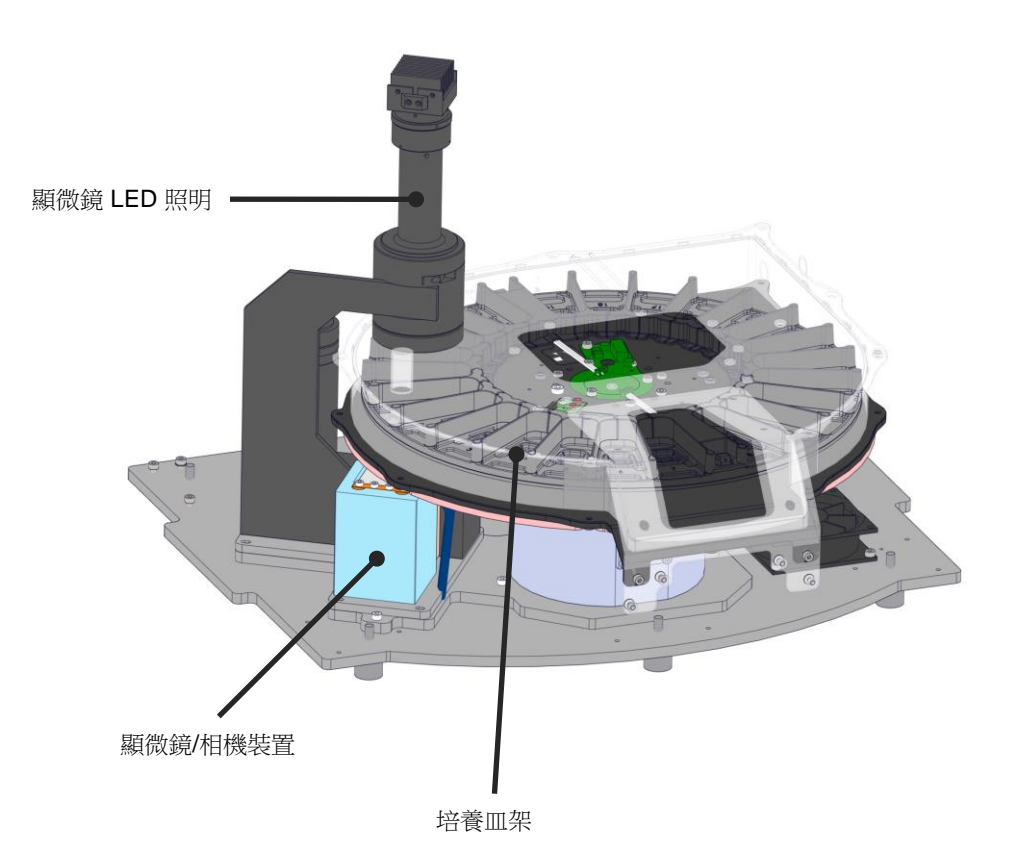

將培養皿置於 EmbryoScope Flex 培養箱內的培養皿架上。培養皿架為夾層結構,由恒溫器控制。 培養皿架為 EmbryoSlide Flex 培養皿提供直接熱傳遞,並在 time-lapse 成像過程中將培養皿從裝載 位置自動移動至相機位置。

培養室內的培養條件不受培養室門打開的影響。裝載位置處培養皿周圍的可拆卸框架與培養皿之間 的固定隔板相結合,可保護培養箱內的培養皿免遭外部大氣條件的侵襲。

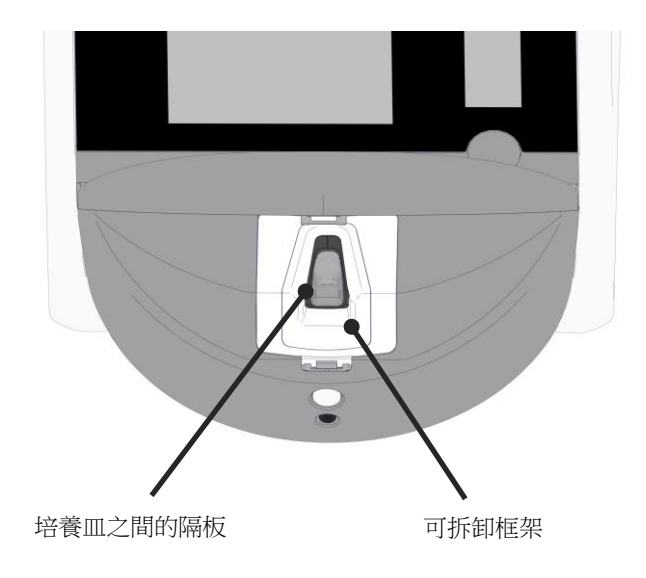

### <span id="page-13-0"></span>**2.1.1** 條碼標籤系統

如要使用條碼標籤,操作者必須從 EmbryoViewer 列印標籤並將其貼在培養皿上的指定區域(請參 閱 EmbryoSlide Flex 培養皿使用者手冊)。

插入新的培養皿時,PC 螢幕的 **Identification**(識別)區域會顯示條碼中包含的資訊:

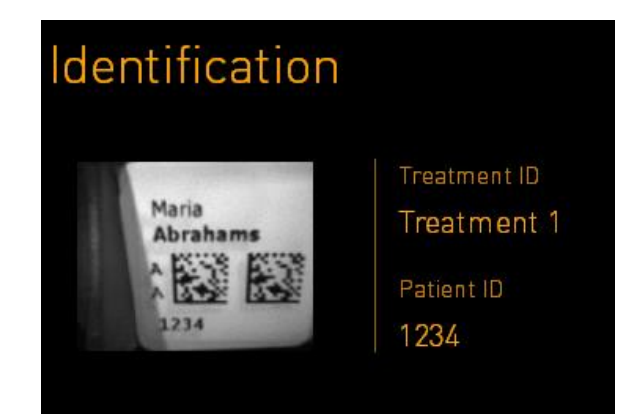

### <span id="page-14-0"></span>**2.2** 安裝和必備條件

請按照安裝清單設定培養箱。未經 Vitrolife 認證的人員不得移動或拔除培養箱(有關如何移動培養 箱的資訊,請參閱第 [2.2.1](#page-15-0) 節)。

安裝要求:

- 將房間打掃乾淨並確保溫度穩定,介於 20°C 至 28°C 之間。
- 結實的桌子。設備占地面積約為 0.6 m x 0.6 m。為了便於執行維護工作,所需的實驗室工作 臺空間應是裝置本身所佔空間加上四周再至少額外增加 22.5 公分。EmbryoScope Flex 培養 箱與放置在同一工作臺上的其他裝置之間也需要留出至少 22.5 公分的距離。
- 插頭配備接地極且滿足當地要求。
- CO<sub>2</sub>氣體供應,配備壓力調節器,能夠在高於環境氣壓 0.6 bar 1 bar 的範圍內提供穩定的  $CO<sub>2</sub>$ 輸出。
- $N_2$ 氣體供應,配備壓力調節器,能夠在高於環境氣壓 0.6 bar 1 bar 的範圍內提供穩定的  $N_2$ 輸出 (僅當診所希望在較低 O<sup>2</sup> 濃度下培養時才需要)。
- 醫療電氣設備需要有關 EMC 的特殊預防措施,必須按照隨機文檔中提供的 EMC 資訊進行 安裝並投入使用。

#### 注意

- 培養室不具備任何冷卻設施。培養溫度將始終高於環境溫度。如果外界溫度超過所規定的 上線,培養室內的溫度可能會超過設定值。
- 強烈建議(儘管不是必需)將培養箱連線到帶有接地器的不斷電供應系統 (UPS),以確保 在斷電時保持穩定的工作條件。與 EmbryoScope Flex 培養箱連線的任何 UPS 必須符合 以下指令和統一標準:
	- o 低壓指令 2014/35/EU
	- o 電磁相容性指令 2014/30/EU
	- o EN 62040-1:2009 不斷電供應系統 (UPS) 第 1 部分:針對 UPS 的一般和安全要求
	- o EN 62040-2:2006 不斷電供應系統 (UPS) 第 2 部分:電磁相容性 (EMC) 要求。

有關如何安裝培養箱的更多詳情,請參閱 *Planned service and maintenance*(計畫保養與維護)手 冊(僅限英語)。

### <span id="page-15-0"></span>**2.2.1 EmbryoScope Flex** 培養箱的運輸和移機

EmbryoScope Flex 培養箱的移機必須由兩名人員進行,他們將分別立於設備兩側。一隻手放在設備 側面下方,另一隻手扶住設備正面,如下圖所示:

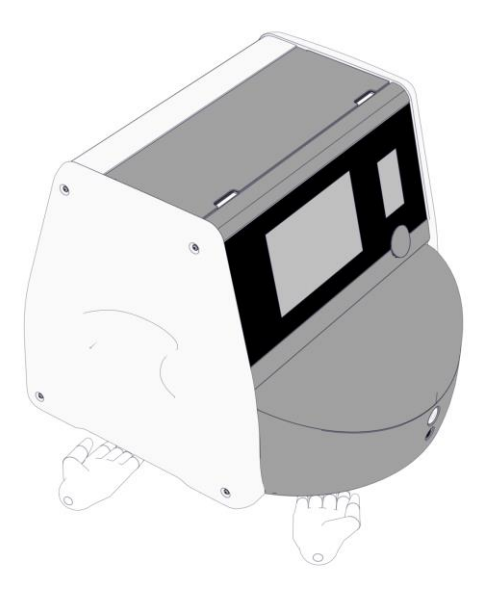

### **EMBRYOSCOPE FLEX** 培養箱的運輸和移機

- 當 EmbryoScope Flex 培養箱仍在裝運箱中時,只能使用升降式裝卸車或託盤升降機移動 設備。在 Vitrolife 認證人員未到場之情況下,請勿打開裝運箱。
- EmbryoScope Flex 培養箱開箱後,只能在 Vitrolife 認證人員的監督下,由兩名人員扶住, 按照本使用者手冊中規定的說明移動。

## <span id="page-16-0"></span>**2.3** 啟動 **EmbryoScope Flex** 培養箱

如要啟動 EmbryoScope Flex 培養箱(例如,在保養或清潔後),接培養箱背面的綠色主電源啟動。 然後培養箱和集成 PC 將自動啟動。

在培養箱完全關機之後以及首次安裝期間,EmbryoScope Flex 培養箱在使用之前應待機至少三個小 時,以確保整個設備內溫度達到平衡。請確保 EmbryoScope Flex 培養箱已透過電源連線器接地, 氣體連線未出現洩露,且連線的氣瓶是滿的。

必須使用氣體調節器,以便將連線的 CO<sub>2</sub> 和 N<sub>2</sub>氣體管道中的壓力降低至高於環境壓力 0.6 bar 至 1.0 bar。

## <span id="page-16-1"></span>**2.4** 關閉 **EmbryoScope Flex** 培養箱和取出所有培養皿

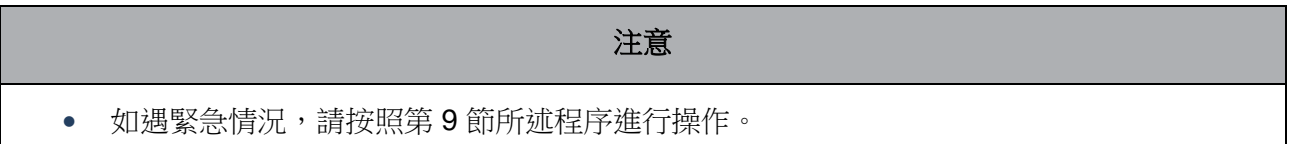

如要關閉 EmbryoScope Flex 培養箱並取出所有培養皿(例如,進行保養或清潔),請按照下述程 序操作。

- 1. 在 PC 主螢幕上,點擊設置圖示,然後選擇 **Shutdown**(關機)。
- 2. 選擇 **Remove all culture dishes and shut down**(取出所有培養皿並關機),然後按 **OK** (確定)。第一個培養皿移動至裝載門,裝載門已解鎖。
- 3. 打開裝載門並取出可用的培養皿。
- 4. 關閉裝載門並確認您已經取出培養皿。
- 5. 繼續,直到從培養箱取出所有培養皿。
- 6. 選擇 **Shut down computer**(關閉電腦)。
- 7. 如要徹底關閉培養箱,請使用背面的主電源開關。

## <span id="page-17-0"></span>**2.5** 重新啟動集成 **PC**

如果出現不可恢復的錯誤,螢幕上將顯示一條錯誤消息。按一下 OK (確定)時,集成的電腦系統將 自動重啟。

如要手動重新開機 PC,請按照以下程序操作:

- 1. 打開培養箱頂部的蓋子。
- 2. 使用尖狀物體(如鉛筆或圓珠筆)按維修蓋下方的紅色小按鈕:

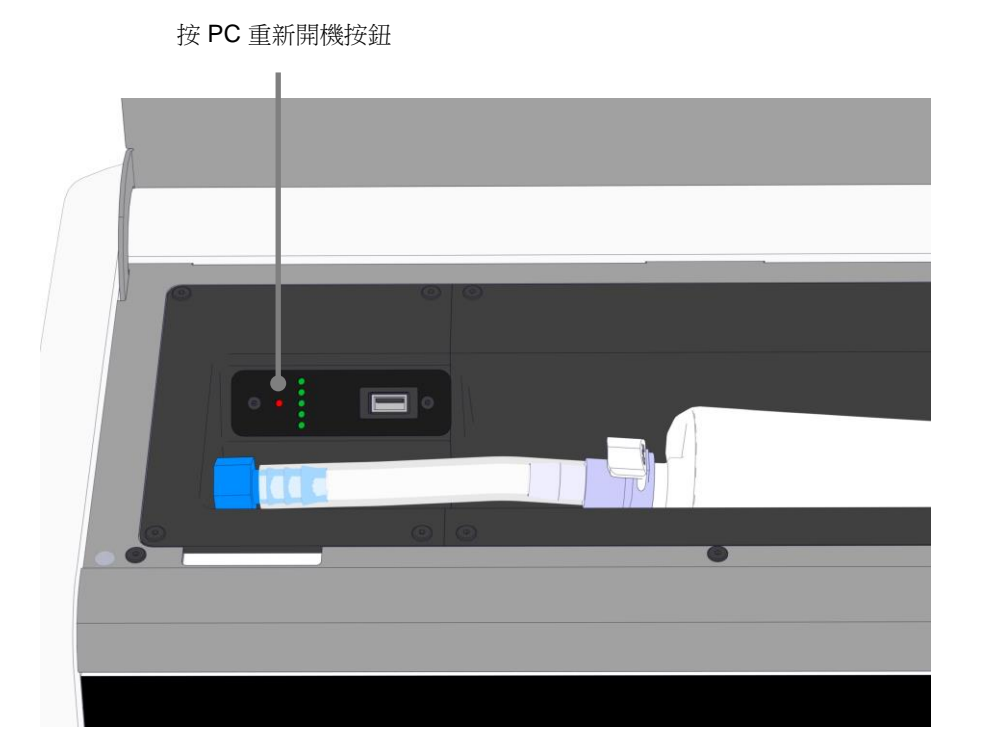

現在,PC 將關機。

3. 再次按紅色小按鈕,重新開機 PC。

## <span id="page-18-0"></span>**3** 連線支援系統

許多連線器和插座均位於 EmbryoScope Flex 培養箱背面。僅限經過 Vitrolife 認證的人員在安裝過 程中用來建立相關連線。在沒有監督的情況下,操作者不得使用或連線任何管路/接線至培養箱。

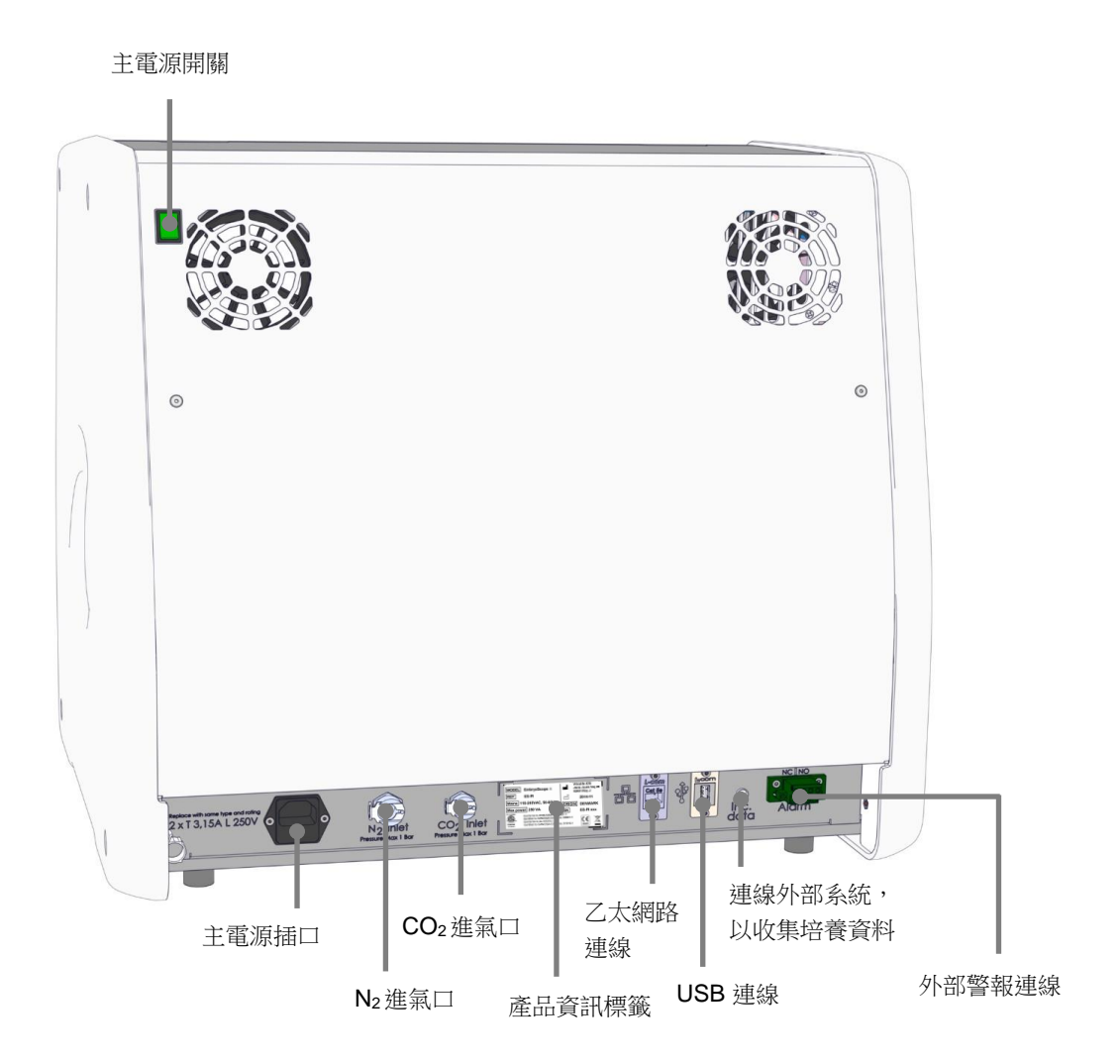

此外,培養箱頂部的維修蓋下方有一個 USB 連接埠,診所可使用該 USB 連接埠提取每月的培養報告:

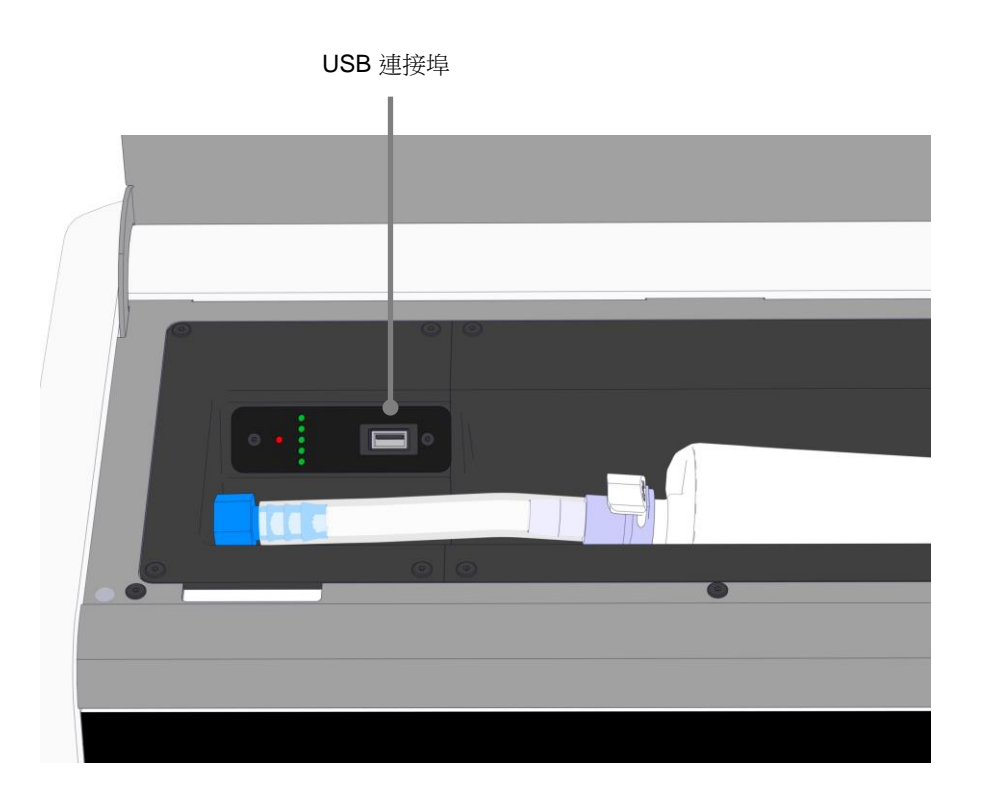

## <span id="page-20-0"></span>**3.1** 氣體

必須由 Vitrolife 認證人員使用帶有標籤的適當進氣口連線和固定 CO<sub>2</sub>與 N<sub>2</sub>氣源。

氣體接頭軟管配備有快速接頭,可以防止 CO2軟管連線到 N2進氣口,反之亦然。快速接頭配備有自 動斷流閥,當從 EmbryoScope Flex 培養箱背面的進氣口取下快速接頭時可以啟動自動斷流閥。

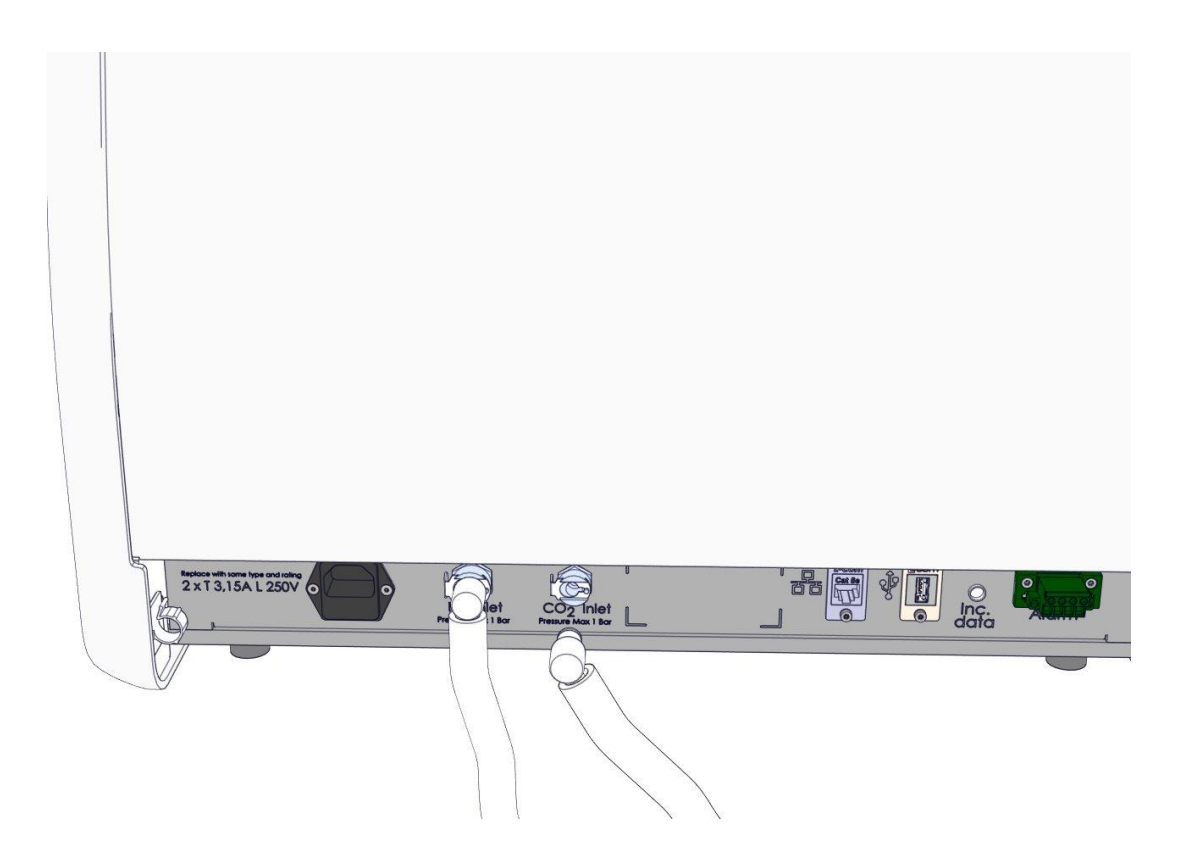

注意

• 兩個內部 HEPA 濾芯可以保護 EmbryoScope Flex 培養箱內部的敏感閥和調節器免受氣流 中任何顆粒的侵襲。

## <span id="page-21-0"></span>**3.2 ES server**

EmbryoScope Flex 培養箱必須連線 ES server。該連線透過乙太網路纜線建立,需進行特殊設置, 必須由經過 Vitrolife 認證的人員進行。培養箱不能直接連線到網際網路閘道/ISP(網際網路服務供應 商)。

如果與伺服器斷開連線,請按設置圖示 <sup>41</sup>,打開 Settings(設置)介面。然後按 Server **Connection**(連線伺服器)下的紅色方塊。

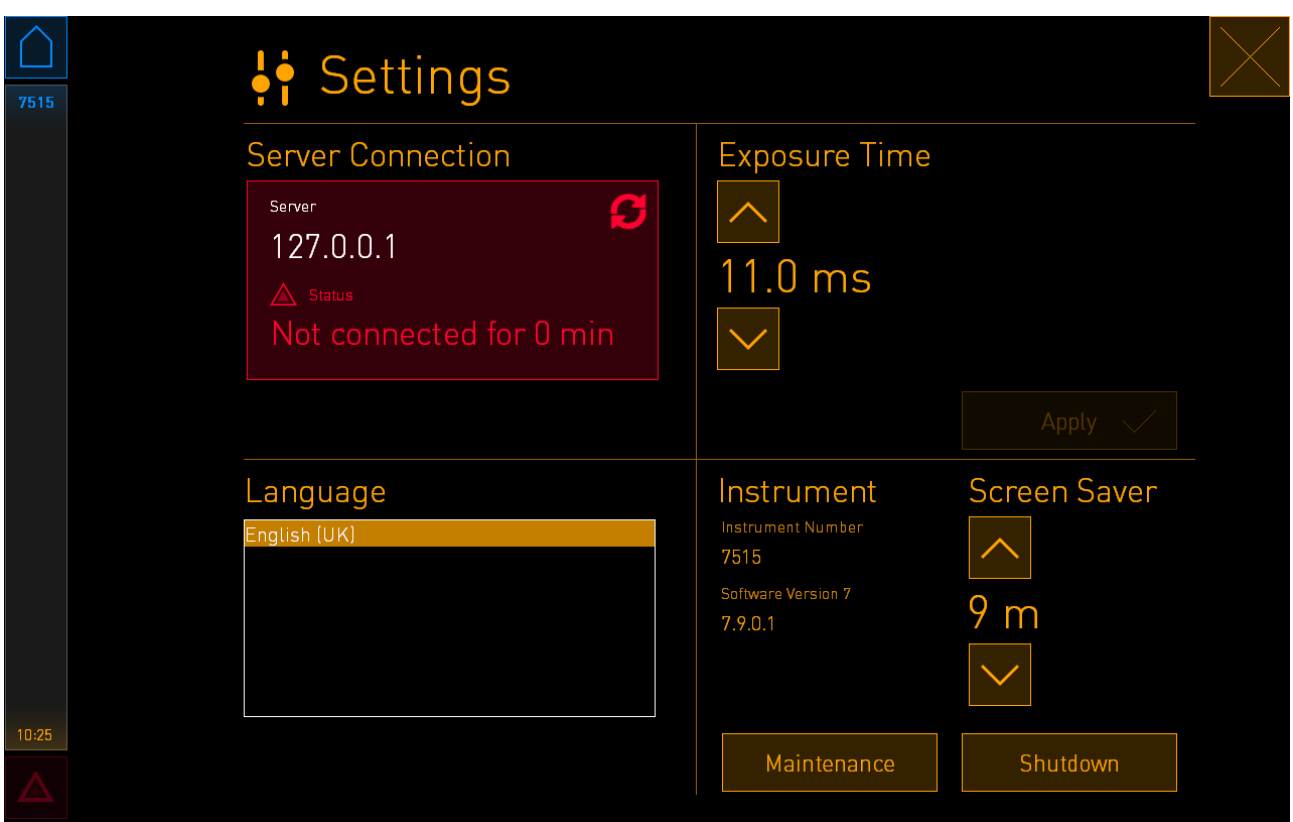

重新與伺服器連線後,紅色方塊將變成綠色。

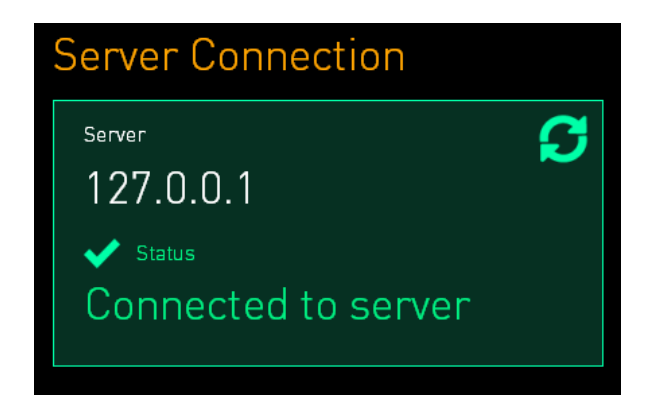

## <span id="page-22-0"></span>**3.3** 外部警報輸出

EmbryoScope Flex 培養箱與診所內部警報系統之間建立連線時,必須由經過 Vitrolife 認證的人員進 行監督。必須與有資格操作內部警報系統的人員合作,對連線進行全面測試,以確保診所警報系統 可以正確記錄 EmbryoScope Flex 培養箱的所有警報訊號。

關於如何連線外部警報系統的詳細描述,請參閱第 [8.10](#page-82-0) 節。

## <span id="page-22-1"></span>**3.4** 培養箱資料

現在可以將 EmbryoScope Flex 培養箱連線到可監視培養箱運行的外部記錄系統。將培養箱記錄的 培養條件傳送到外部系統。

### <span id="page-22-2"></span>**3.5 USB** 連線

EmbryoScope Flex 培養箱頂部維修蓋下方的後面板和面板上也有一個 USB 連接埠。

後面板上的 USB 連接埠只能由經 Vitrolife 認證的人員使用,例如,提取資料,以便 Vitrolife 提供支援。 診所可以使用維修蓋下方的 USB 連接埠提取每月的培養報告(請參閱第 [13.2.2](#page-100-0) 節)。

## <span id="page-23-0"></span>**4 EmbryoScope Flex** 培養箱的操作

EmbryoScope Flex 培養箱可以透過兩個螢幕來控制:

- 小培養箱螢幕:操作者可以控制培養條件,即溫度,CO2和 O2濃度。
- 操作者可以在大 PC 螢幕中添加和取出培養皿,控制資料獲取功能,電機,相機等。

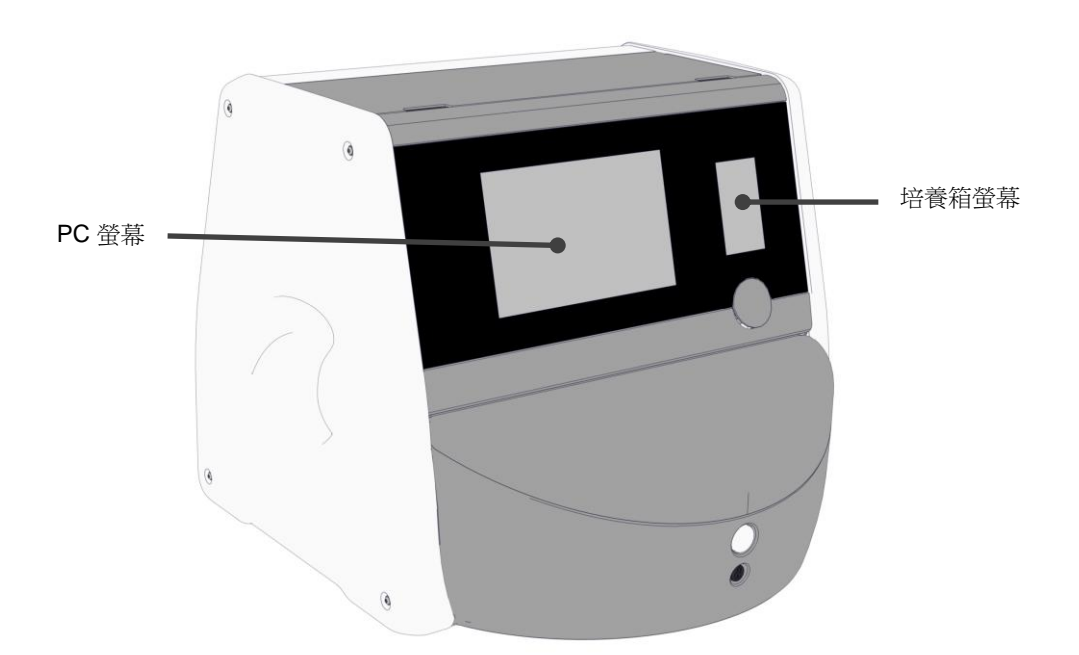

### <span id="page-23-1"></span>**4.1** 培養箱螢幕

小培養箱螢幕控制培養箱內的培養條件。培養箱螢幕用於:

- 檢查培養條件範圍:當前溫度,CO2濃度和 O2濃度
- 更改單個培養條件的調定點(請參閱第 [4.1.4.1](#page-30-1) 和 [4.1.5.1](#page-33-1) 節)
- 驗證單個培養條件並校準 EmbryoScope Flex 培養箱 (請參閱第 [4.1.4.2](#page-31-0) 和 [4.1.5.3](#page-37-0) 節)
- 打開或關閉 O2調節(請參閱第 [4.1.6.1](#page-39-1) 節)
- 暫停 EmbryoScope Flex 培養箱發出的聲音警報 (請參閱第[8](#page-69-0)和[8.2](#page-71-0)節)。

### <span id="page-24-0"></span>**4.1.1** 培養箱螢幕導覽

培養箱正常運行時,主頁螢幕打開。該螢幕顯示當前的培養條件,即胚胎溫度,CO2濃度和 O2濃度:

#### 主頁螢幕

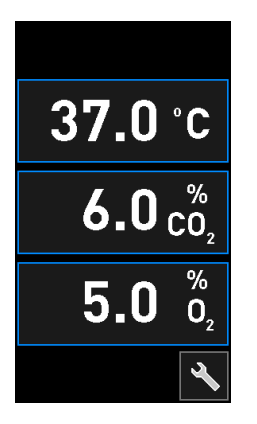

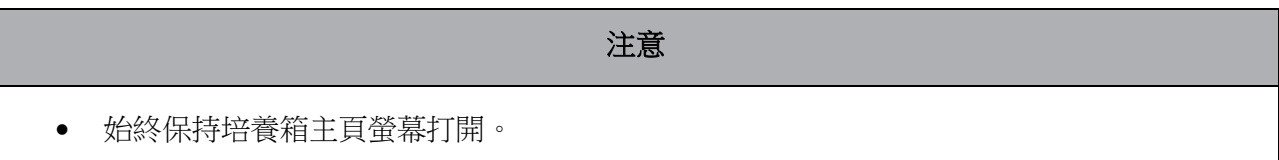

按帶藍框的按鈕(例如,主頁螢幕上的溫度按鈕)可在培養箱螢幕上導覽:

## $37.0 \text{°c}$

您可以使用 **+** 和 **-** 按鈕來修改培養條件的調定點或校準內部感測器:

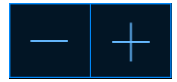

按確認按鈕確認所有變更:

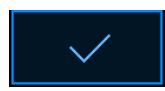

這些按鈕見於更改調定點模式和校準模式(請參閱第 [4.1.2](#page-25-0) 和 [4.1.3](#page-27-0) 節)。

按關閉按鈕可返回主頁螢幕:  $\times$ .

您可以使用 **+** 和 **-** 按鈕,以 0.1 為增量增加和降低調定點:

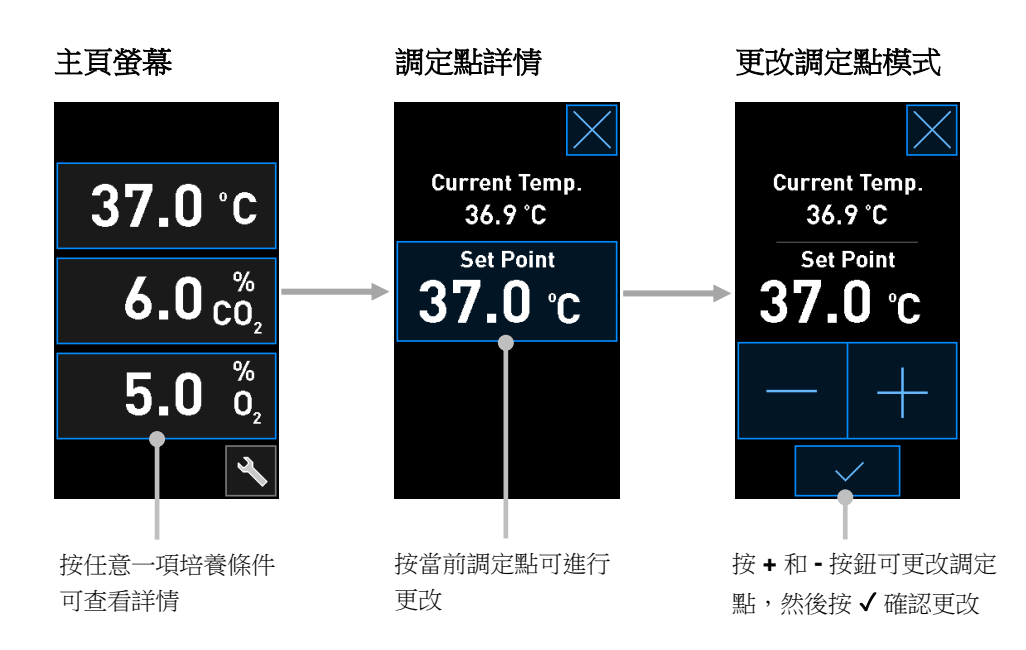

### <span id="page-25-0"></span>**4.1.2** 更改調定點模式

按任意一項培養條件的當前值時,會顯示關於該參數的更多詳情:

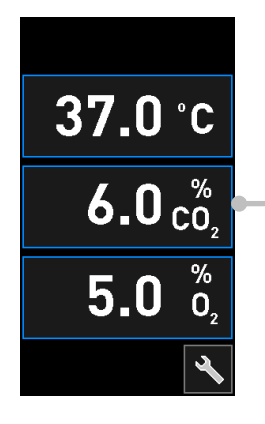

例如,按當前的 CO<sub>2</sub>可獲取關於流量, 壓力及調定點的更多詳情

### 此操作可以打開調定點詳情顯示:

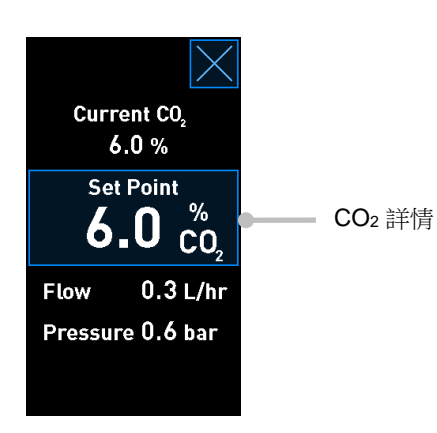

當打開詳情顯示介面時,大 PC 螢幕將顯示所選參數在具體時間段內的發展圖。以下示例顯示 CO2 濃度圖:

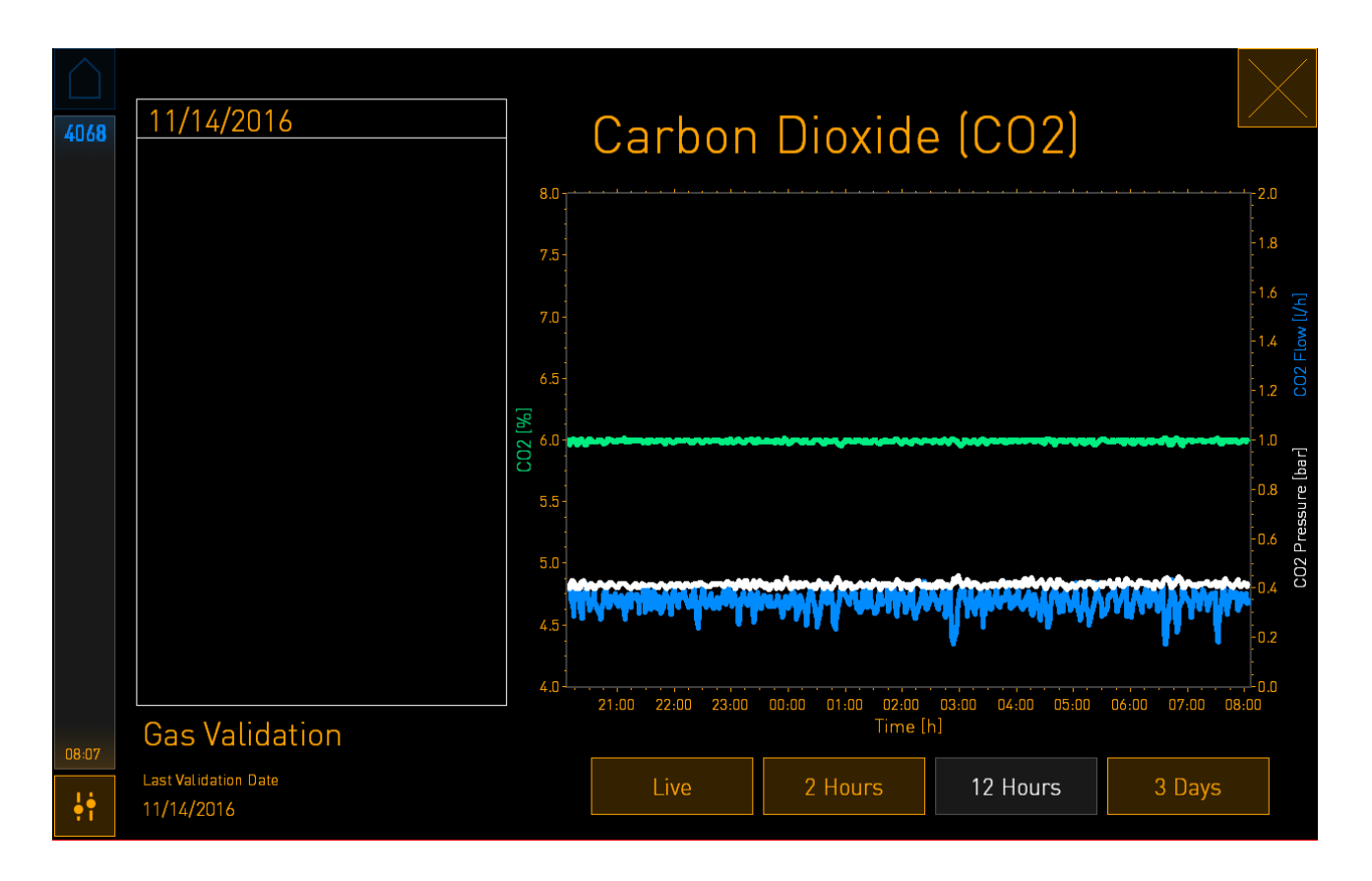

綠色虛線顯示當前調定點。該方塊可能處於不斷變化的綠色圖形後面。其餘圖表顯示給定時間段內 CO<sup>2</sup> 濃度(不斷變化的綠色圖表),流量(藍色圖表)及壓力(白色圖表)。預設時間段為 **12 Hours** (12 小時)。按 **Live**(即時)可查看當前 CO2濃度即時更新(持續更新),或者按 **2 Hours**(2 小 時)或3Days(3天)切換顯示的時間段。

點擊詳細資訊顯示介面上帶有藍色邊框的 **Set Point**(調定點)按鈕就可以進入「更改調定點」模 式,然後即可更改調定點:

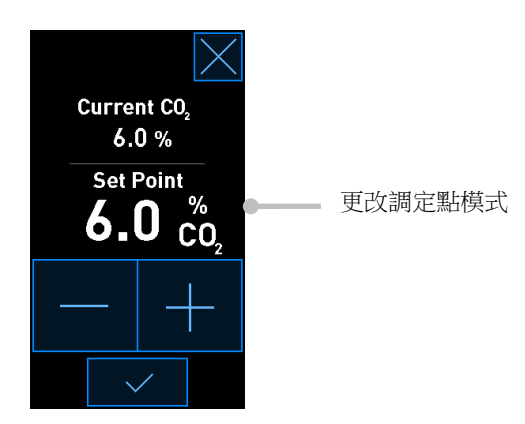

有關如何更改調定點的進一步資訊,請參閱第 [4.1.4.1](#page-30-1) 和 [4.1.5.1](#page-33-1) 節。

### <span id="page-27-0"></span>**4.1.3** 驗證和校準模式

如果您希望驗證培養條件,然後校準內部感測器(如需要),請使用驗證和校準模式。

按小培養箱主頁螢幕上的工具按鈕: <br />
設動驗證模式:

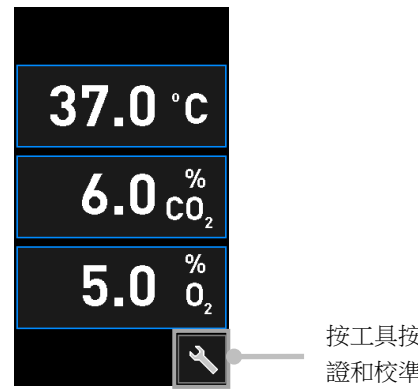

按工具按鈕可打開驗 證和校準顯示介面

啟動驗證方法:按 **CO<sup>2</sup> and O<sup>2</sup>** (CO<sup>2</sup> 和 O2),**Temp. Sensor A**(溫度感測器 A)或 **Temp. Sensor B** (溫度感測器 B)。

在以下示例中,對溫度感測器 B 進行了驗證。

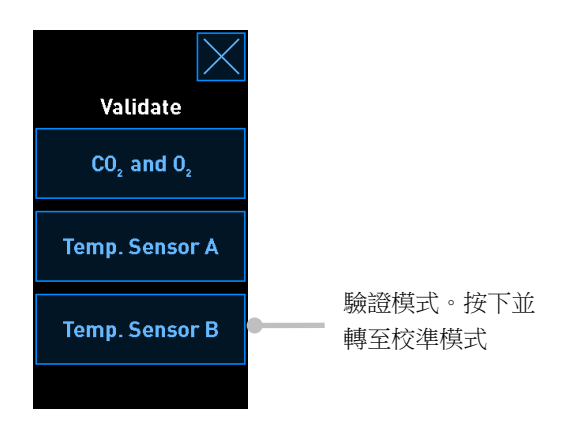

打開驗證模式後,大 PC 螢幕顯示 **Live**(即時)模式下所選參數的圖表。此圖持續更新,能夠説明 您確認溫度是否穩定:

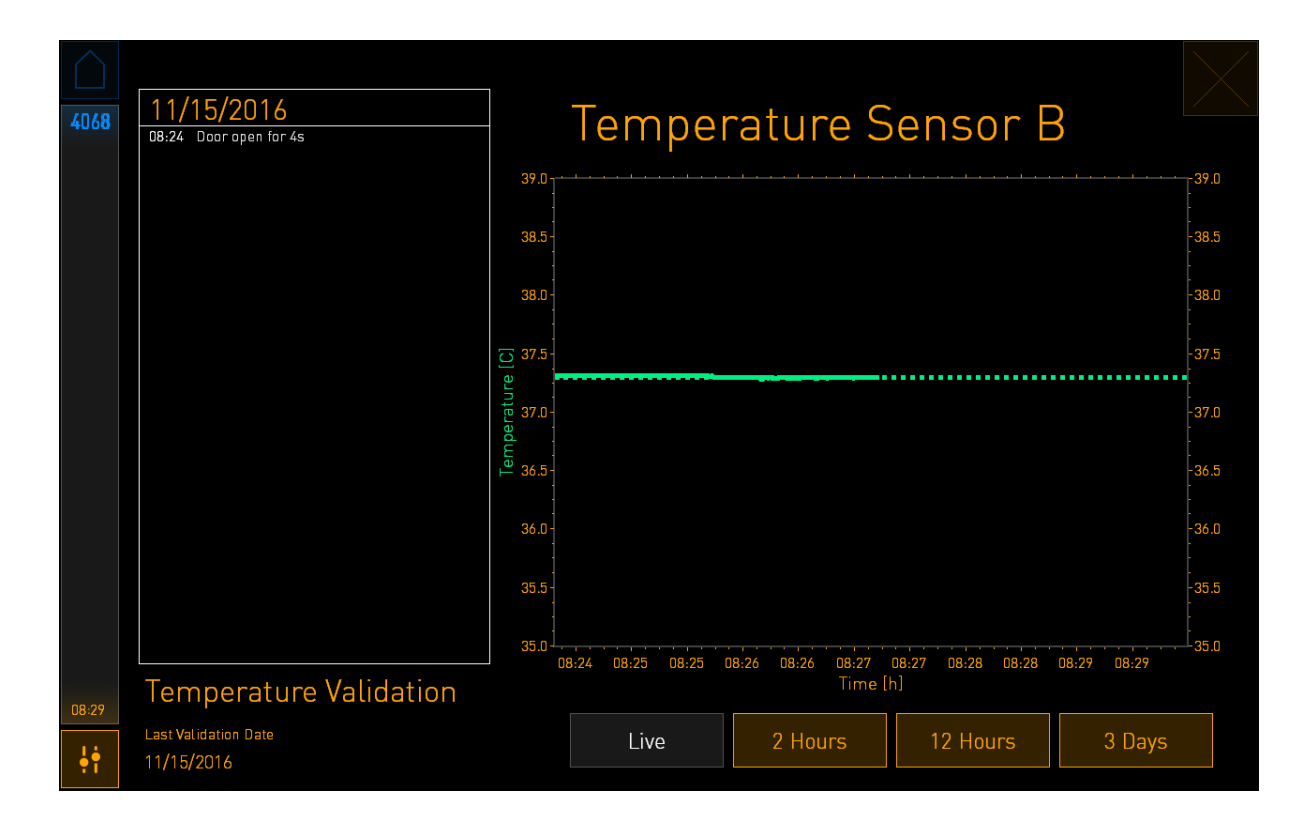

錄色虛線顯示預期培養皿架的溫度,如果需要校準內部感測器,應以此溫度為目標。在上述示例中, 目標溫度為 37.3°C。調定點為 37.0°C。培養皿架(測量當前溫度的地方)的溫度與胚胎溫度之間相 差 0.3℃,因此校準的目標溫度為 37.3℃。因此,胚胎溫度與調定點(即 37.0℃)相對應。

其他綠線顯示內部高精度溫度計測量的當前溫度。

對培養箱進行校驗時,將溫度探針插入培養皿架上的溫度測定孔:

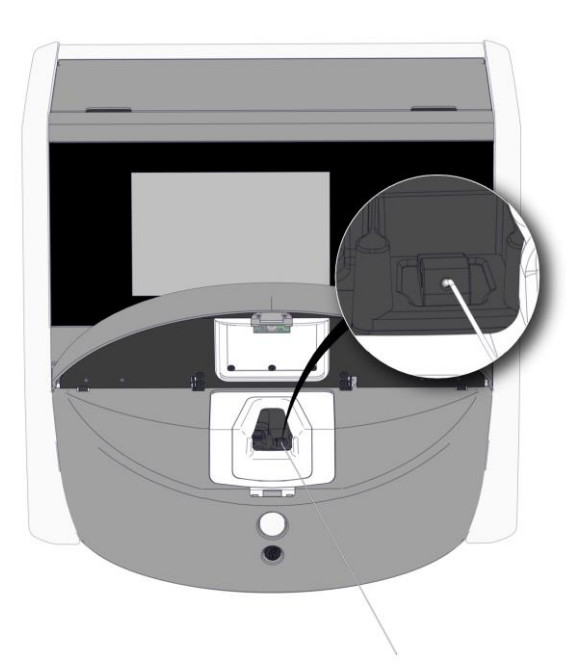

插入溫度探針,您便可以對比培養箱觸控面板上顯示的溫度值與溫度計的讀數。

如果溫度計顯示的溫度讀數與培養箱觸控面板上顯示的當前溫度值不符,則需對培養箱的溫度進行 校準。

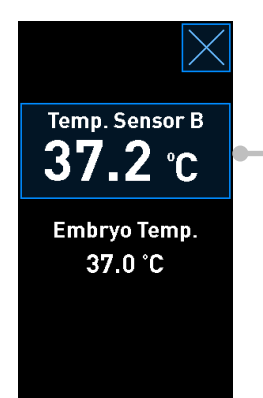

按 **Temp. Sensor B** (溫度感測器 B)可啟動校準

### 注意

- 插入溫度探針後,使探針的延長部分從裝載門蓋右側匯出,同時關閉門蓋,以避免裝載門 的鎖閉裝置直接夾在探針上。
- 校準/驗證之後,小心取出溫度探針。

有關如何校準內部感測器的資訊,請參閱第 [4.1.4.2](#page-31-0) 和 [4.1.5.3](#page-37-0) 節。

#### <span id="page-30-0"></span>**4.1.4** 培養箱溫度控制

### <span id="page-30-1"></span>**4.1.4.1** 更改溫度調定點

1. 按當前溫度可顯示調定點詳情:

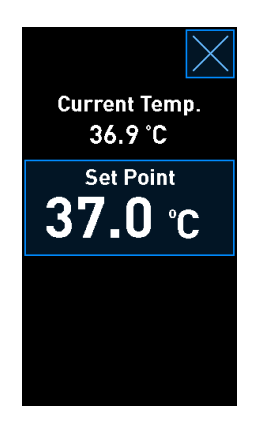

- 2. 點擊藍色框的 **Set Point**(調定點)按鈕。 更改調定點模式開啟。
- 3. 按 **+**以 0.1°C 為增量增加溫度,或按 **-** 以 0.1°C 為減量降低溫度:

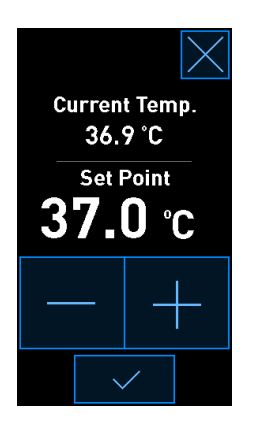

# 注意 • 最大溫度調定點為 39.0°C。 • 最小溫度調定點為 36.0°C。

- 4. 按確認按鈕應用新設置: ソ
- 5. 按關閉按鈕可返回培養箱主頁螢幕:  $\overline{\textbf{X}}$ .

### <span id="page-31-0"></span>**4.1.4.2** 校準溫度

在校準溫度之前,EmbryoScope Flex 培養箱必須通電至少三個小時才能達到完全平衡。室溫必須等 於正常實驗室溫度。

如果外部高精度溫度計顯示的溫度讀數與培養箱觸控面板上顯示的當前溫度值不符,則需對培養箱 的溫度進行校準。

### 警告

• 診所必須至少每兩周進行一次預定的驗證檢查,以驗證溫度。

### 注意事項

• 溫度驗證過程中,所有正在運行的培養皿將停止圖像採集。驗證溫度時需要將探針插入培 養皿架中。因此,系統無法自動恢復圖像採集和正常運行,直到操作者確認溫度探針已取 出。

該示例為溫度感測器 B 校準。

請遵循此程序:

1. 在驗證模式中,按藍色 **Temp. Sensor B**(溫度感測器 B)按鈕進入校準模式:

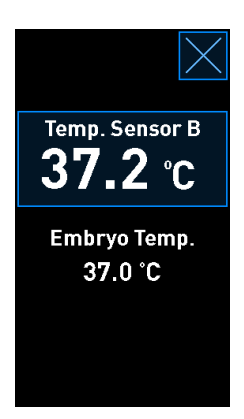

現在,校準模式打開:

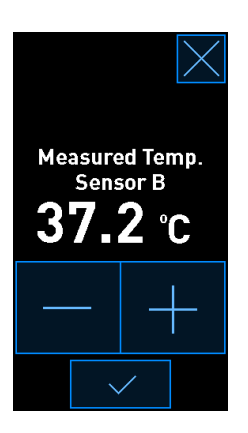

PC 螢幕顯示當前時間點的溫度圖。此圖為 **Live**(即時)模式。在此模式下,溫度圖持續更 新:

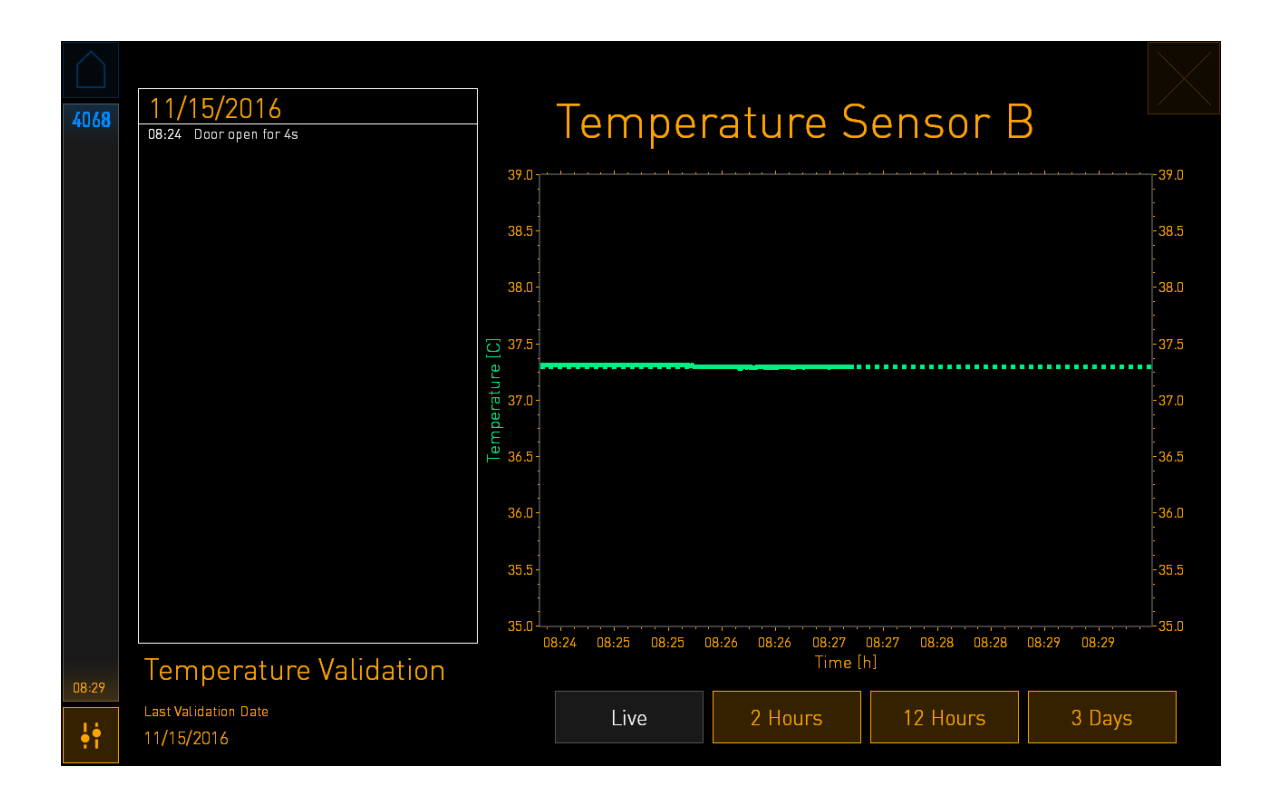

2. 按小培養箱螢幕上的 **+**,以 0.1°C 為增量增加感測器 B 的溫度,或按 **-**,以 0.1°C 為減量降低 溫度,直到所顯示的溫度值與外部溫度探針上的讀數匹配。

例如,如果溫度探針獲得的溫度讀數為 37.4℃,而內部感測器獲得的當前讀數為 37.2℃, 必 須將顯示的溫度增加 +0.2°C,以反映外部溫度探針獲得的 **Measured Temp. Sensor B**(溫 度感測器 B)測量值。

3. 按確認按鈕:

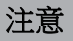

- 如要放棄更改並在未應用任何更改的情況下返回培養箱主頁螢幕, 按 <mark>×</mark> , *無需*先按確認 按鈕。然後在顯示的消息中選擇 **No**(否)。
- 4. 3 分鐘後,當 PC 螢幕上的圖表顯示溫度調節穩定時,使用溫度探針驗證溫度。
	- a) 現在,如果外部溫度讀數與內部讀數一致,按 <u>【△</u> 可退出驗證模式。取出溫度探針 並確認您確實已經取出。然後返回培養箱主頁螢幕。
	- b) 如果溫度探針獲得的溫度讀數與小培養箱螢幕上顯示的當前內部讀數仍不匹配,請按 以下步驟 1-3 重複校準程序。

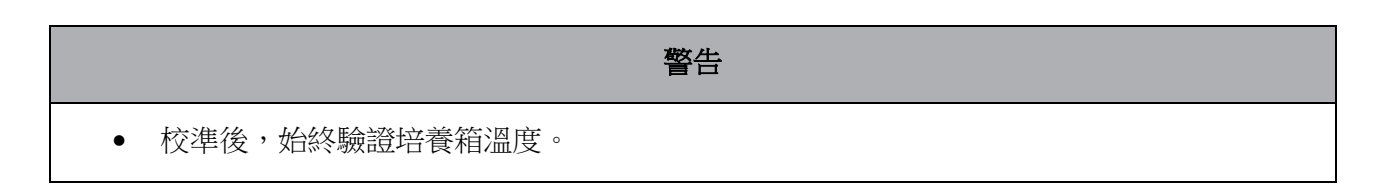

### <span id="page-33-0"></span>**4.1.5 CO2/O2**濃度控制

### <span id="page-33-1"></span>**4.1.5.1** 變更 **CO2/O<sup>2</sup>** 調定點

1. 按當前 CO<sub>2</sub>/O<sub>2</sub> 濃度可查看調定點詳情:

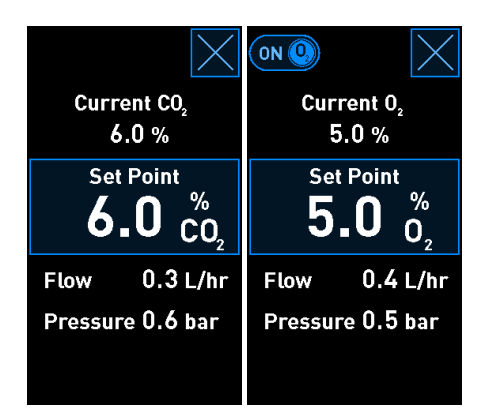

2. 點擊藍色框的 **Set Point**(調定點)按鈕。

3. 按 **+** 以 0.1% 為增量增加氣體濃度,或按 **-** 以 0.1% 為減量降低氣體濃度:

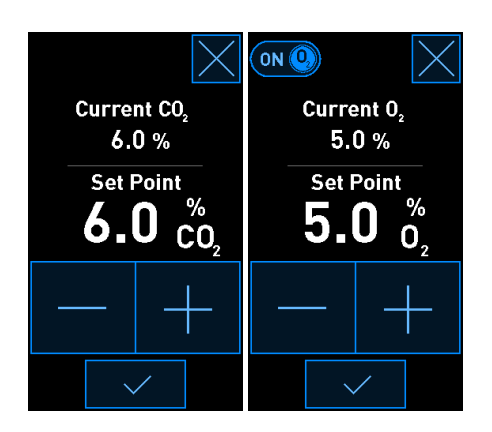

以下是最小和最大調定點(使用環境氧時不適用):

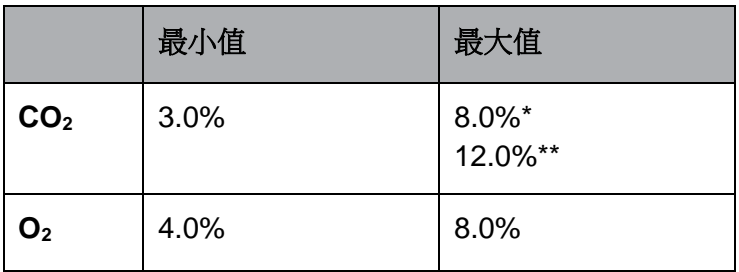

\* 序號小於 4343 的培養箱。\*\* 序號大於等於 4343 的培養箱。

- 4. 按確認按鈕: ■ ■
- 5. 按關閉按鈕可返回培養箱主頁螢幕: 。

### <span id="page-34-0"></span>**4.1.5.2** 驗證 **CO2/O2**濃度

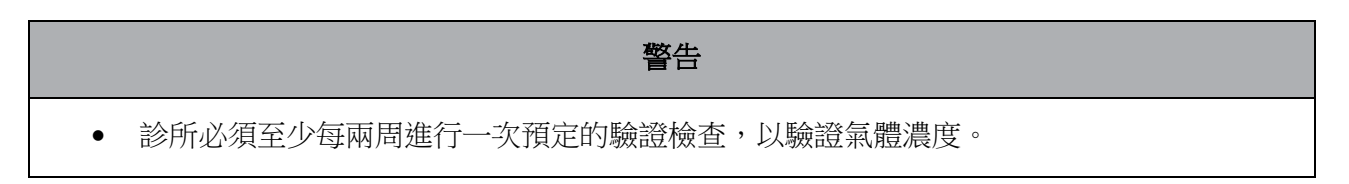

在驗證 CO<sub>2</sub>/O<sub>2</sub>濃度之前, EmbryoScope Flex 培養箱必須通電至少三小時且連線適當氣體, 才能確 保達到完全平衡。室溫必須等於正常實驗室溫度。

啟動之前,確保已按照製造商規範對氣體分析儀進行了校準。

如要驗證氣體濃度,請進行以下操作:

- 1. 打開所使用的氣體分析儀,測量 CO2/O2濃度。
- 2. 按培養箱主頁螢幕上的工具按鈕: 。

3. 按 **Validate CO<sup>2</sup> and O2**(驗證 CO<sup>2</sup> 和 O2)即可開始驗證。PC 螢幕將顯示 **Live**(即時)模 式下的 CO2/O<sub>2</sub> 圖表:

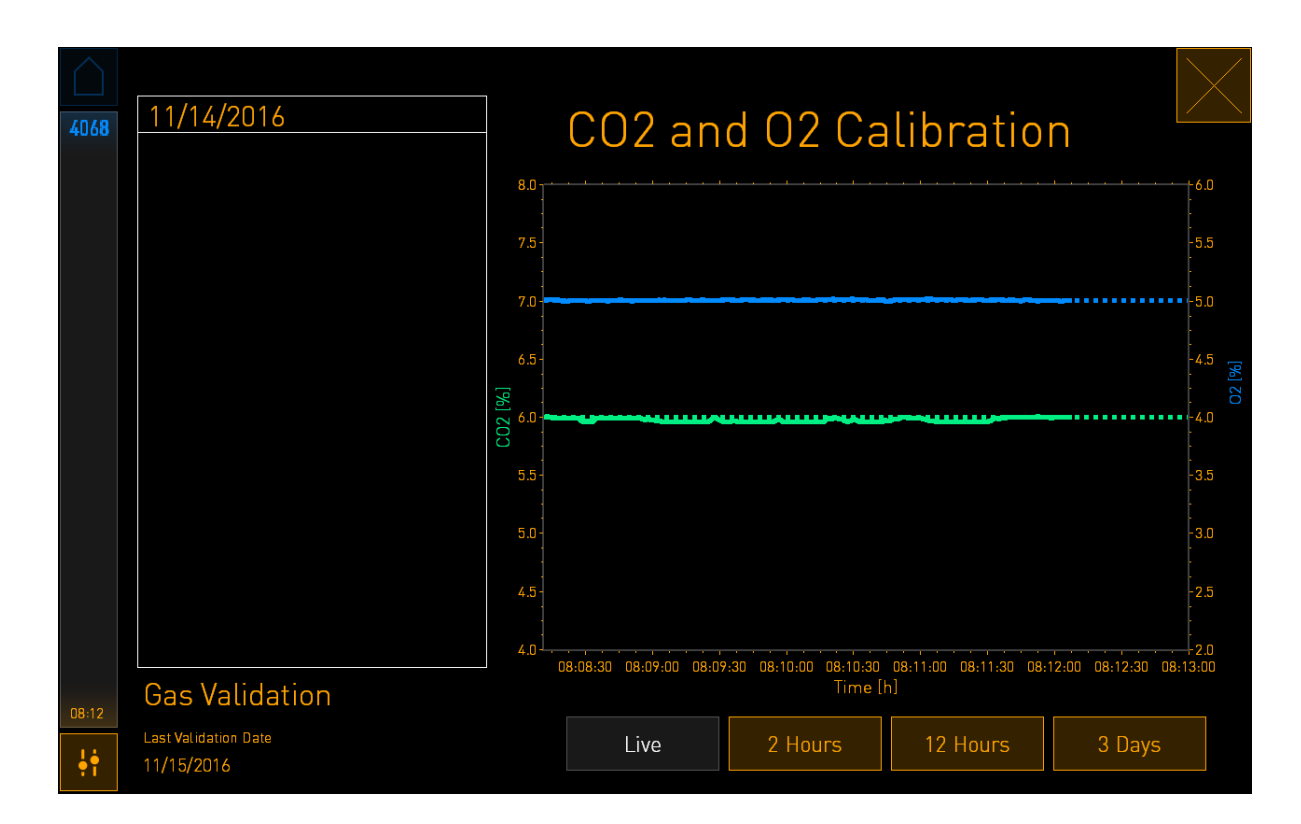

4. 取下氣體採樣口的蓋子:

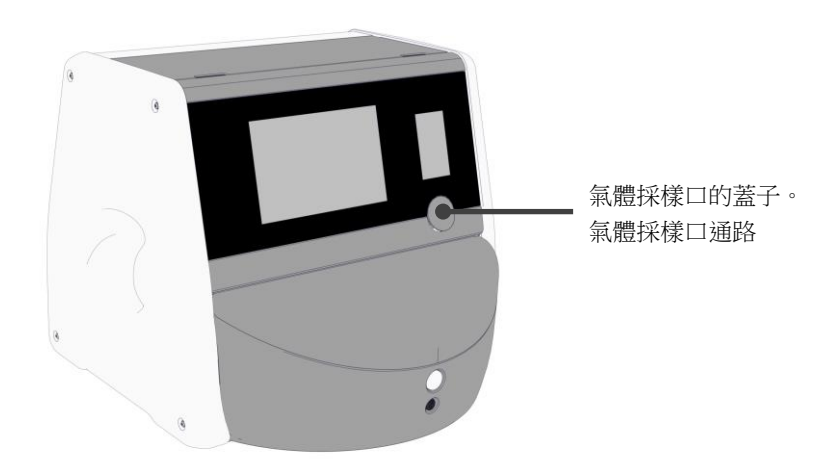
5. 將氣體分析儀上的管子連線到氣體採樣口:

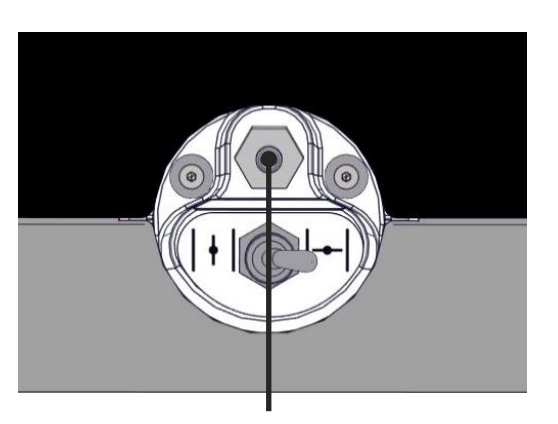

氣體採樣口

6. 打開閥門,提取樣本。開關轉至左側時,閥門打開:

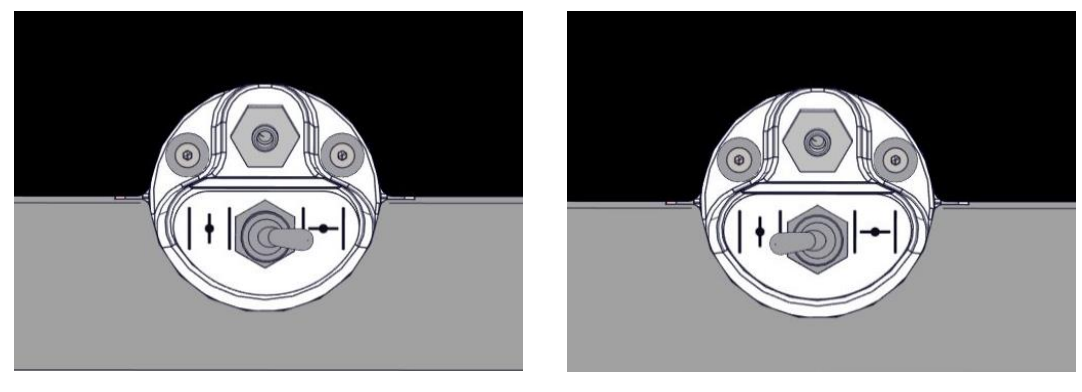

閥門關閉 閥門打開

螢幕顯示當前 CO2/O<sup>2</sup> 讀數:

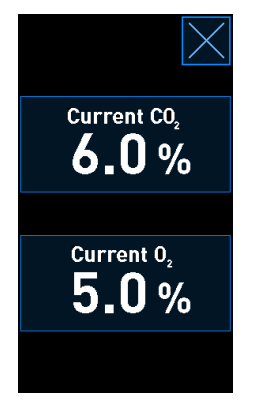

7. 比較外部氣體分析儀獲得的讀數與培養箱螢幕上顯示的當前讀數。

- 8. 校準氣體濃度或返回培養箱主頁螢幕:
	- a) 如果外部氣體分析儀獲得的讀數與螢幕上顯示的當前內部讀數相差 0.1% 以上, 必須對氣 體濃度進行校準。有關如何校準氣體濃度,請參閱第 [4.1.5.3](#page-37-0) 節。
	- b) 如果不需要校準氣體濃度,則按 $\boxtimes$

# <span id="page-37-0"></span>**4.1.5.3** 校準 **CO2/O<sup>2</sup>** 濃度

在校準氣體濃度之前,EmbryoScope Flex 培養箱必須通電至少三個小時才能達到完全平衡。 如果外部氣體分析儀獲得的讀數偏離螢幕上顯示的當前內部讀數,則需對內部氣體感測器進行校準。

請遵循此程序:

- 1. 驗證 CO2/O2濃度, 如第 [4.1.5.2](#page-34-0) 節所述。
- 2. 點擊帶有藍色邊框的 **Current CO2/Current O2**(當前 CO2/當前 O2)按鈕可啟動校準:

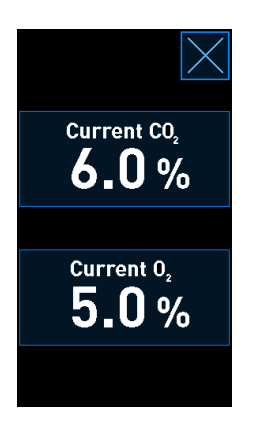

現在,校準詳情頁面打開:

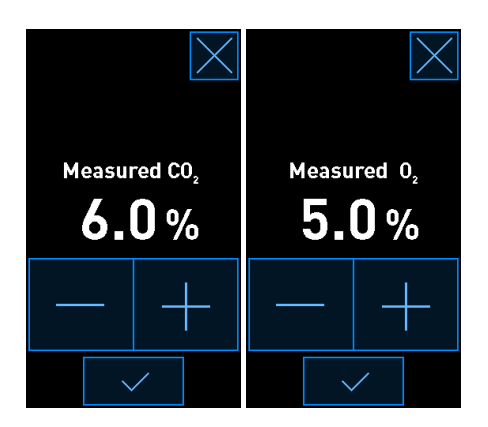

PC 螢幕顯示當前時間點的 CO2/O2濃度圖。此圖為 **Live**(即時)模式。在此模式下,圖表 持續更新:

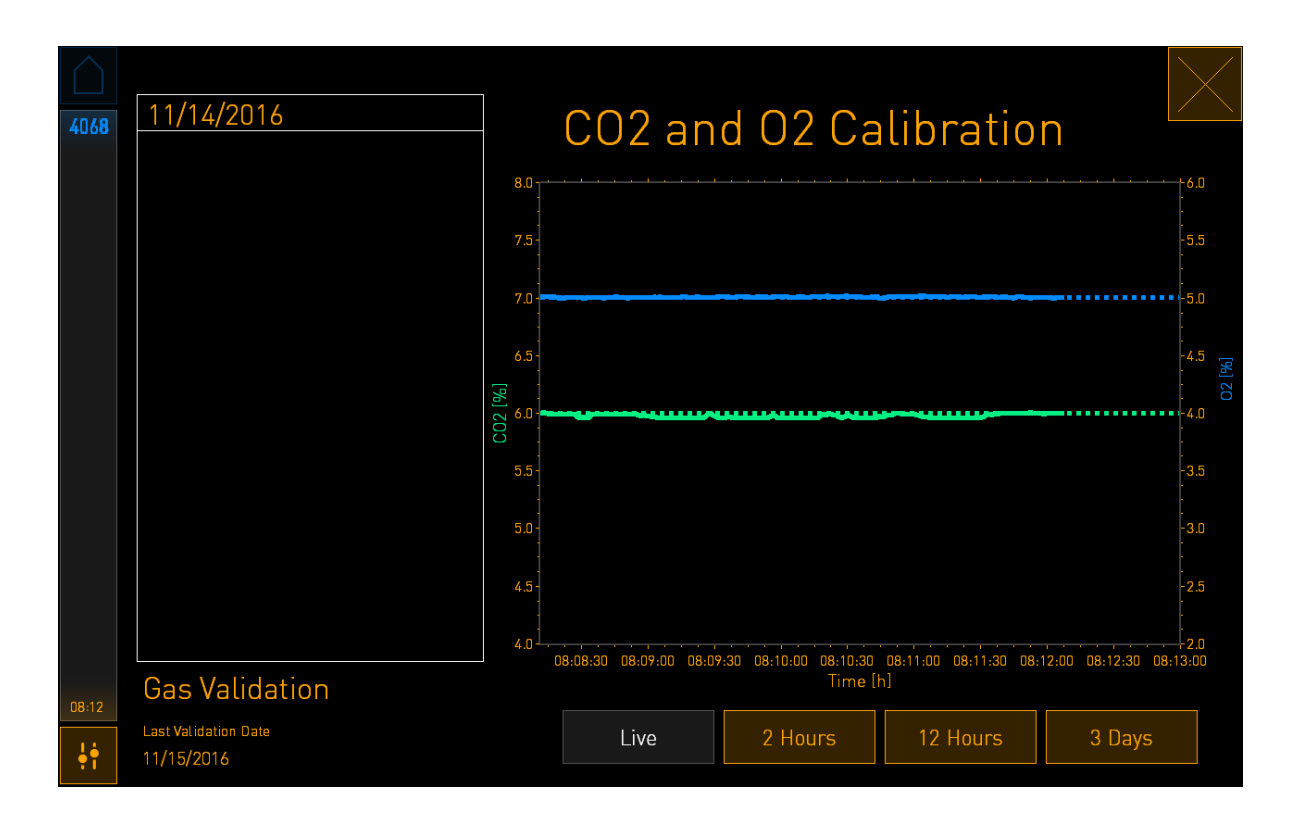

3. 按小培養箱螢幕上的 **+**,可以 0.1% 為增量增加氣體濃度,或按 **-** 以 0.1% 為減量降低氣體濃 度,使濃度值與外部氣體分析儀上所示的讀數值匹配。

例如,如果外部氣體分析儀測得的濃度為 6.2%,而內部感測器的當前讀數僅為 5.9%,必須 將顯示的濃度調整 +0.3% 以反映測得濃度為 6.2%。

4. 按確認按鈕:

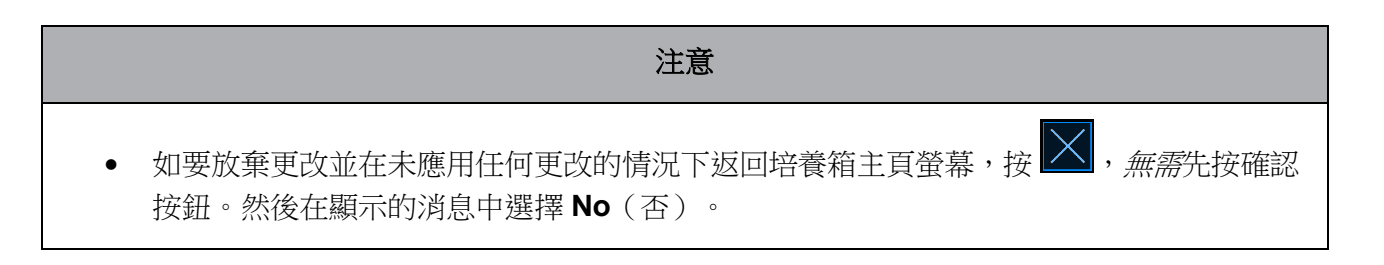

5. 10 分鐘後,當 PC 螢幕上的圖表顯示溫度調節穩定時,使用外部氣體分析儀驗證濃度。

- a) 如果外部讀數與顯示的內部讀數一致或僅相差  $0.1\%$ , 按 $\boxed{\text{X}}$  退出驗證模式。返回培 養箱主頁螢幕。
- b) 如果外部氣體分析儀獲得的讀數與小培養箱螢幕上顯示的當前內部讀數相差 0.1% 以 上,請按以下步驟 1-3 重複校準程序。

# 警告 • 校準後,始終驗證氣體濃度。

# **4.1.6** 培養箱 **O2**調節

# **4.1.6.1** 打開**/**關閉 **O2**調節

1. 按當前 O2濃度可打開調定點詳情:

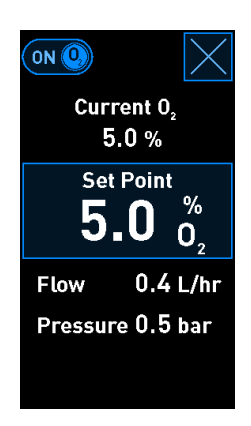

- 2. 若想啟動 O<sub>2</sub>調節,請將滑塊移動至 ON (打開),或者 若想禁用 O2調節,則將滑塊移動至 **OFF**(關閉)。
- 3. 按所顯示消息中的 **Yes**(是),確認更改。

# **4.2 PC** 螢幕

### **4.2.1 PC** 主頁螢幕

EmbryoScope Flex 培養箱的 PC 主頁螢幕提供培養箱內所有 EmbryoSlide Flex 培養皿的概覽(參 見以下螢幕截圖)。每位病患可能擁有不止一個培養皿,因此在概覽中會顯示不止一次。按此圖示, 始終可以從所有其他螢幕返回 PC 主頁螢幕:

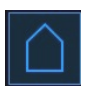

在 PC 主頁螢幕,您可以:

- 選擇一位病患並獲取特定培養皿的概覽(請參閱第 [4.2.2](#page-50-0) 節)
- 啟動新的 EmbryoSlide Flex 培養皿(請參閱第 [4.2.1.2](#page-42-0) 節)
- 存取 **Settings**(設置)螢幕,您可以在此:
	- o 檢查與 ES server 的連線
	- o 更改語言設置
	- o 設置相機曝光時間
	- o 查看培養箱的目前軟體版本
	- o 啟用或停用螢幕保護程式
	- o 存取維護選項
	- o 關閉 PC。

### **4.2.1.1** 主頁螢幕顏色

主頁螢幕採用以下顏色:

白色: EmbryoScope Flex 培養箱正在對培養皿進行影像擷取前的自動對焦程序,或者這是一個尚未 完成平衡的培養皿。

橙色:EmbryoScope Flex 培養箱正在從培養皿擷取影像。

**.** 綠色: 此培養皿已達到平衡且隨時可用, 或者培養皿包含一個或多個可移植的胚胎。

紅色:平衡皿或培養皿過期,請將其從 EmbryoScope Flex 培養箱中取出。如果按一個過期培養 皿,將顯示從胚胎獲取的最後一張圖像。

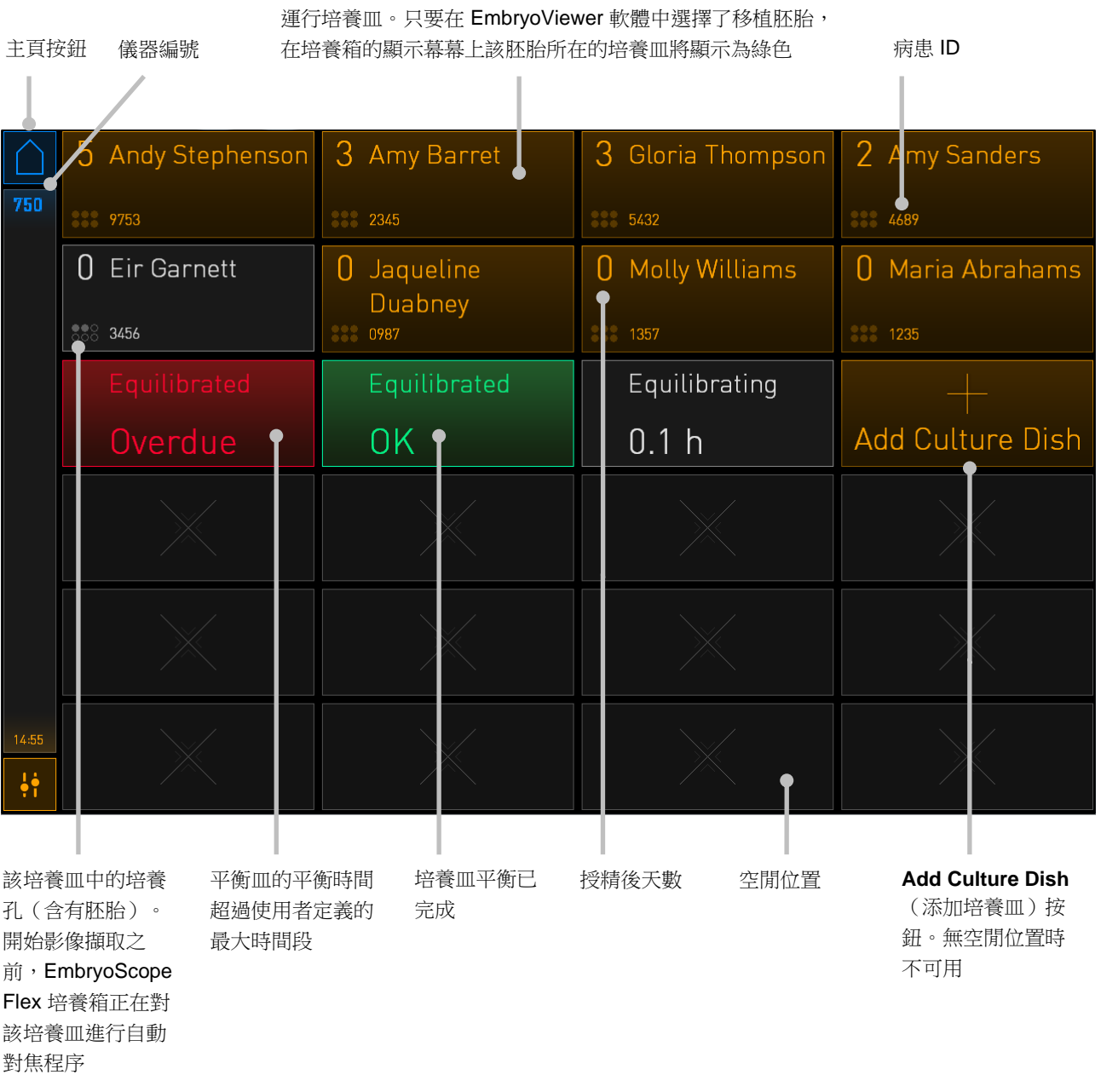

培養箱將自動檢測培養孔包。所檢測培養孔周圍的紅色圓圈表示存在氣泡,並且不會觸 發其他警報或警告:

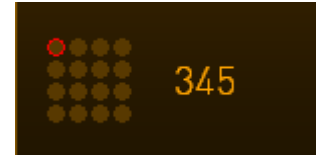

# <span id="page-42-0"></span>**4.2.1.2** 啟動 **EmbryoSlide Flex** 培養皿

啟動 EmbryoSlide Flex 培養皿之前,請做好以下準備:

- 制定相關治療方案並將病患資訊輸入 EmbryoViewer。從 EmbryoViewer 的 **Patient Details** (病患詳情)頁面列印該病患的一個或多個條碼標籤。
- 按照 EmbrvoSlide Flex 培養Ⅲ使用者手冊中所述, 進備培養Ⅲ。

培養皿現已就緒,可以插入到 EmbryoScope Flex 培養箱中。如果培養箱已經連線 ES server,培養 箱將自動掃描並註冊病患姓名,病患 ID 和治療 ID。如果條碼讀取有問題,請參閱第 [4.2.1.3](#page-45-0) 節。

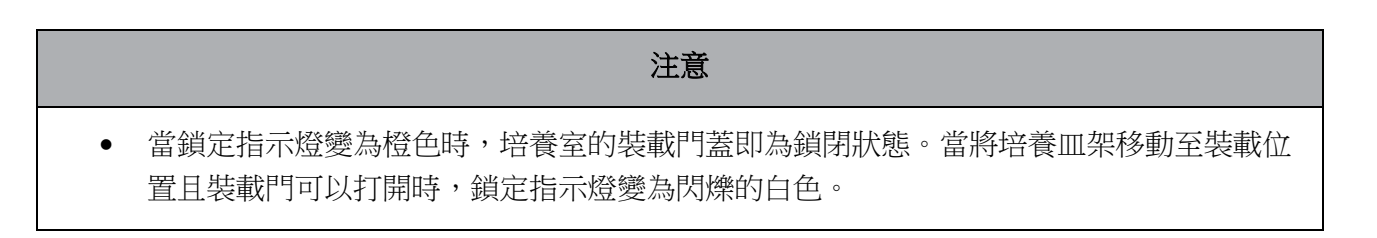

如要啟動 EmbryoSlide Flex 培養皿:

- 1. 在 PC 主頁螢幕上,按 Add Culture Dish (添加培養皿)按鈕。 培養箱正面的鎖定指示燈將從橙色變為閃爍的白色,表明裝載門已解鎖,可以打開。
- 2. 打開裝載門並將 EmbryoSlide Flex 培養皿放置在可以接觸到支架的位置。

EmbryoScope Flex 培養箱繼續跟蹤空閒位置並將培養皿架自動移動至下一個空閒位置。插 入 EmbryoSlide Flex 培養皿且手柄和條碼標籤朝向操作者。扶穩培養皿前後的上手柄, 從上 面插入培養皿:

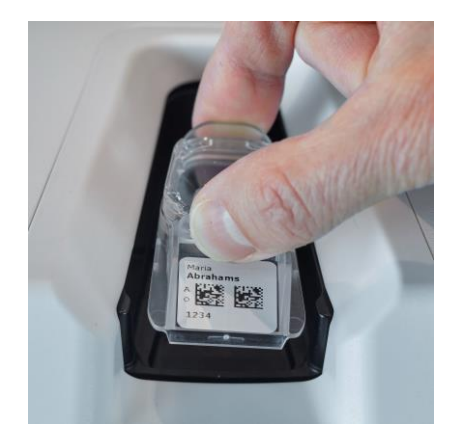

3. 關閉裝載門並確認您已經插入培養皿。

現在已插入 EmbryoSlide Flex 培養皿,條碼閱讀器會自動從條碼標籤中記錄病患和治療資訊。

4. 按 **Yes**(是)確認病患身分:

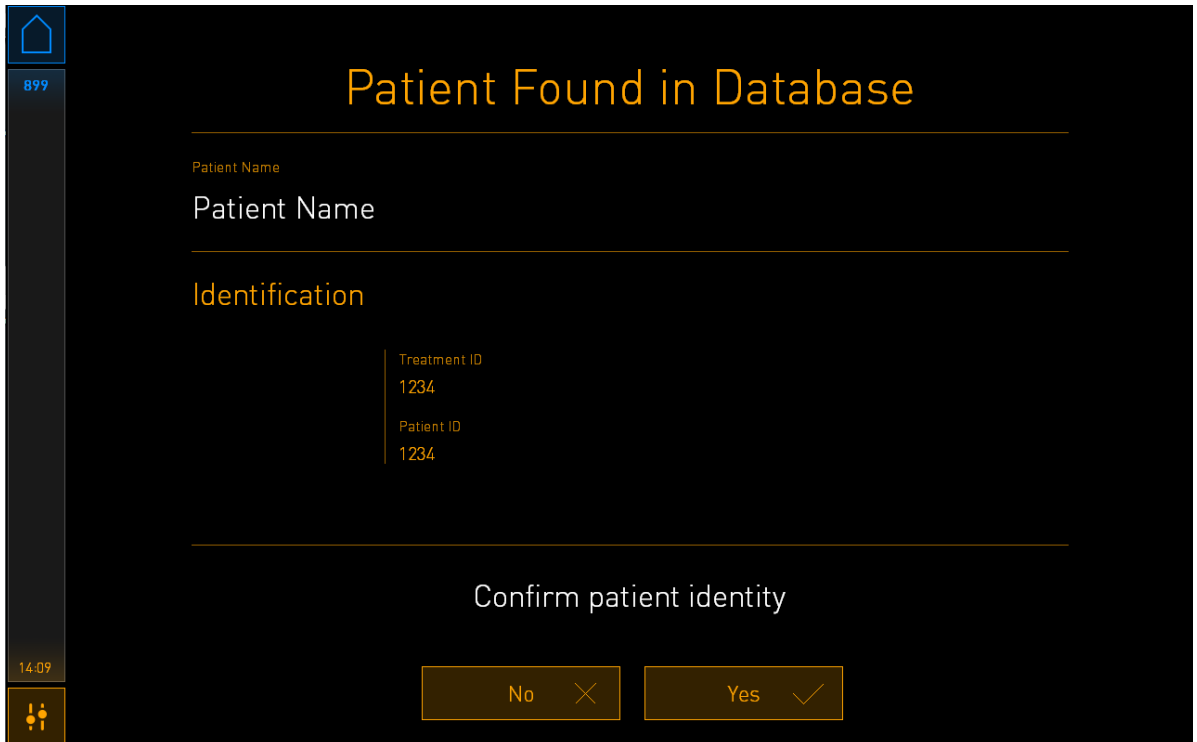

如果無法讀取條碼,則會出現以下螢幕:

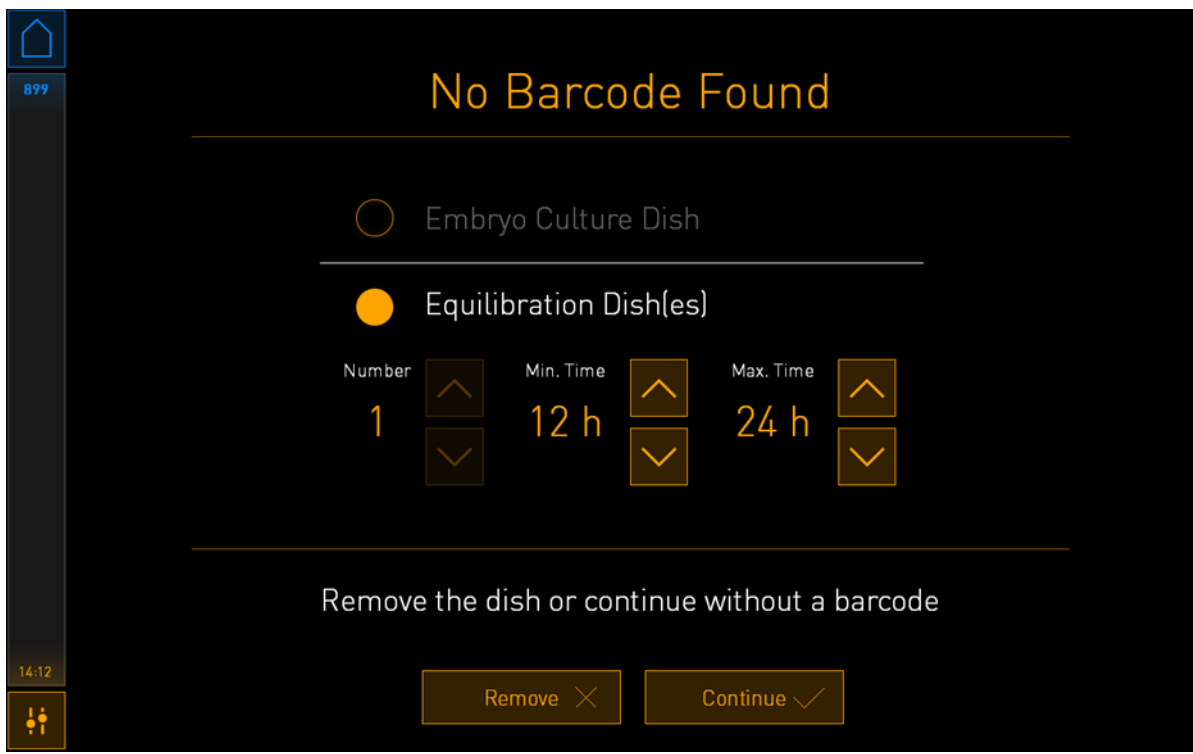

預設情況下,**Equilibration Dish(es)**(平衡皿)選項按鈕處於選中狀態。選擇 **Embryo Culture Dish**(胚胎培養皿)選項按鈕,表明您已放入培養皿,然後按 **Continue**(繼續) 按鈕。使用螢幕上顯示的鍵盤手動輸入所需的病患和治療資訊,然後按 **Done**(完成)。 有關可能出現的條碼錯誤的更多資訊,請參閱第 [4.2.1.3](#page-45-0) 節。

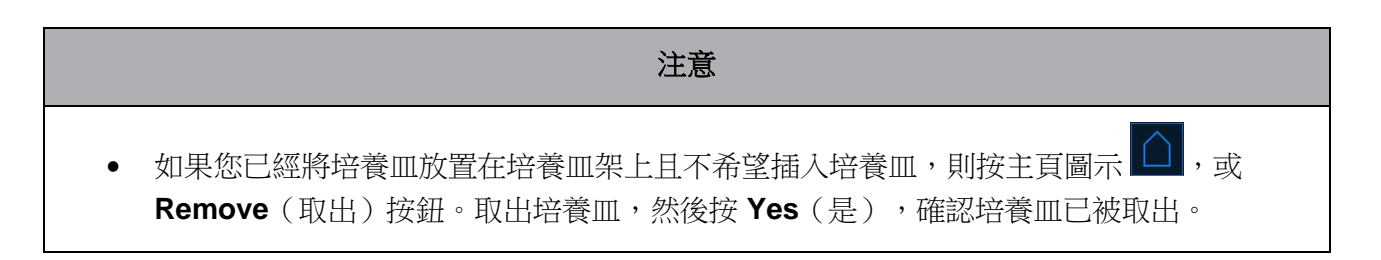

- 5. 輸入授精日期和時間。如果沒有輸入授精日期和時間,您將無法繼續。
- 6. 表示您要擷取哪個培養孔中的影像(所有包含胚胎的培養孔)。預設選擇所有培養孔。點選 您不希望進行圖像採集的培養孔。

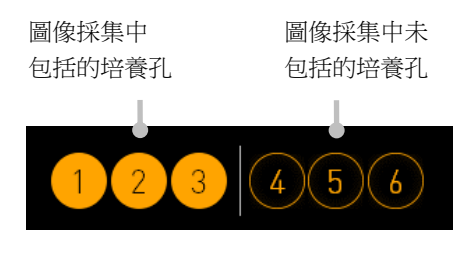

7. 按 Done (完成)。在輸入授精日期和時間之前,該按鈕一直顯示為灰色。

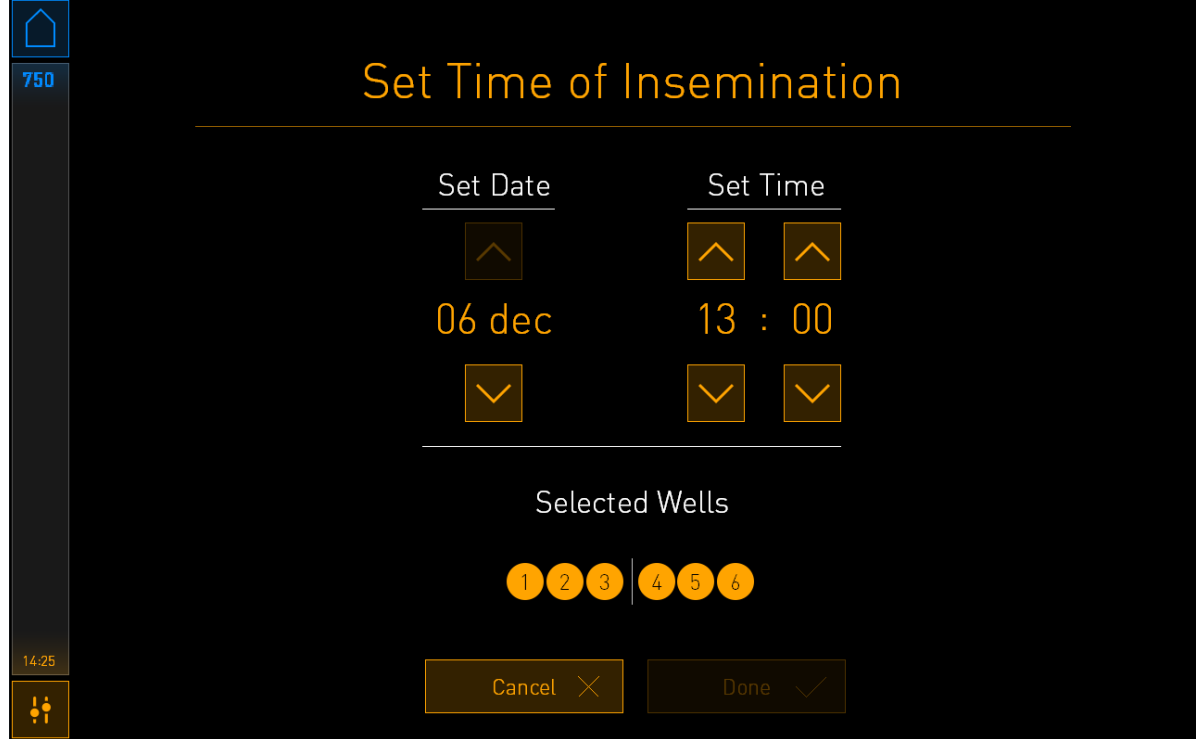

自動對焦程式需要數分鐘,以便為所有選中的培養孔確定最佳焦面。

焦面調整完畢後,EmbryoScope Flex 培養箱將自動進行圖像採集。

# 注意 • 正在插入新的培養皿時,所有正在運行的培養皿會停止圖像採集。自動對焦程式完成時, 圖像採集將自動恢復。

# <span id="page-45-0"></span>**4.2.1.3** 條碼錯誤

插入培養皿時,條碼閱讀器將自動嘗試檢測培養皿上的條碼。

如果條碼閱讀器未正常運轉,或條碼損壞或遺失,螢幕上將顯示一條消息。

下表列舉了使用條碼時可能出現的消息,並說明針對每條消息應採取的措施:

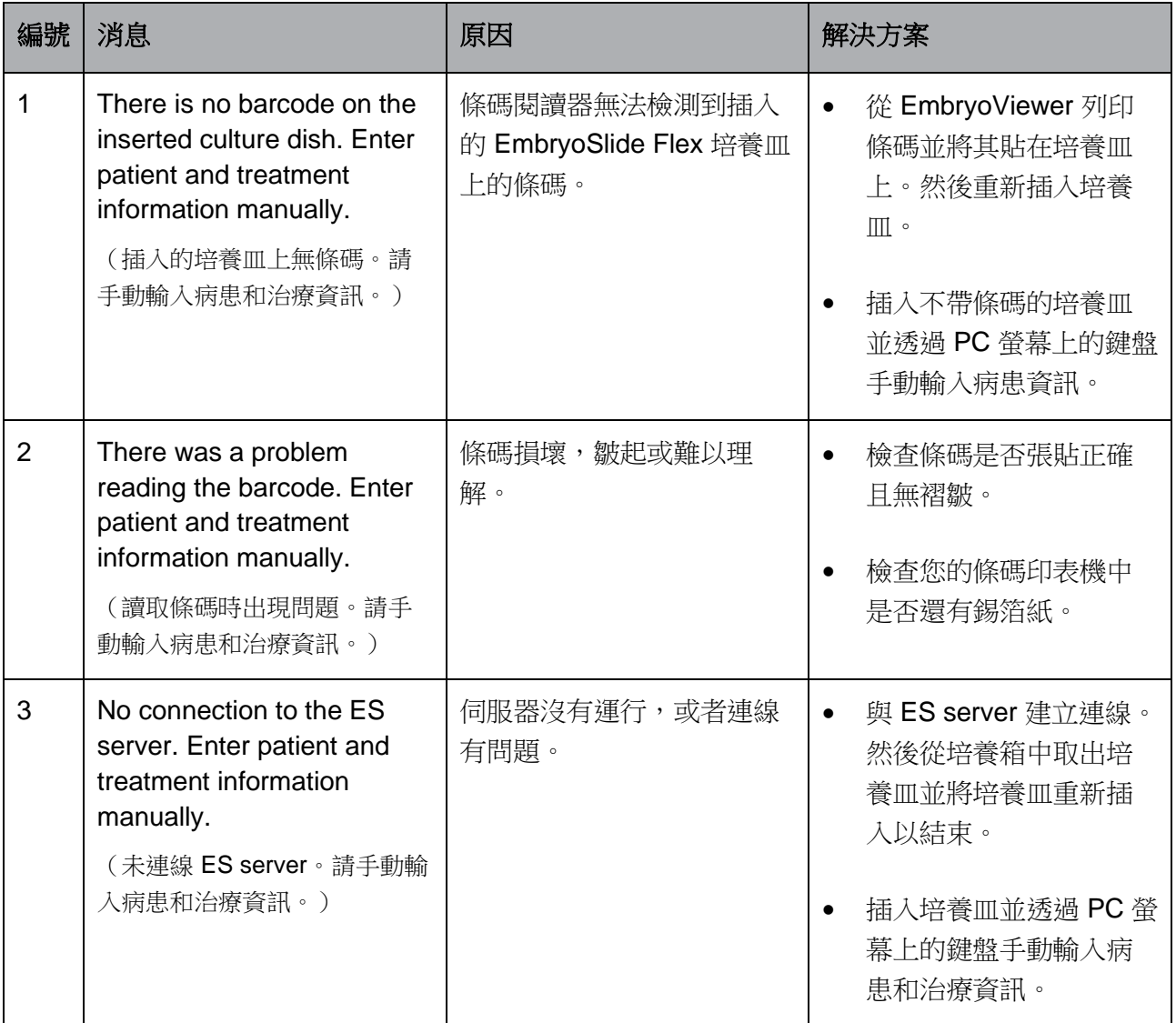

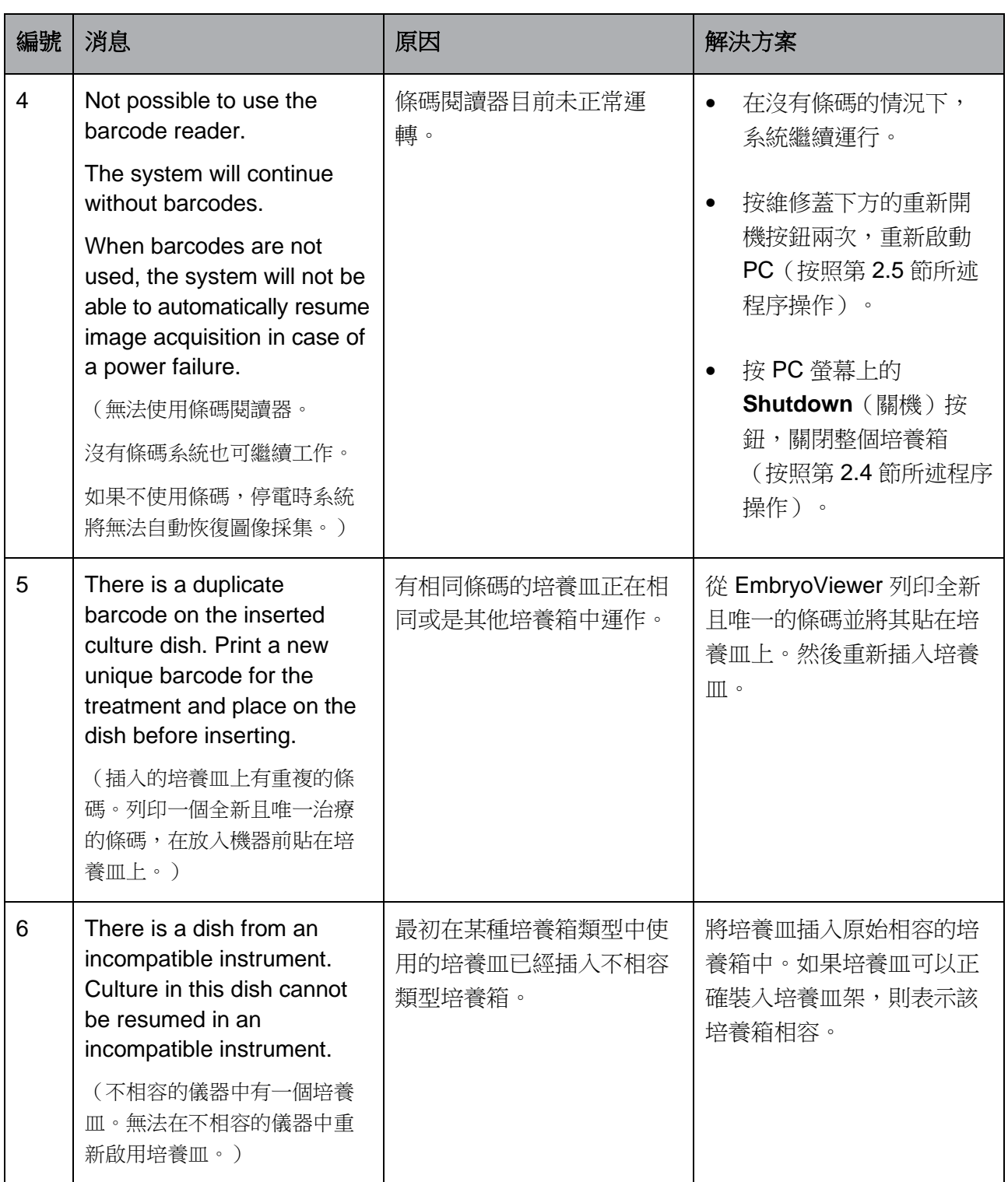

# **4.2.1.4** 取出一個 **EmbryoSlide Flex** 培養皿

按照該程序永久地取出培養皿,或者,例如更換培養基:

- 1. 在 PC 主頁螢幕上按您希望取出的培養皿。
- 2. 將滑塊移動至右側以便將培養皿架放置在裝載位置。

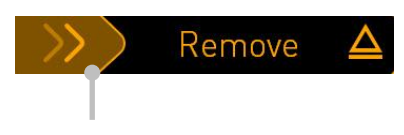

滑至右側以取出培養皿

- 3. 如有消息通知培養皿已就緒,按正面的解鎖按鈕打開裝載門。
- 4. 取出可用的培養皿並關閉裝載門。

# 注意

• 正在取出培養皿時,所有正在運行的培養皿會停止圖像採集。裝載門關閉後,圖像採集將 自動恢復。

# **4.2.1.5** 取出所有 **EmbryoSlide Flex** 培養皿

- 1. 在 PC 主頁螢幕上,點擊設置圖示,然後選擇 **Shutdown**(關機)。
- 2. 選擇 **Remove all culture dishes and shut down**(取出所有培養皿並關機)。
- 3. 逐個取出培養皿。遵循螢幕上的說明。

# **4.2.1.6** 在培養皿中繼續培養

如果培養箱已連接至 ES server 伺服器,您可以繼續培養培養皿。可以在相同的培養箱或是另一個 相容的培養箱中繼續培養。

如果您已從培養箱中取出帶有條碼的培養皿,並將其重新插入,則必須指出哪些培養孔處於啟用狀 態(要擷取其影像的所有培養孔)。在移開培養皿之前,停用影像擷取的培養孔(請參閱第 [4.2.2.1](#page-52-0) 節)將變暗。您可以按培養孔編號在此螢幕中取消選擇其他培養孔,例如,在取出胚胎進行冷凍的 情況下。選擇所有已啟用的培養孔後,按 **Yes**(是)。

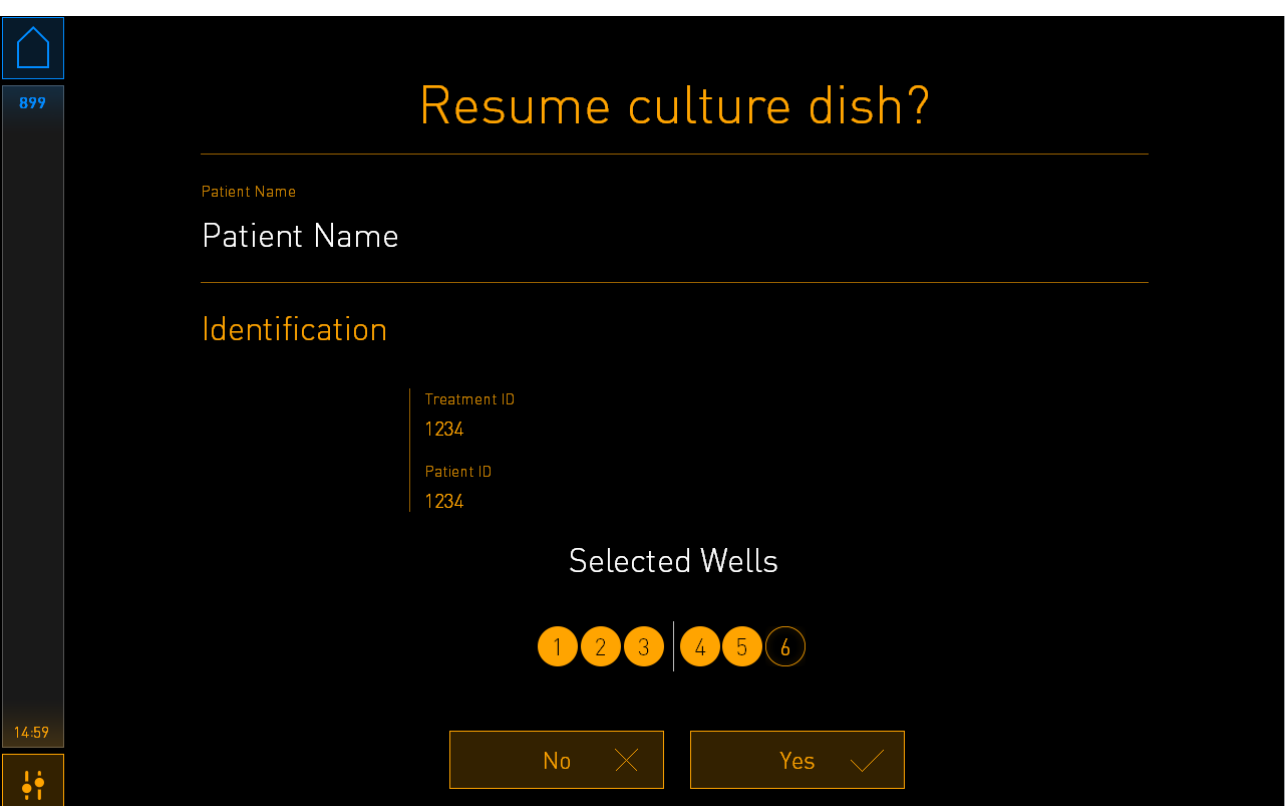

如果您嘗試在不相容的培養箱中插入培養皿,您會看見以下畫面。按 **OK**(確定)以關閉此畫面。

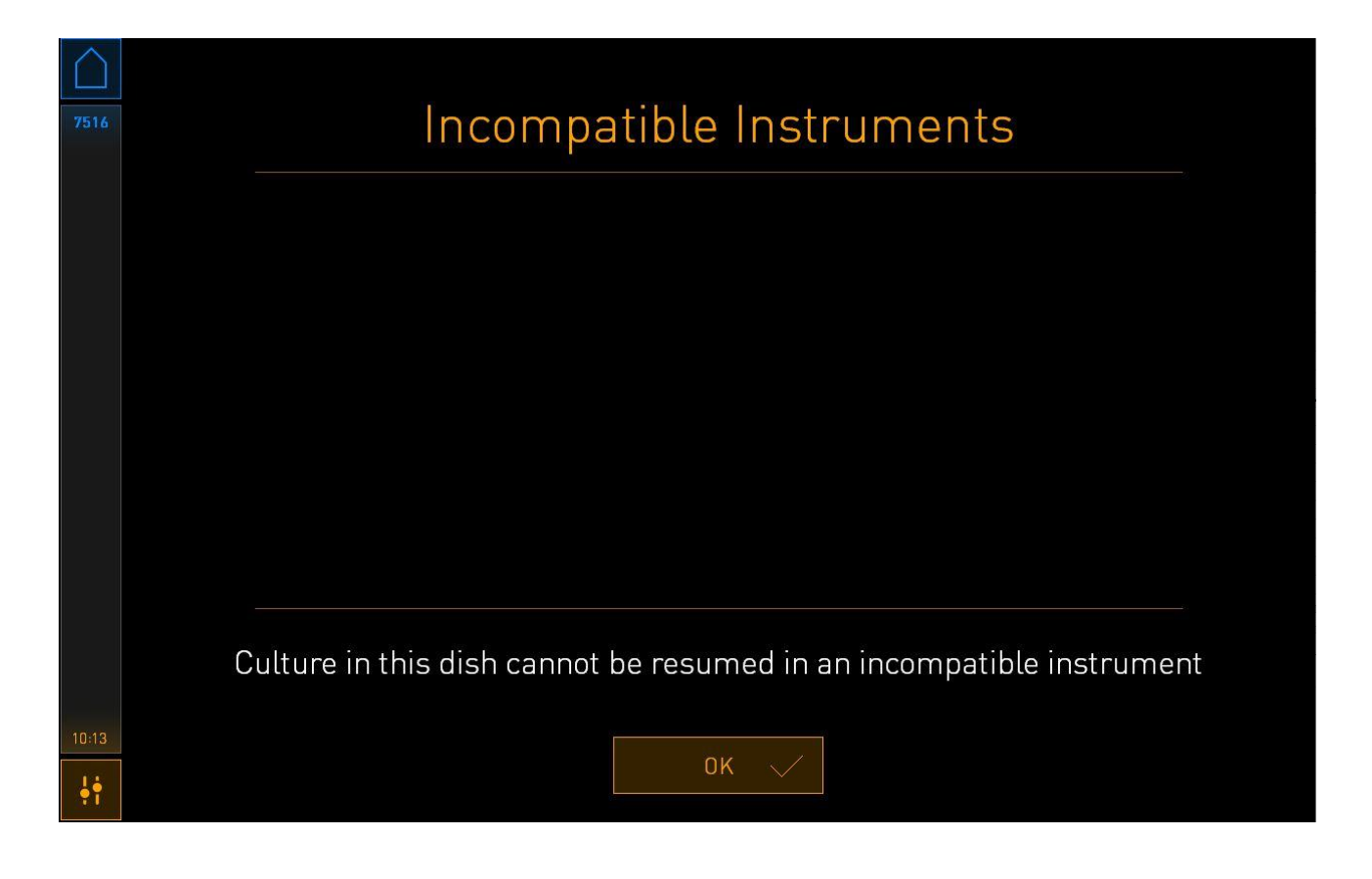

# <span id="page-50-0"></span>**4.2.2** 培養皿概覽螢幕

培養皿概覽螢幕包含一般資訊,操作者可以使用此資訊監測胚胎發育。 如要從 PC 主頁螢幕打開培養皿概覽螢幕,按主頁螢幕上相應的按鈕選擇某個培養皿。 螢幕打開時,將顯示從所選培養皿每個培養孔採集的最新圖像:

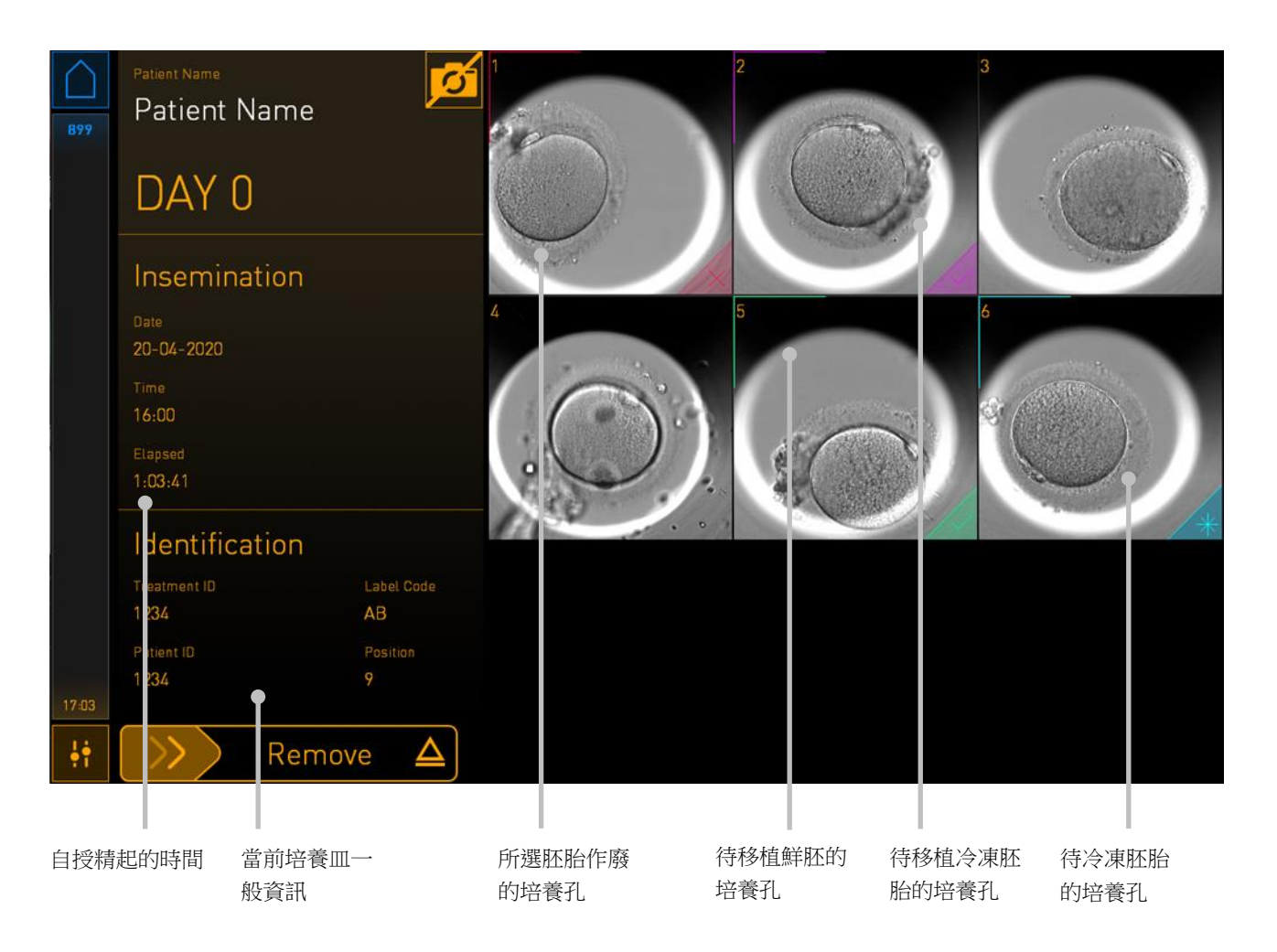

按其中一個培養孔可查看放大的胚胎影像:

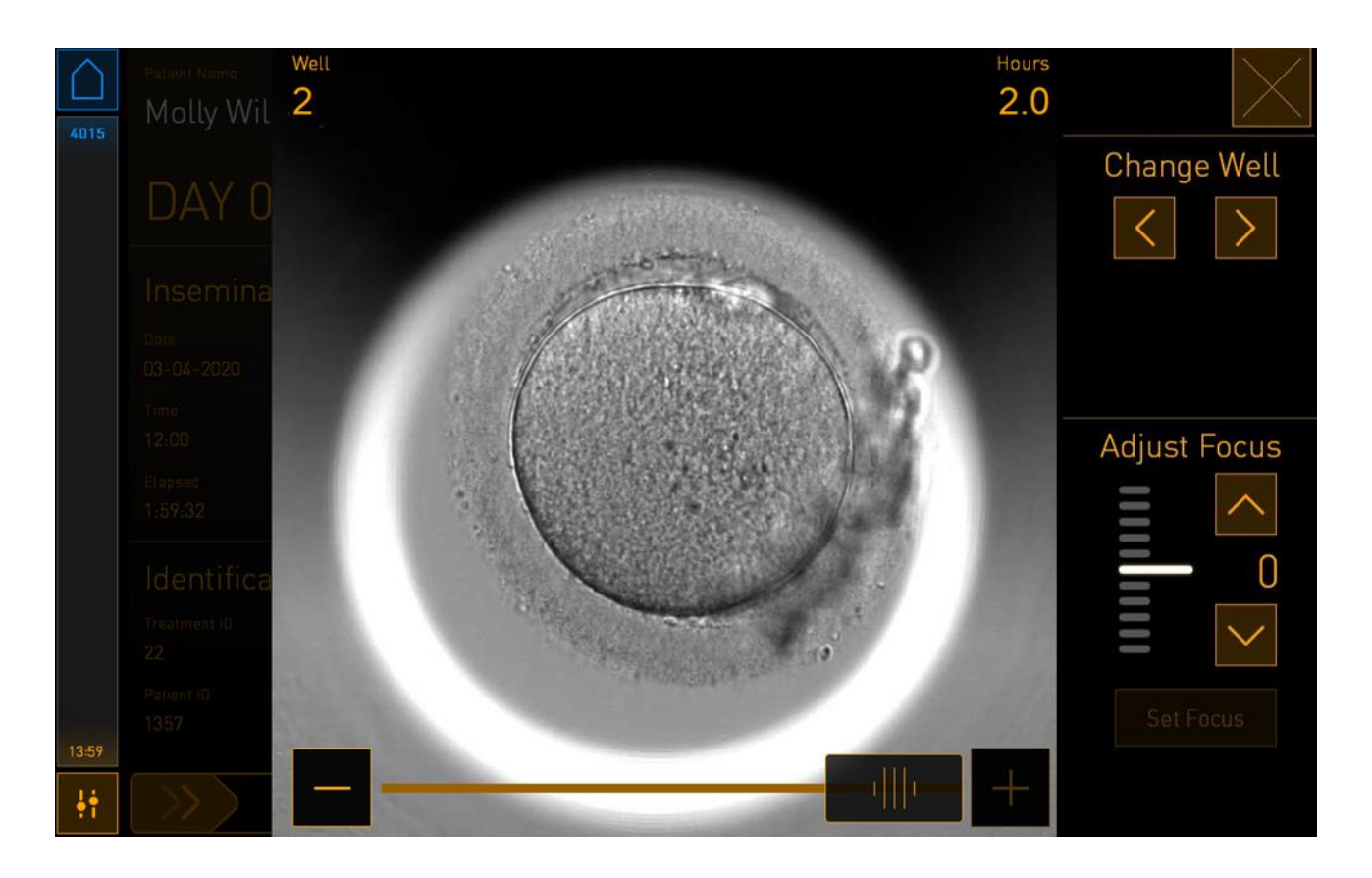

可以使用螢幕底部的滑桿移動影像系列中的影像。按滑桿兩側的 **+** 和 **-** 按鈕可向前或向後移動一個 影像,或拖曳滑桿可向前或向後移動多個影像。

按 **Change Well**(變更培養孔)下的箭頭可轉到培養皿中的上一個或下一個培養孔,或使用 **Adjust Focus**(調整對焦)下的箭頭調整對焦。

如需返回到培養皿概覽螢幕,請按螢幕右上角的關閉按鈕。

# <span id="page-52-0"></span>**4.2.2.1** 停用單個培養孔的影像擷取

如要停用特定培養孔的影像擷取,請在培養皿概覽螢幕上按相機符號:

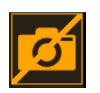

相機符號將變為白色,現在可以按所要停用影像擷取的每個培養孔的對應 X:

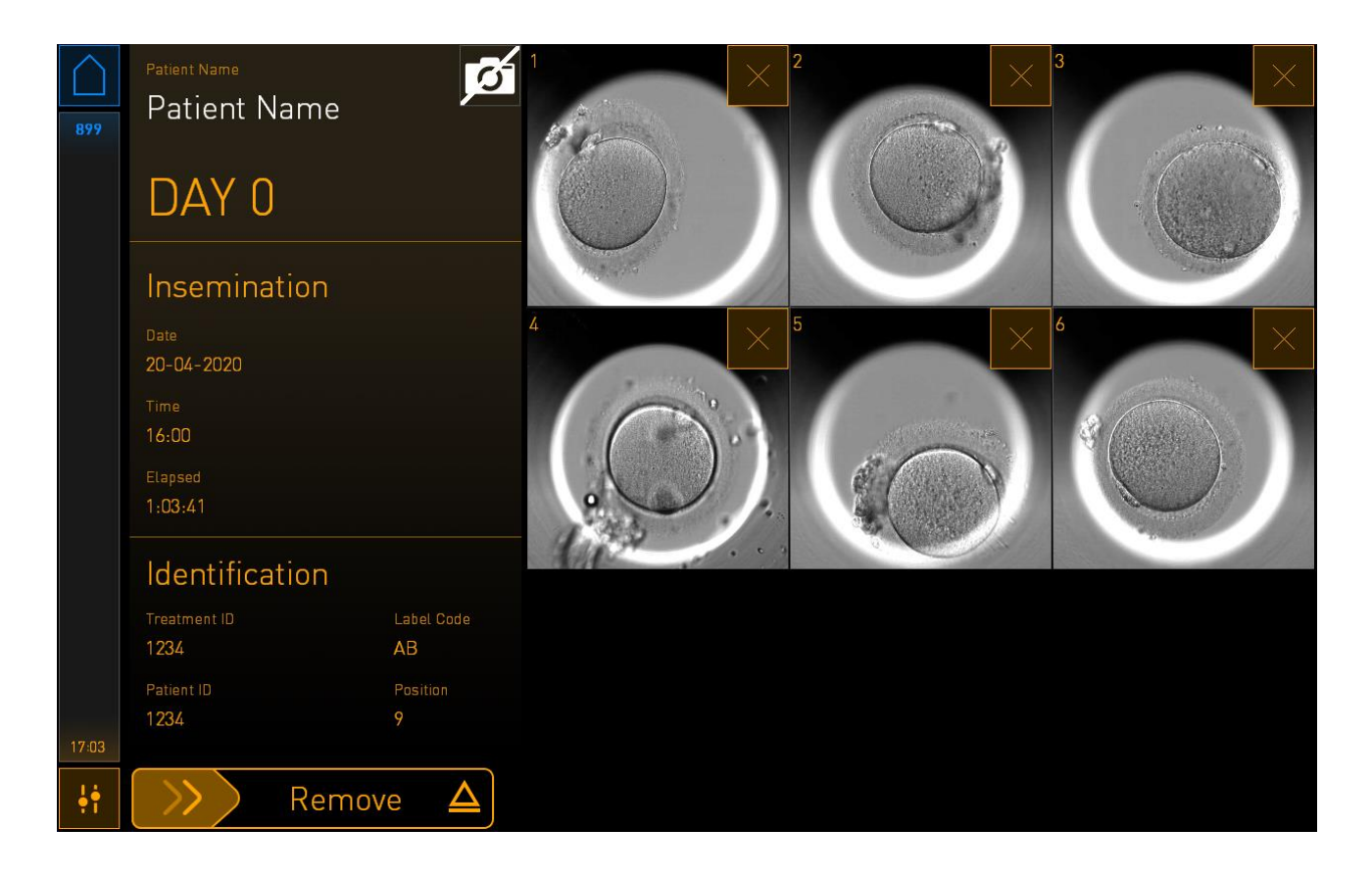

當按下特定培養孔的 X 時,將提示是否確認要停用此培養孔的影像擷取。按 **OK**(確定)確認您的 選擇。選擇了想排除的所有培養孔後,再次按相機符號可返回到培養皿概覽螢幕。

# **4.2.3** 設置螢幕

您可以在 **Settings**(設置)螢幕上檢查與伺服器的連線,並在必要時重新連線,在可用的語言之間 進行選擇,並設定 time-lapse 影像曝光時間,以及查看培養箱的儀器編號與軟體版本。 還可以啟用 或停用螢幕保護程式,設定閒置時間段,在此時間段之後將啟動螢幕保護程式。此外,還可以存取 維護選項或關閉系統和啟動緊急程序(請參閱第 [9](#page-84-0) 節)。

如需打開設置介面,請點擊 Settings(設置)圖示:<mark>特</mark>。

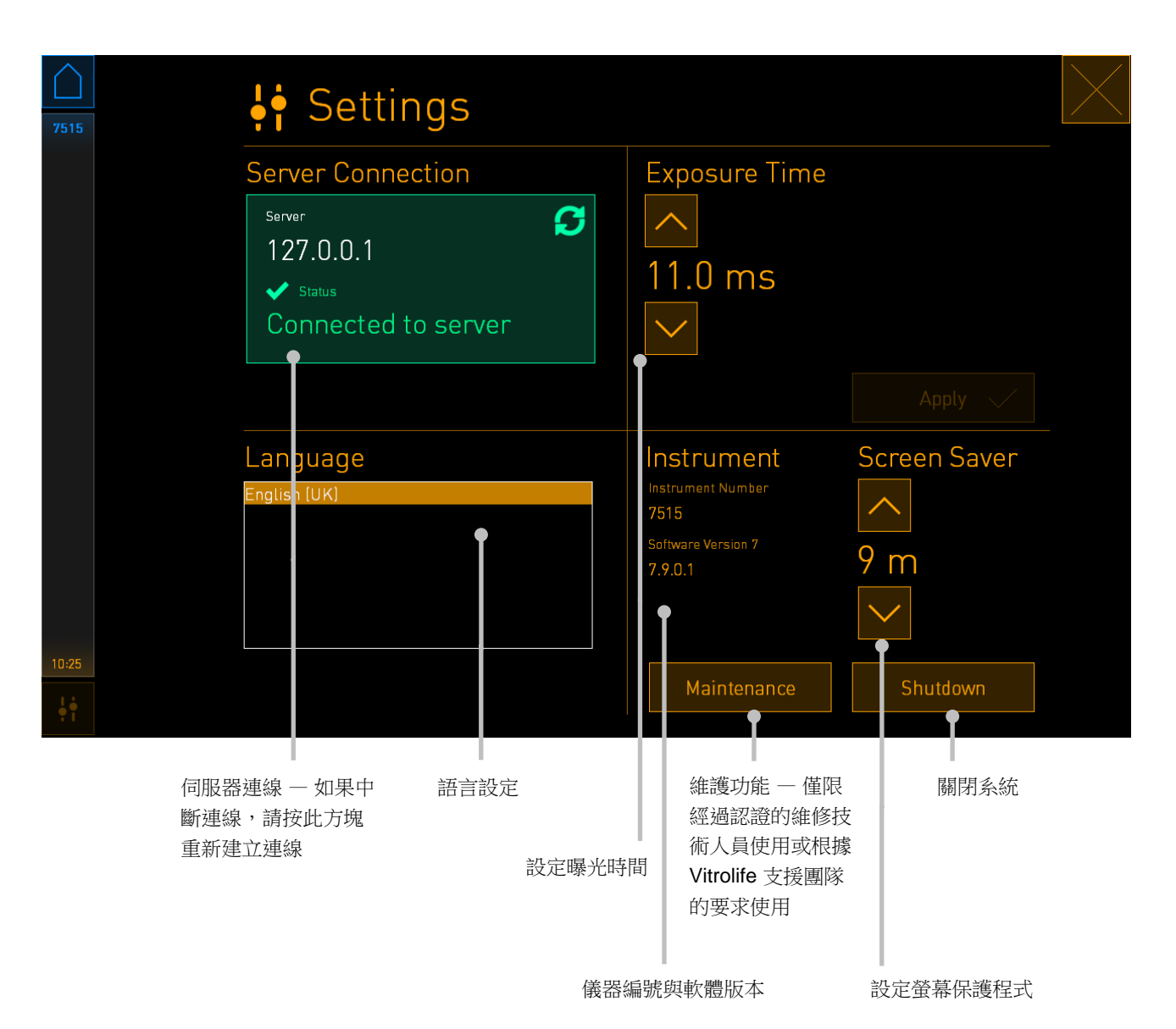

# **4.2.3.1** 啟用和停用螢幕保護程式

可以在 **Settings**(設定)螢幕上啟用或停用螢幕保護程式。如果螢幕保護程式已停用,**Screen Saver** (螢幕保護程式)下將顯示 **OFF**(關閉)的文字。按向上箭頭可啟用螢幕保護程式:

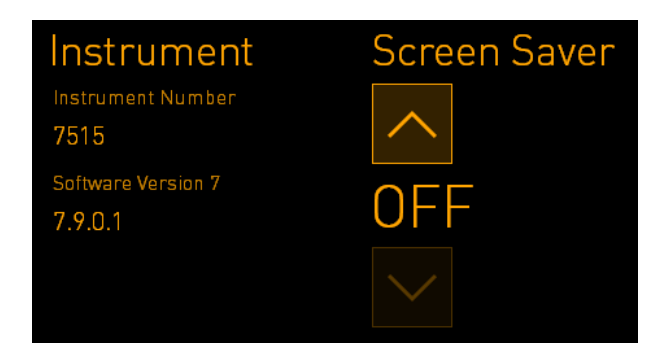

可以使用該箭頭設定閒置時間段,在此時間段之後將啟動螢幕保護程式,例如 15 分鐘:

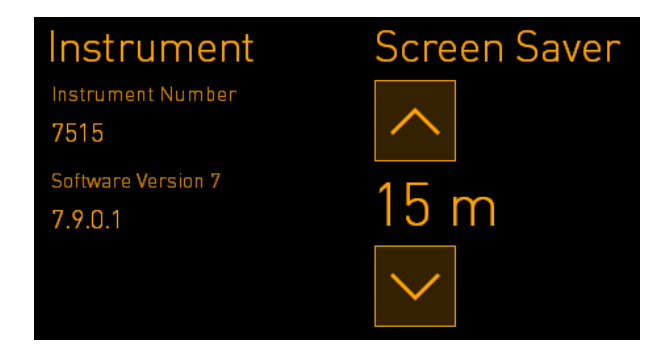

如果要停用螢幕保護程式,請按向下箭頭,直到顯示的設定變為 **OFF**(關閉)。

# **5 EmbryoScope Flex** 培養箱清潔和消毒

建議採用定期清潔程序進行日常維護。對於事件相關問題,如漏油,可視污點或其他污染跡象,仍 推薦使用與消毒程序相結合的清潔程序。強烈建議在任何培養液或油洩漏後,立即對 EmbryoScope Flex 培養箱進行清潔和消毒。

# **5.1** 定期清潔 **EmbryoScope Flex** 培養箱

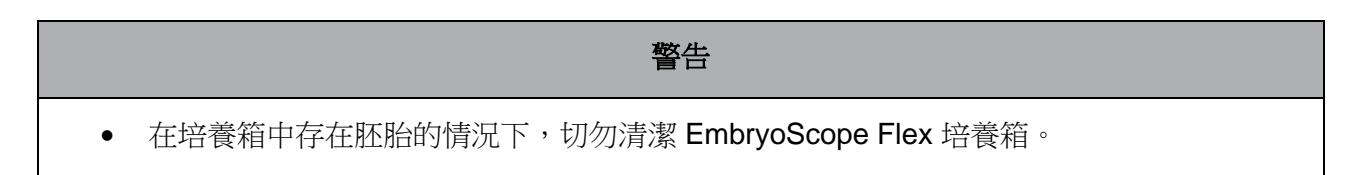

戴手套和採用良好的處理技術是成功清潔的重要因素。清潔 EmbryoScope Flex 培養箱時請遵循此 程序:

- 1. 在 PC 螢幕上,點擊設置圖示。然後點擊 Shutdown (關機),並逐個取出所有正在運行 的培養皿。
- 2. 在螢幕上檢查是否已取出所有培養皿。
- 3. 按背面的主電源開關,關閉培養箱。

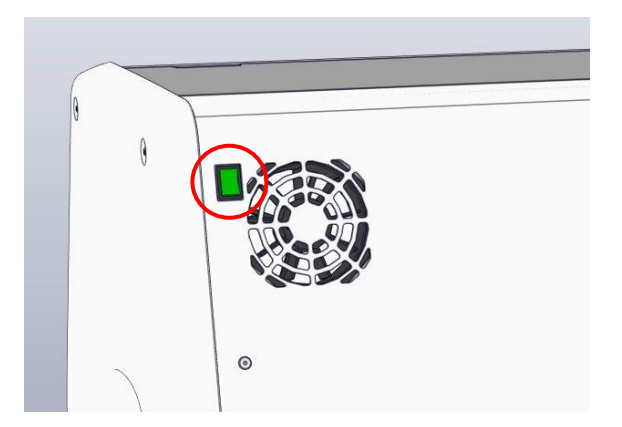

4. 按藍色緊急解鎖按鈕可解鎖裝載門。

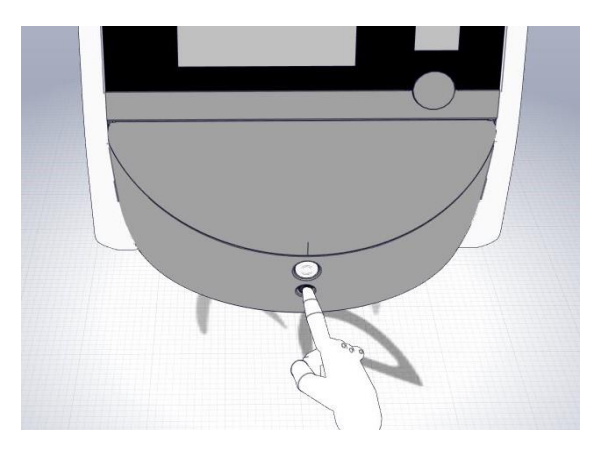

- 5. 按下白色的裝載門打開按鈕,打開裝載門。
- 6. 檢查培養箱內是否還有培養皿。如果還有一個或多個培養皿,按照第 [9](#page-84-0) 節的緊急程序所述 方法取出培養皿。
- 7. 取出裝載區框架。

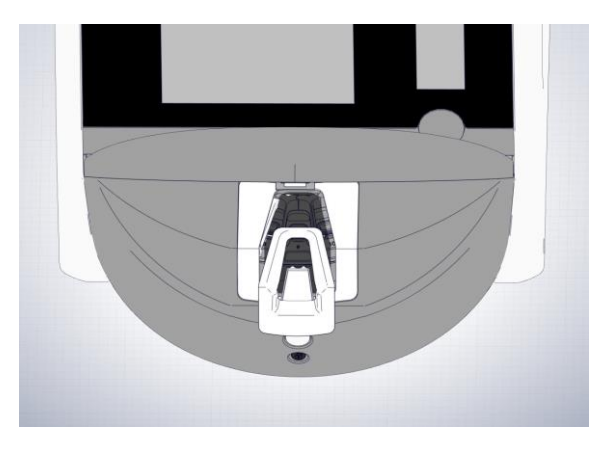

8. 將一塊無絨紙巾浸濕,用於清潔 EmbryoScope Flex 培養箱的所有內部和外部表面。 建議先用乾淨的蒸餾水清潔培養箱和培養皿架,然後再用70% 的酒精進行清潔,最後再使 用蒸餾水清潔一次。

9. 使用無絨擦拭巾和無絨棉簽清潔培養皿架。

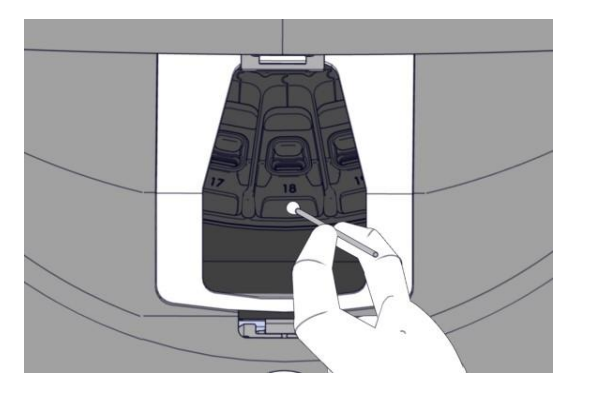

10. 手動旋轉培養皿架至下一個位置, 直到所有位置均清潔完畢。

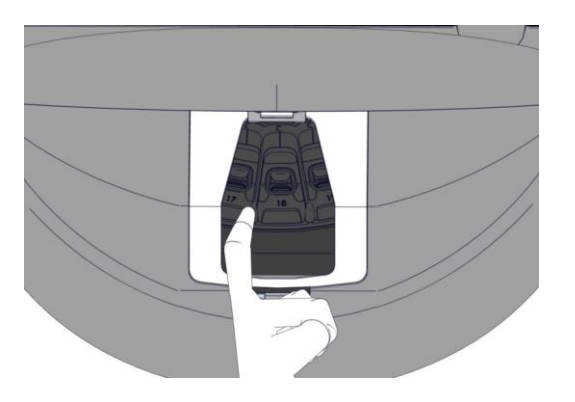

- 11. 完成清潔程序後,保持裝載門打開,讓所有乙醇氣味消散(至少10分鐘)。
- 12. 浸濕一塊無絨擦拭巾,用於清潔裝載區框架。 建議先用潔淨的蒸餾水清潔框架,然後再用70% 的乙醇清潔,最後再使用蒸餾水清潔。
- 13. 確保裝載區框架完全風乾, 且所用清潔劑的所有痕跡均已蒸發。重新插入裝載區框架。
- 14. 應用潔淨的蒸餾水浸濕無絨擦拭巾,然後擦拭 EmbryoScope Flex 培養箱表面。
- 15. 檢查 EmbryoScope Flex 培養箱。如果外觀潔淨,則培養箱隨時可用。如果外觀不潔淨, 跳轉至步驟 7,並重複定期清潔程序。
- 16. 完成清潔後,按背面的主電源開關,打開 EmbryoScope Flex 培養箱。在重新插入任何培 養皿之前,讓 EmbryoScope Flex 培養箱在未裝載胚胎的情況下運行至少三個小時。

# **5.2 EmbryoScope Flex** 培養箱消毒

### 警告

• 在培養箱中存在胚胎的情況下,切勿對 EmbryoScope Flex 培養箱進行消毒。

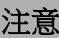

• 使用符合實驗室政策的消毒劑。

戴手套和採用良好的處理技術是成功清潔的重要因素。

如出現污染和/或洩露,請遵循以下程序對 EmbryoScope Flex 培養箱消毒。

- 1. 在 PC 螢幕上,點擊設置圖示。然後點擊 Shutdown (關機),並逐個取出所有正在運行 的培養皿。
- 2. 在螢幕上檢查是否已取出所有培養皿。
- 3. 按背面的主電源開關,關閉培養箱。

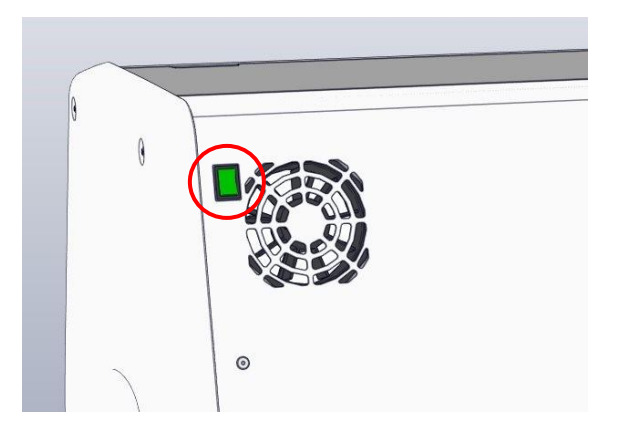

4. 按藍色緊急解鎖按鈕可解鎖裝載門。

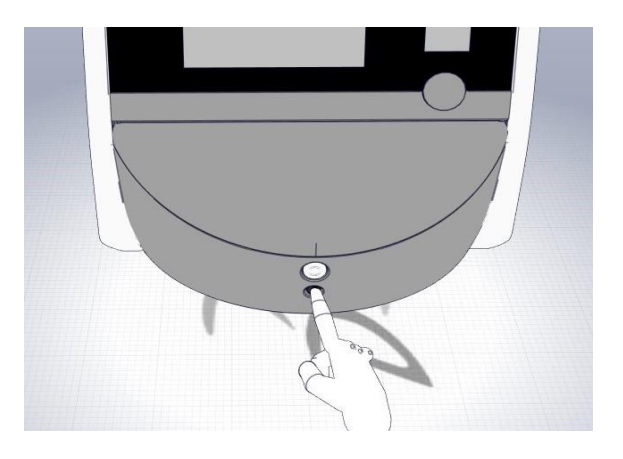

- 5. 按下白色的裝載門打開按鈕,打開裝載門。
- 6. 取出裝載區框架。

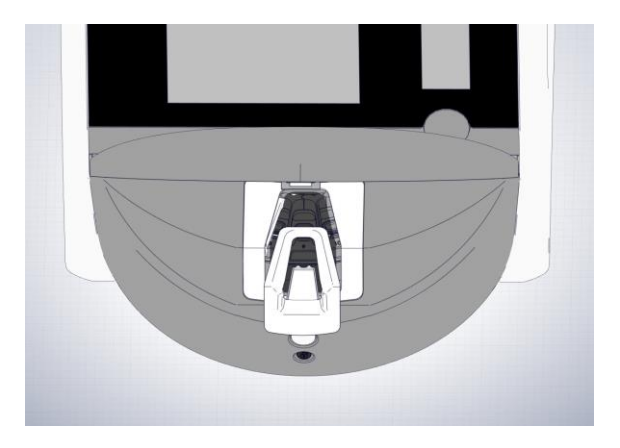

- 7. 清潔所有內部表面:用潔淨的蒸餾水浸濕無絨擦拭巾,用於擦拭所有內部表面。重複擦 拭,直至擦拭巾不變色。
- 8. 使用無絨擦拭巾和無絨棉簽蘸潔淨蒸餾水清潔培養皿架。重複擦拭,直至擦拭巾和棉簽不 變色。

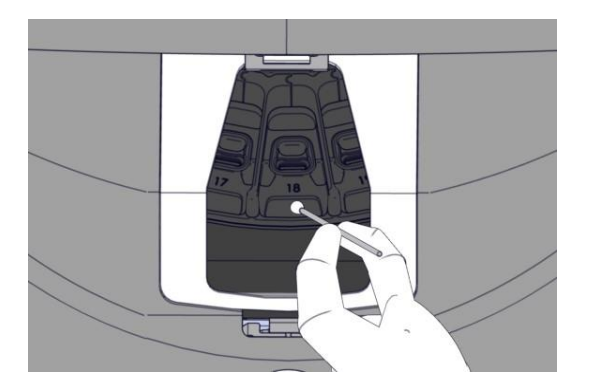

9. 手動旋轉培養皿架至下一個位置,直到按照步驟 8 所述清潔了所有受污染的位置。

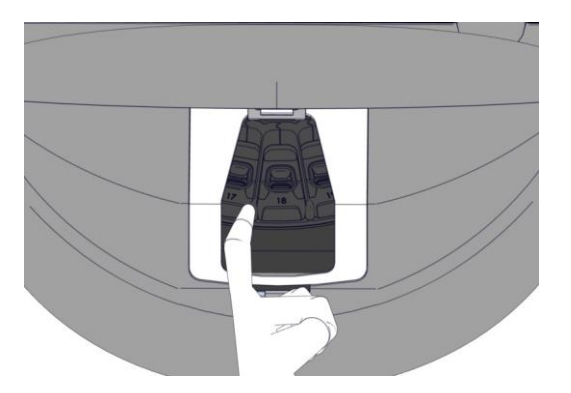

- 10. 清潔裝載區框架:應用潔淨的蒸餾水浸濕無絨擦拭巾並擦拭裝載區框架。重複擦拭,直至 擦拭巾不變色。
- 11. 更換手套,並使用符合實驗室政策的消毒劑浸泡無絨擦拭巾和無絨棉簽。然後擦拭所有表 面以及培養皿架和裝載區框架。進行此操作時, 遵循步驟 7 - 10, 但使用消毒劑代替蒸餾 水。
- 12. 浸泡 15 分鐘後,用無絨擦拭巾和無絨棉簽蘸上潔淨的蒸餾水擦拭。然後擦拭所有表面以 及培養皿架和裝載區框架。為此,重複步驟 7 - 10。
- 13. 確保裝載區框架完全風乾,且所用清潔劑的所有痕跡均已蒸發。然後,重新插入裝載區框 架。
- 14. 檢查 EmbryoScope Flex 培養箱。如果外觀潔淨,則培養箱隨時可用。如果外觀不潔淨, 跳轉至步驟 8 - 13 並重複清潔程序。
- 15. 完成清潔程序後,保持裝載門打開,讓所有乙醇煙霧消散(至少10分鐘)。
- 16. 按背面的主電源開關,開啟 EmbryoScope Flex 培養箱。

運行培養箱三小時以平衡氣體和溫度水準,並透過 VOC 篩檢程式清除微量的揮發性有機 化合物。

# **6** 更換 **VOC HEPA** 篩檢程式

### 注意

- 如果超過上門保養次數,需要替換 VOC HEPA 篩檢程式,可由經過 Vitrolife 認證的人員 或由診所工作人員進行替換。請參閱第 [13.2.3](#page-101-0) 節。
- 始終使用 Vitrolife 提供的替換篩檢程式。這是唯一可以與快速接頭正確擬合的篩檢程式。

遵循此程式替換 VOC HEPA 篩檢程式:

- 1. 在 PC 螢幕上,點擊設置圖示。然後點擊 Shutdown (關機),並逐個取出所有正在運行的 培養皿。
- 2. 在螢幕上檢查是否已取出所有培養皿。
- 3. 按背面的主電源開關,關閉培養箱。

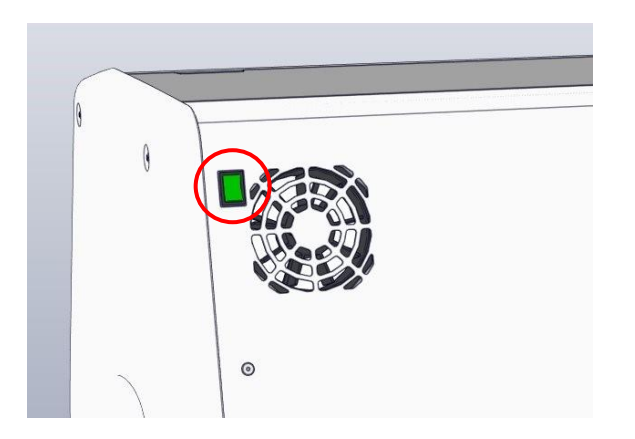

4. 打開培養箱上方的維修蓋可檢查 VOC HEPA 過濾器。

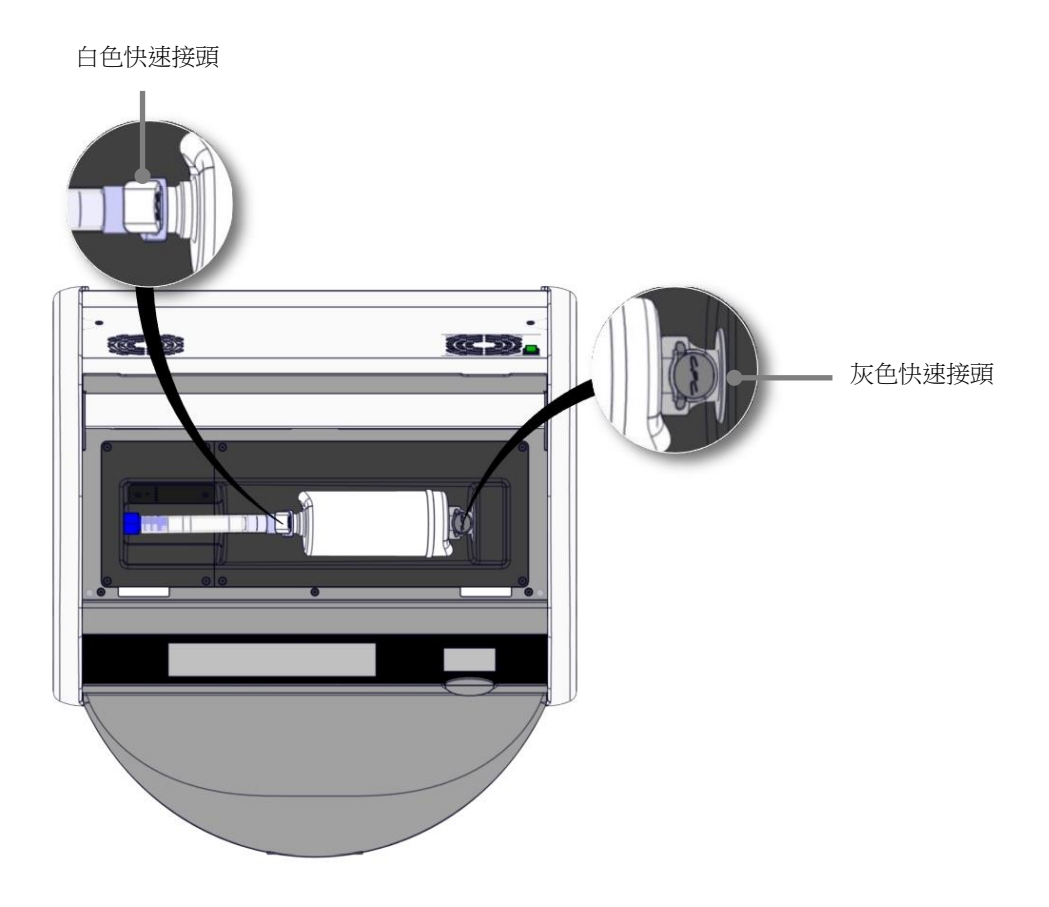

5. 如要取下 VOC HEPA 篩檢程式,遵循以下各頁中的說明。

a) 按灰色快速接頭(安裝在篩檢程式託盤中)並將篩檢程式拉至左側:

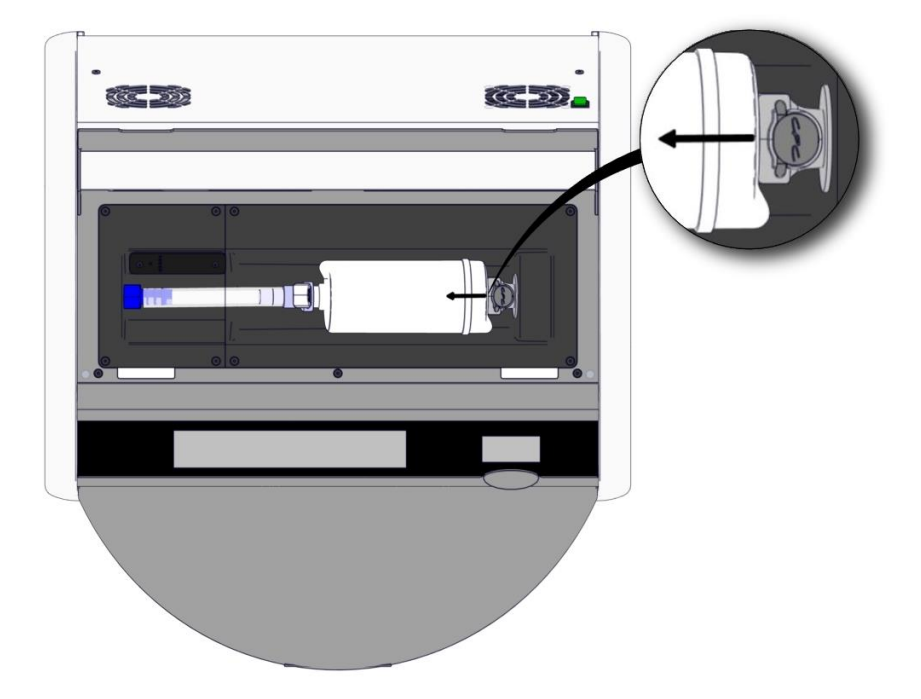

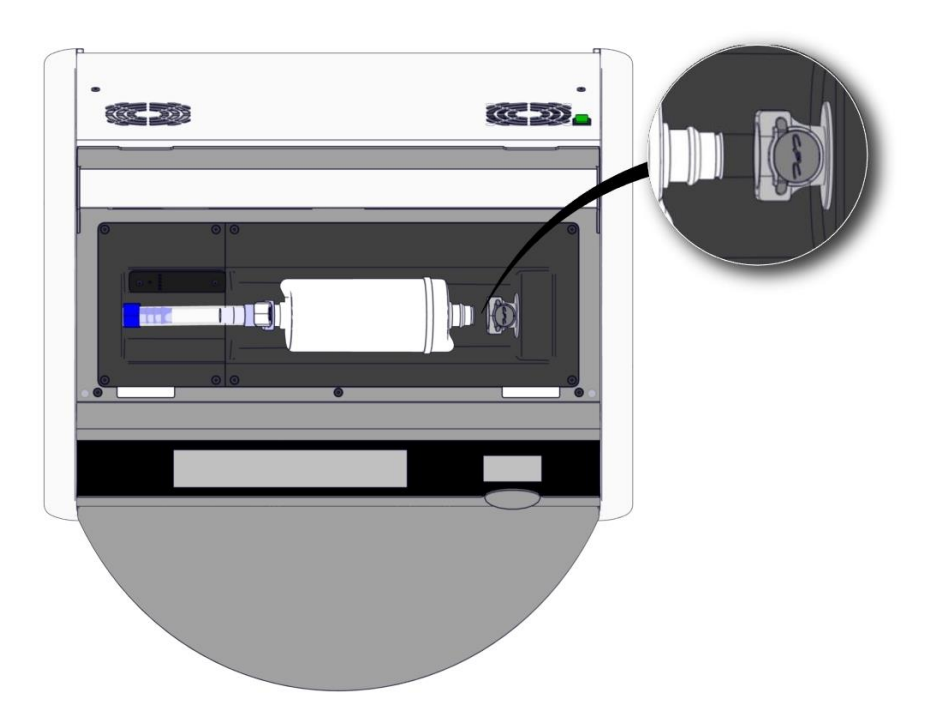

b) 將 VOC HEPA 篩檢程式豎直放置,按白色快速接頭,同時向上拉篩檢程式以將其釋放:

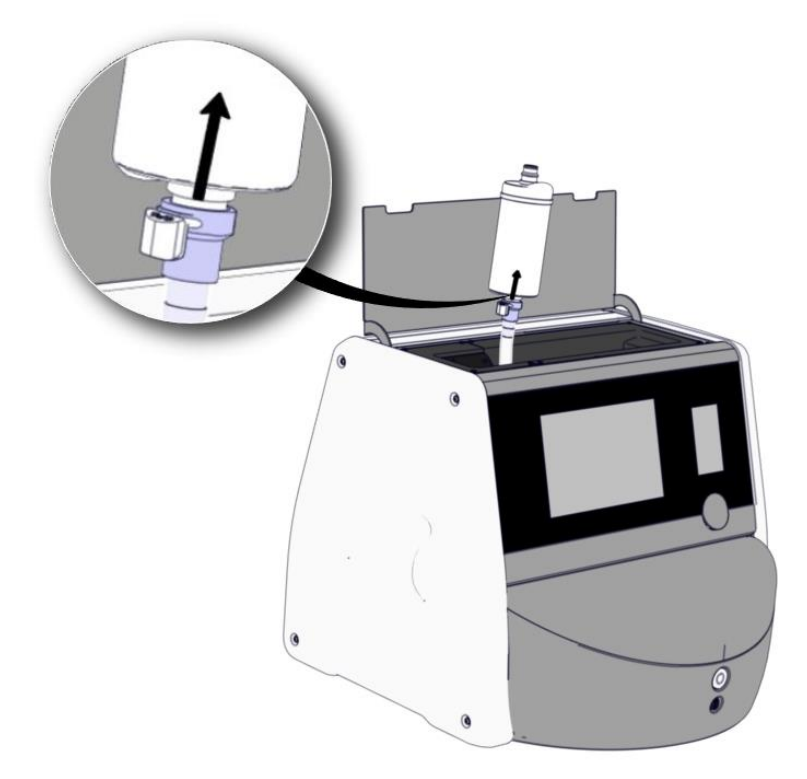

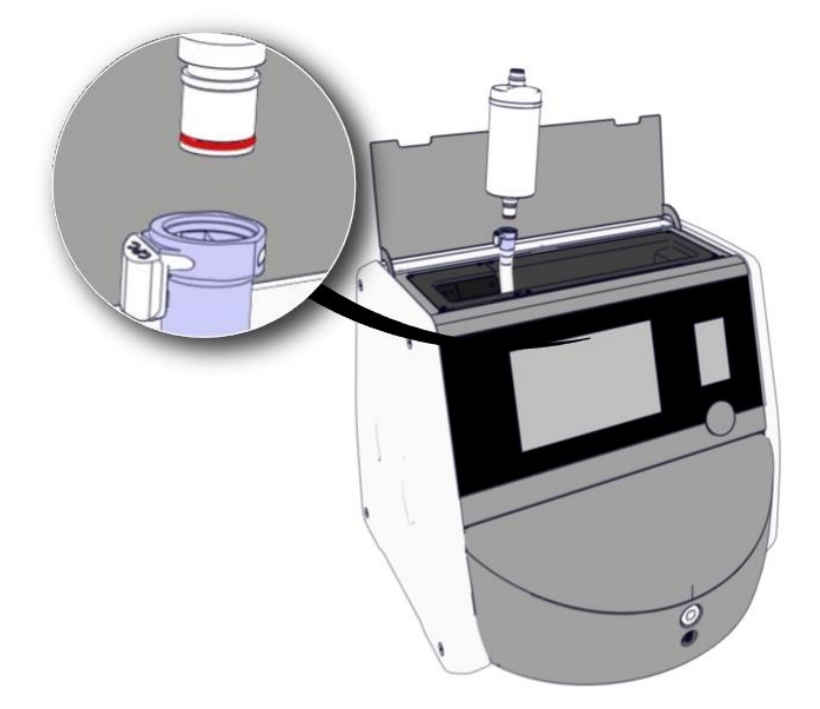

- 6. 顛倒拆卸程式,插入新的 VOC HEPA 篩檢程式:
	- a) 將帶紅色 O 型圈的 VOC HEPA 篩檢程式尾端插入到白色快速接頭中:

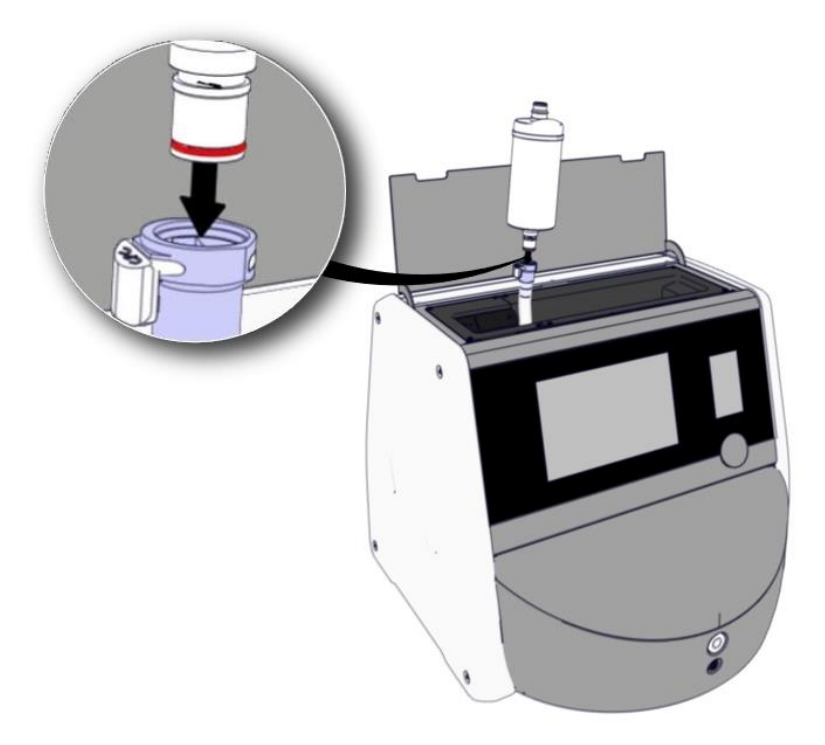

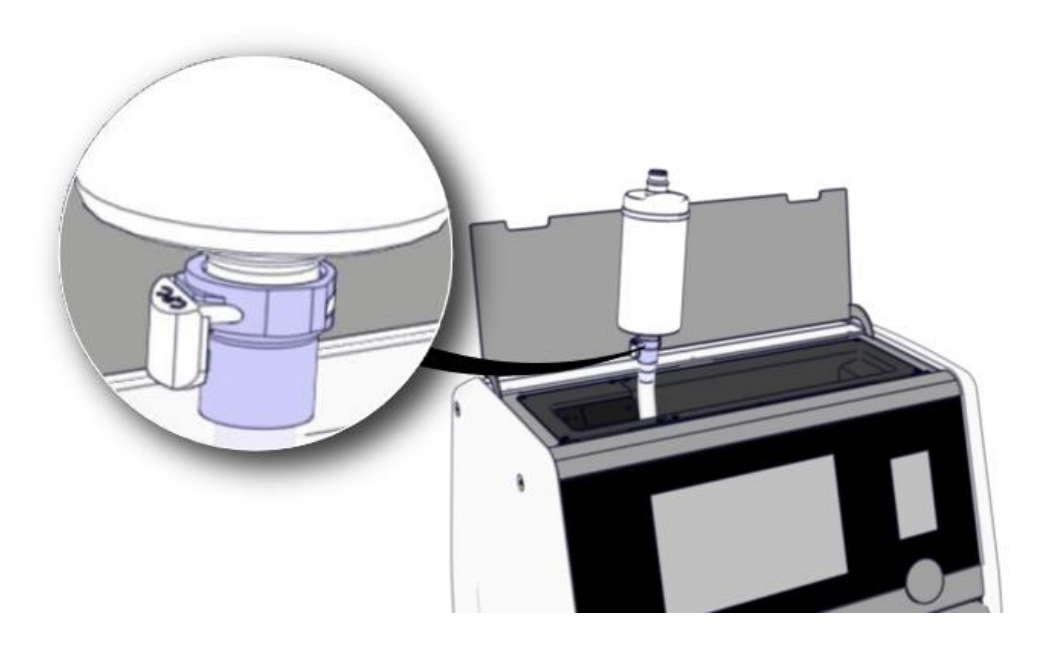

b) 將帶灰色 O 型圈的 VOC HEPA 篩檢程式尾端插入到灰色快速接頭中。

始終遵守篩檢程式上注明的流量方向:

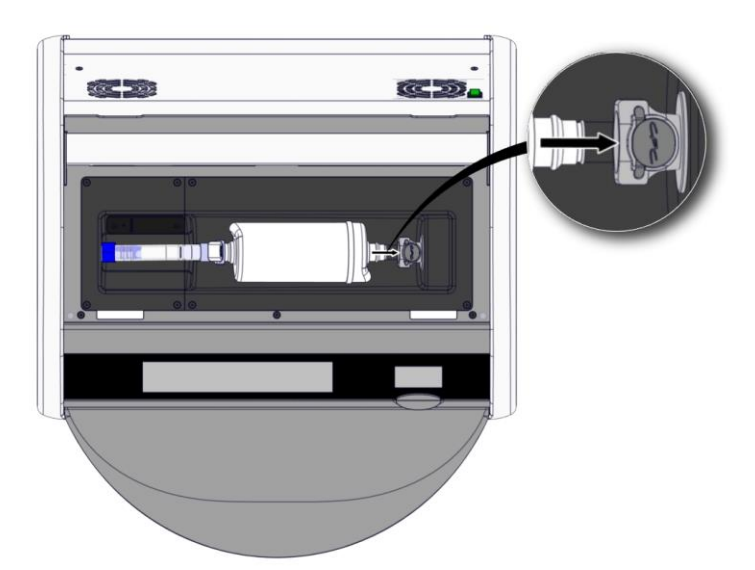

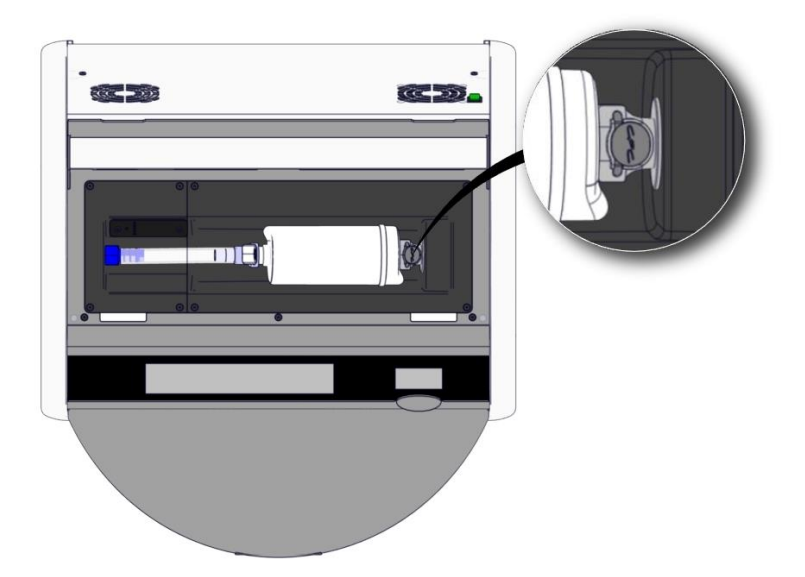

7. 按背面的主電源開關,打開培養箱。

# **7** 更換主保險絲

# 警告

• 嘗試進行以下任何操作之前,請確保已完全拔除培養箱的主電源線,並且所有培養皿均已 從其中取出。

# 注意事項

- 始終用規定的額定主保險絲替換有缺陷的主保險絲。
- 切勿嘗試對主保險絲加旁路或覆蓋它。

按照此程序替換有缺陷的主保險絲:

- 1. 按照第[9](#page-84-0)節所述緊急程式,從培養箱中取出所有培養皿並將其放置在標準培養箱中。
- 2. 從培養箱插孔上拔下主電源線。
- 3. 輕輕打開位於電源插口正下方的保險絲抽屜。為此,使用平頭螺絲刀或其他小物體同時向前 滑動封蓋,直到抽屜完全展開並且可以接觸到保險絲。

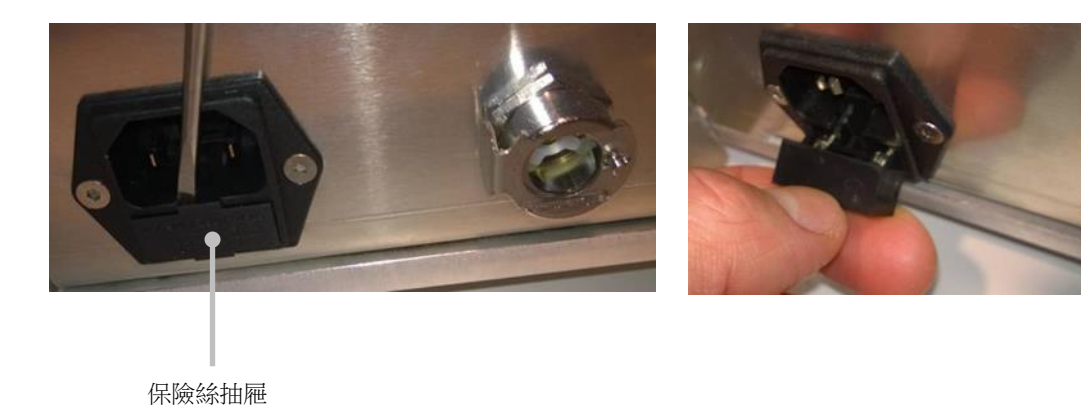

抽屜完全展開:

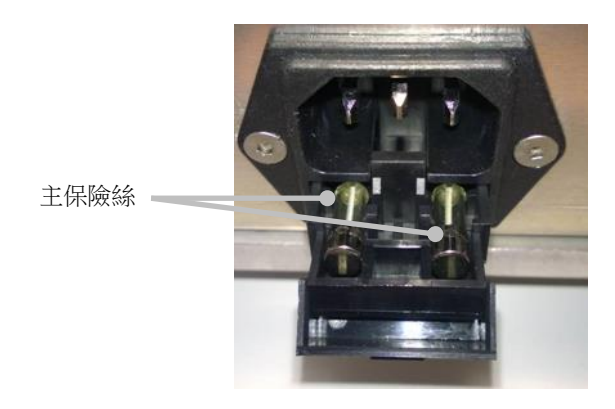

- 4. 小心取出兩個保險絲。 您可能發現,可以輕鬆借助於一個小物體輕輕地將保險絲從其插孔中拉出來。
- 5. 用新保險絲 (2 x T 3.15 A L 250 V) 替換。 您不能朝著錯誤方向插入替換保險絲。
- 6. 將保險絲抽屜輕輕推回去,關閉保險絲抽屜。
- 7. 將主電源線連線到電源插孔並開啟培養箱。
- 8. 按照第[2.3](#page-16-1) 節中所述啟動程式,重新插入已經取出的培養皿。

# 注意

• 如果主保險絲反復出現故障,請聯絡 Vitrolife 支援團隊,獲取幫助。

# **8** 警報,警告和通知

# **8.1** 警報,警告和通知的類型

# **8.1.1** 警報

所有警報均透過培養箱上的紅色燈光訊號和/或聲音訊號顯示。如果將 EmbryoScope Flex 培養箱連 線到外部警報系統,警報狀態還將啟動外部警報(請參閱第 [8.10](#page-82-0) 節)。外部警報被啟動之前,可能 會有延遲,具體取決於警報的類型和嚴重級別(請參閱第 [8.10.2](#page-83-0) 節)。大部分警報可觸發聲音訊號, 該訊號可以停頓三分鐘。

具有 6 種類型的警報:

- 溫度警報
- **CO2**濃度警報
- **O2**濃度警報
- **O2**連線至 **N2**進氣口警報

這些警報表明培養條件與預期不符。監控以下條件:溫度, CO2濃度和 O2濃度。所有警報 均顯示在培養箱螢幕上並產生聲音訊號,該訊號可以停頓三分鐘。規定的時間延遲結束後, 所有警報啟動外部警報(請參閱第 [8.9](#page-81-0) 節)。

有關待啟動警報所需的確切偏差規範,請參閱第 [10](#page-86-0) 節。

# • 培養箱功能故障警報

培養箱功能故障警報表明出現系統錯誤,即控制培養條件的裝置發生功能故障或電源故障。 這一錯誤可由控制圖像採集的 Windows PC 檢測到。由於培養箱系統功能異常,無法啟動培 養箱系統本身控制的聲音警報。而是由 PC 發出聲音警報。PC 螢幕上會顯示警報訊息並啟 動外部警報系統。

### • 電源故障警報

電源故障警報代表培養箱的電力供應出現故障。在這種情況下,兩個螢幕均變為黑屏且無法 顯示視覺訊號。在消失之前,將發出長達 20 秒的聲音警報。消失聲音最多可聽見 10 秒。還 將啟動外部警報。

# **8.1.2** 警告

警告相當於低優先順序警報。例如,這些警告表明圖像採集已停止或者供氣壓力過低。所有警告均 顯示在培養箱螢幕上並產生聲音訊號,該訊號可以停頓三分鐘。所有警告均顯示為紅色。規定的時 間延遲結束後,大部分警告啟動外部警報(請參閱第 [8.10.2](#page-83-0) 節)。

共有 5 種類型的警告:

- 圖像採集已經停止超過 **60** 分鐘
- 裝載門已經打開超過 **30** 秒
- **CO2**壓力過高**/**低
- **O2**壓力過高**/**低
- 溫度感測器不能正常工作(未出現外部警報或聲音訊號。其中僅一個多餘的溫度感測器無法 正常工作。溫度控制由其他可正常工作的溫度感測器處理。)

### **8.1.3** 通知

通知相當於資訊訊號。僅存在一種類型的通知:

### • 與 **ES server** 斷開連線

此通知表明暫時斷開與 ES server 的連線。在重新建立連線之前,圖像採集將繼續且資料將 存儲在 EmbryoScope Flex 培養箱的硬碟中。重新建立連線後,儲存的資料將自動轉移到 ES server。

但是,在重新建立連線和轉移資料之前:

- o ES server 上的部分圖像會丟失,因此無法在 EmbryoViewer 中進行評估。
- o 不會在 EmbryoScope Flex 培養箱上更新在 EmbryoViewer 中作出的胚胎選擇。
- o 條碼功能將無法正常工作。載入培養皿時,必須手動輸入病患資訊。

# **8.2** 暫停警報

警報將啟動聲音訊號,提示您需採取糾正措施。如要暫停聲音訊號三分鐘,按暫停音訊按鈕:

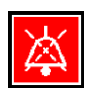

當某個培養條件與預期不符時(例如,偏離調定點),培養箱主頁螢幕上與該特定條件相關的按鈕 將變為紅色。

暫停聽覺訊號不會影響按鈕的顏色,其顏色仍然為閃爍的紅色,直到問題解決。但是,當聲音訊號 暫停時,暫停音訊按鈕將變暗:

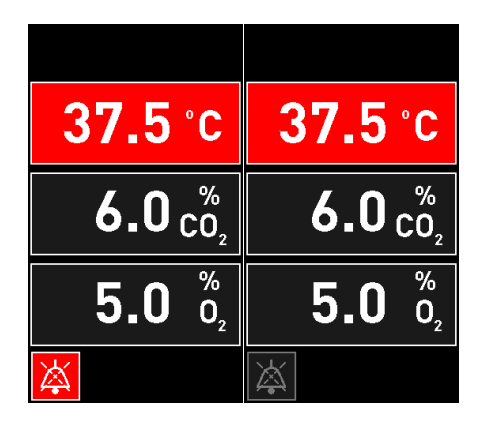

暫停三分鐘後,聲音訊號將自動恢復。聽覺訊號將繼續,直到問題解決。

關閉並重新打開培養箱將重置所有警報,您可以在啟動過程中調整設定點。關閉並重新打開設備將 重置所有警報,您可以在啟動過程中調整調定點。過了這個階段,如果引起警報的條件尚未解決, 警報將再次響起。
## **8.3** 警報,警告和通知的顯示顏色概述

警報,警告和通知以下面規定的顏色方案顯示。

#### **8.3.1** 警報

活動警報在培養箱主頁螢幕上顯示為紅色。引起警報的條件回到其正常範圍(即接近調定點)後, 該條件在培養箱螢幕上顯示為橙色。警報重置後,顯示將返回到其預設的黑色。

以下是警報顏色方案的圖形化描述:

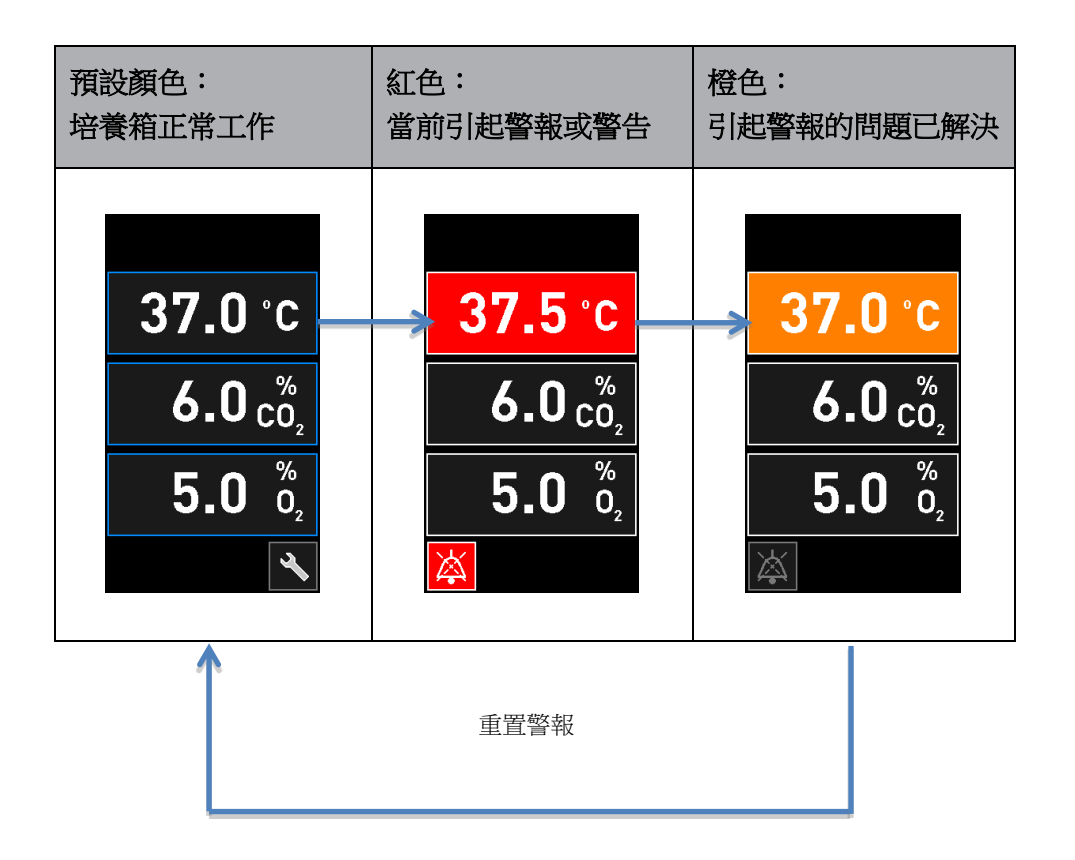

#### **8.3.2** 警告

活動警告在培養箱螢幕上顯示為紅色。警告顯示與培養箱主頁螢幕交替出現。當問題得到解決時, 將不再顯示警告且培養箱螢幕恢復其預設的黑色主頁螢幕。

#### **8.3.3** 通知

通知始終表明與 ES server 斷開連線。此類通知在 PC 主頁螢幕左下角顯示為紅色: ▲ 解決後,通知不再處於活動狀態,且螢幕恢復為正常視圖: .

### **8.4** 多個同步警報

如果同時出現多個警報,培養箱螢幕的主頁螢幕上將包含數個紅色按鈕。同一個培養條件的警報和 警告可能都處於活動狀態,例如,與 CO<sup>2</sup> 濃度相關的警報和與 CO<sup>2</sup> 壓力相關的警告。

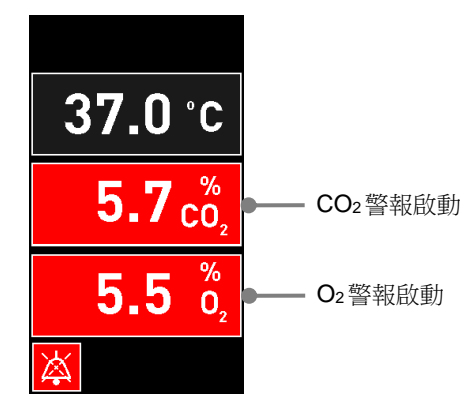

在所有活動警報均已解決(顯示為橙色)且重置之前,無法返回到預設的培養箱主頁螢幕,更改調 定點或校準內部感測器。

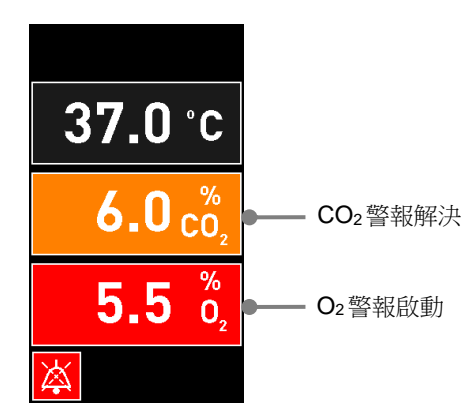

## **8.5** 重置警報

僅重置與溫度,CO2濃度和 O2濃度相關的已解決警報。

必須對與溫度,CO2 或 O2 相關的已解決警報進行評估和重設,以便返回到預設的培養箱首頁螢幕 並進行相關操作,如更改調定點或校準感測器。

僅 重置不再處於活動狀態的已解決警報。這些警報顯示為橙色。

如要重置已解決警報:

1. 按已解決培養條件的按鈕:

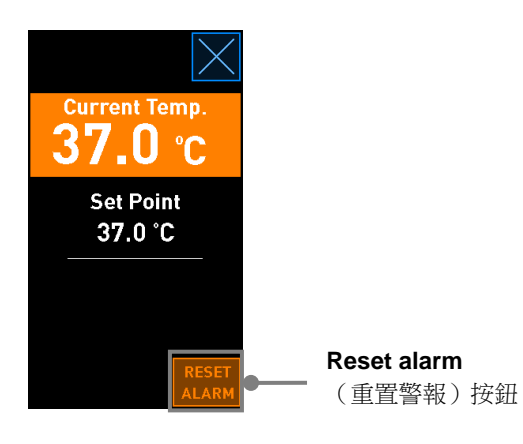

2. 按 **Reset alarm**(重置警報)。現在顯示培養箱主頁螢幕。

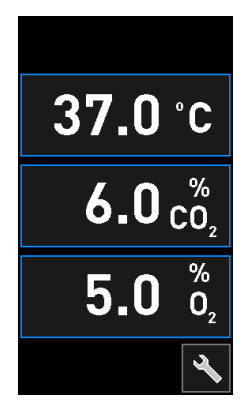

## <span id="page-75-0"></span>**8.6** 警報和操作者應採取措施的圖形化概述

出現以下情形時,將發出警報:

- 培養箱內的溫度偏離其調定點
- 培養箱內的 CO<sup>2</sup> 濃度偏離其調定點
- 培養箱內的 O<sup>2</sup> 濃度偏離其調定點
- 氧氣瓶意外連線到氮氣進氣口
- 培養箱本身無法正常工作(功能故障)
- 培養箱電源被切斷。

有關待啟動警報所需的確切偏差規範,請參閱第[10](#page-86-0)節。

在以下各頁中,您可以獲得所有警報以及操作者應採取措施的概述。

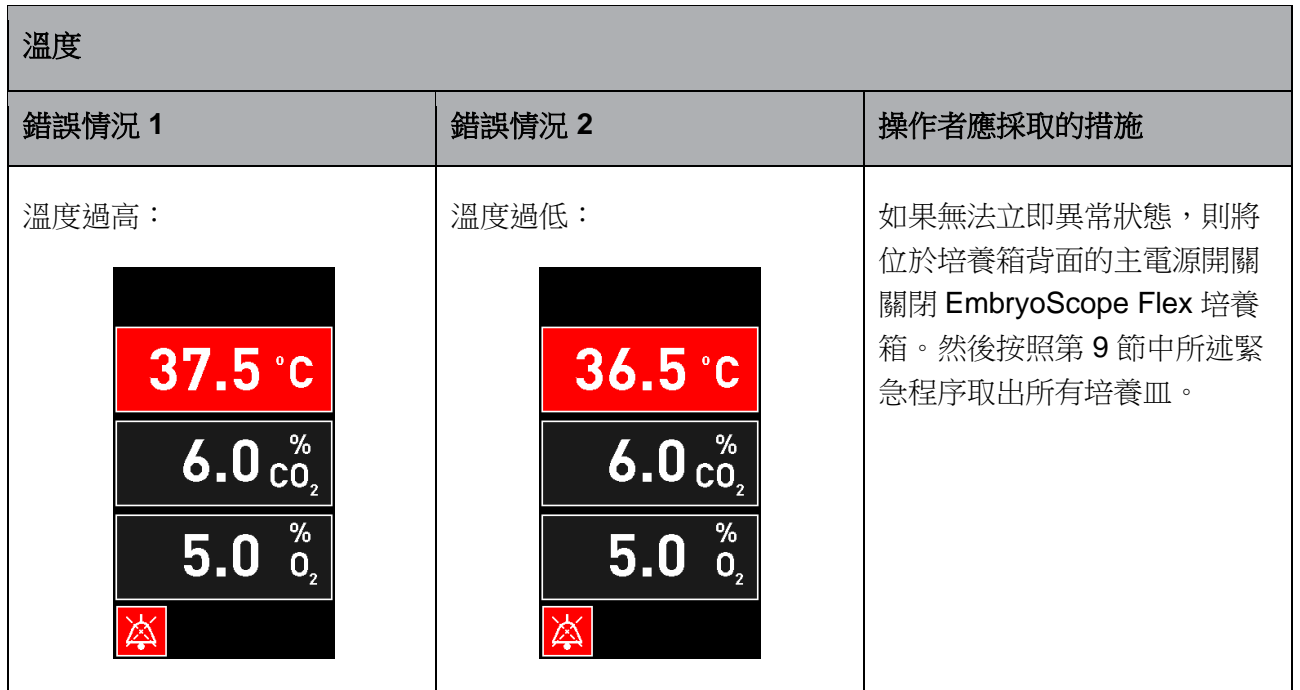

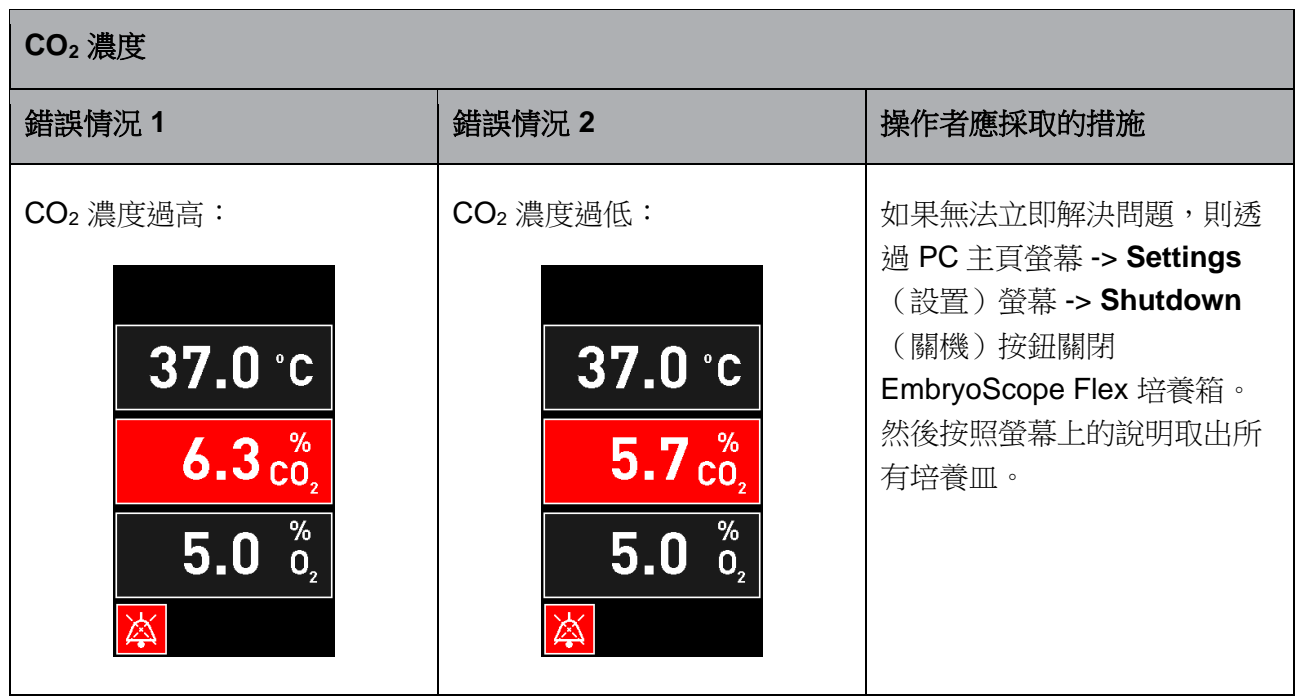

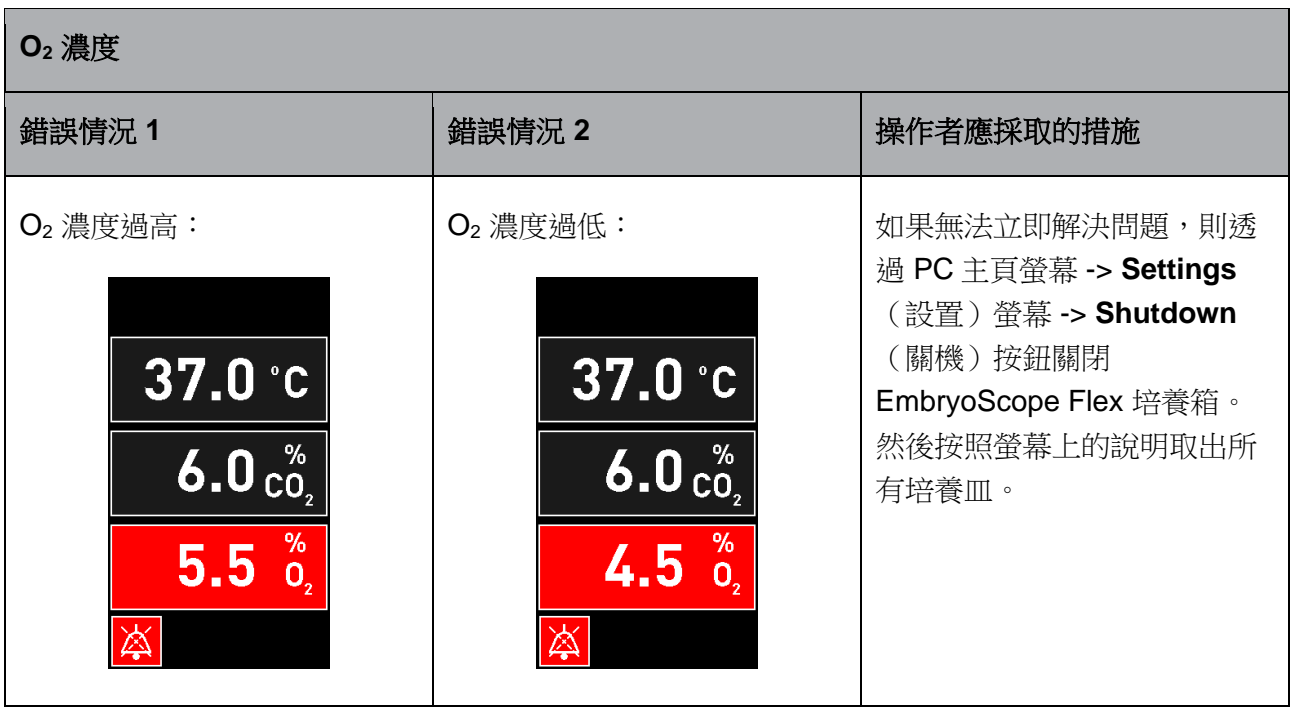

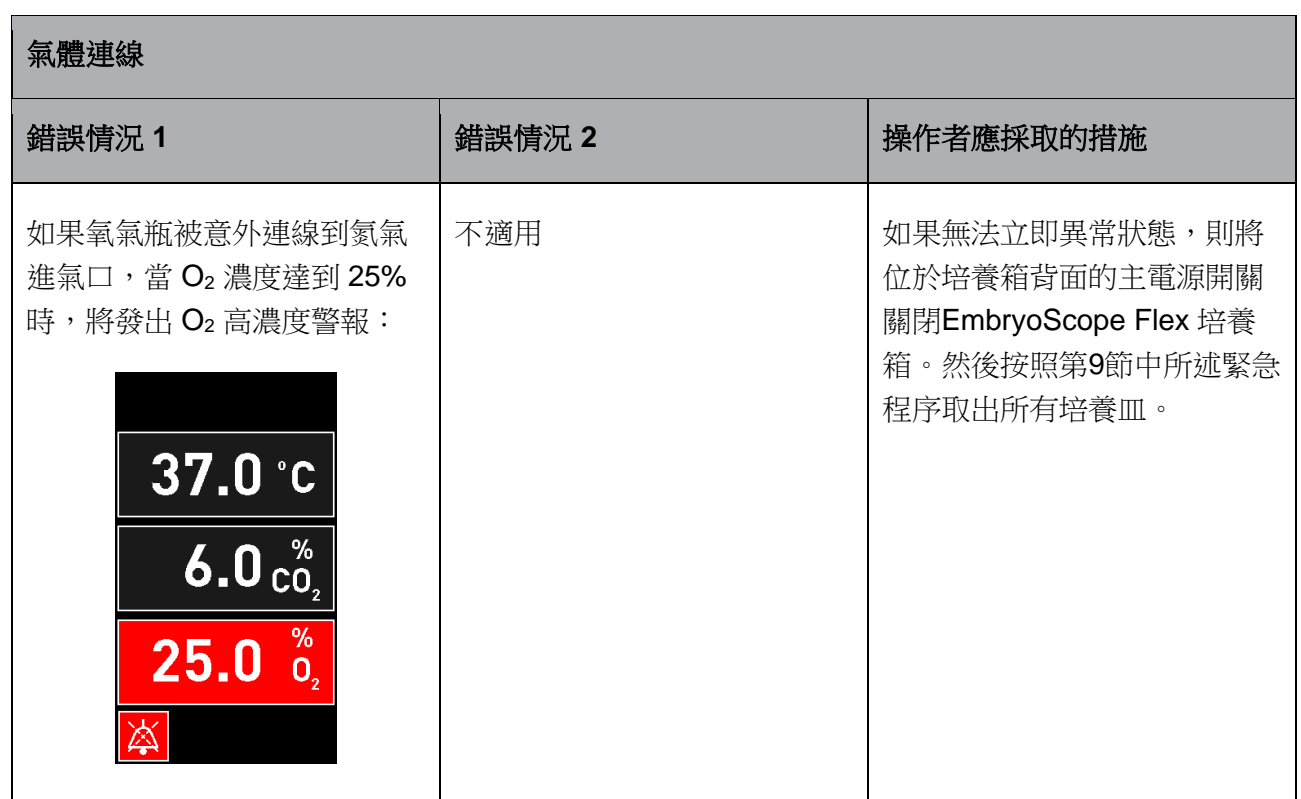

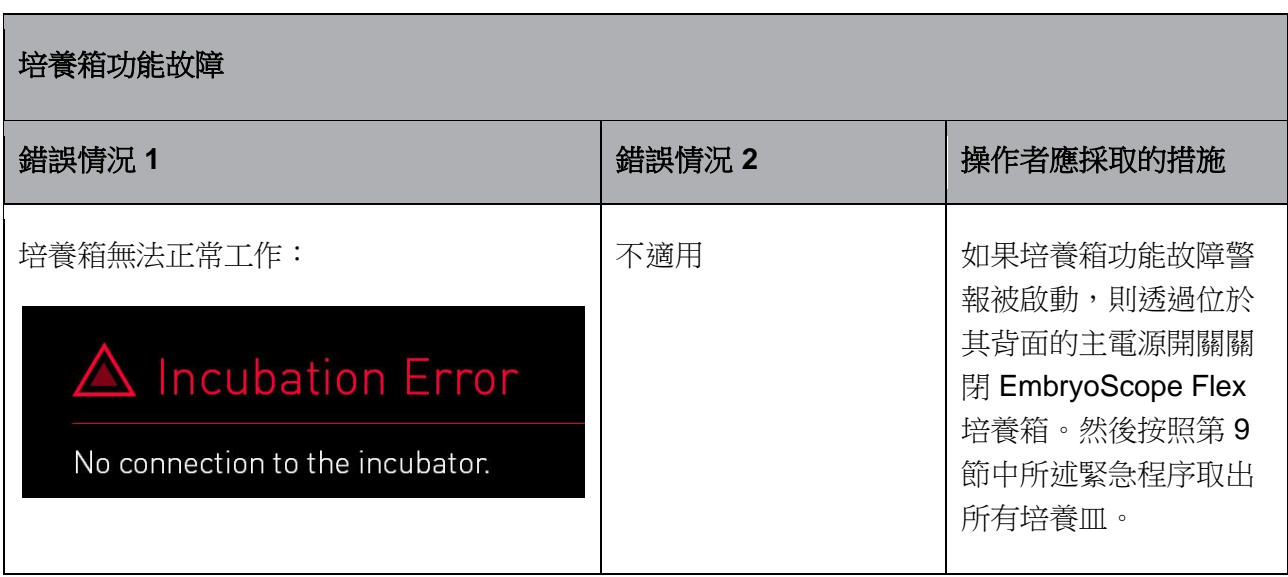

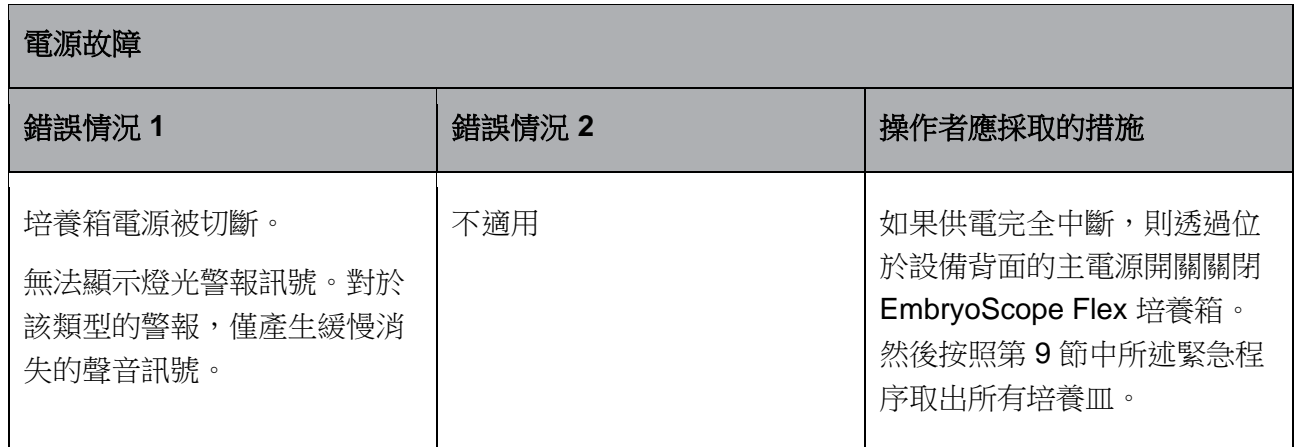

# **8.7** 警告和操作者應採取措施的圖形化概述

出現以下情形時,將發出警告:

- 已連線的氣體管道中 CO2/N2壓力過低
- 圖像採集停止
- 裝載門已經打開超過 30 秒
- 其中一個溫度感測器無法正常工作。

有關待解決警告所需的確切偏差規範,請參閱第[10](#page-86-0)節。

在以下各頁中,您可以獲得所有可能警告以及操作者應採取措施的圖形化概述。

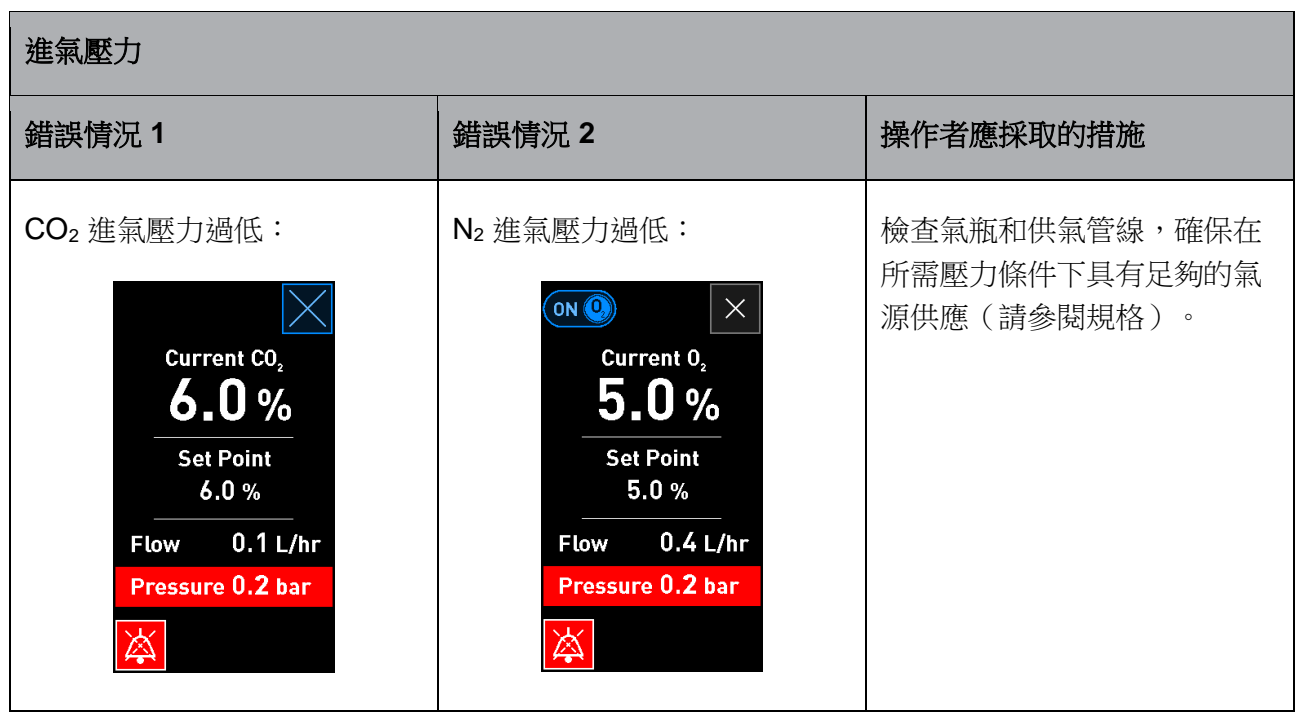

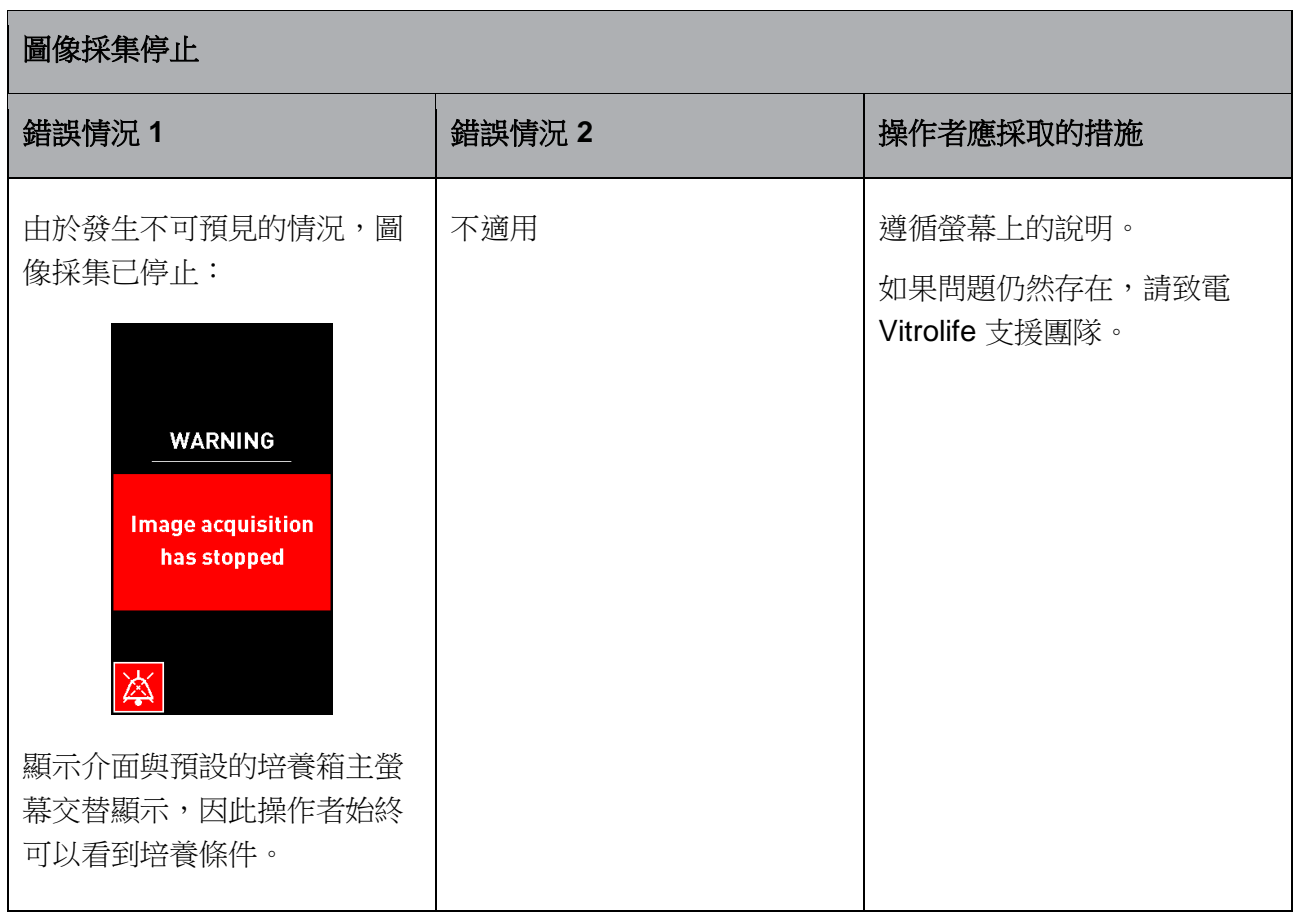

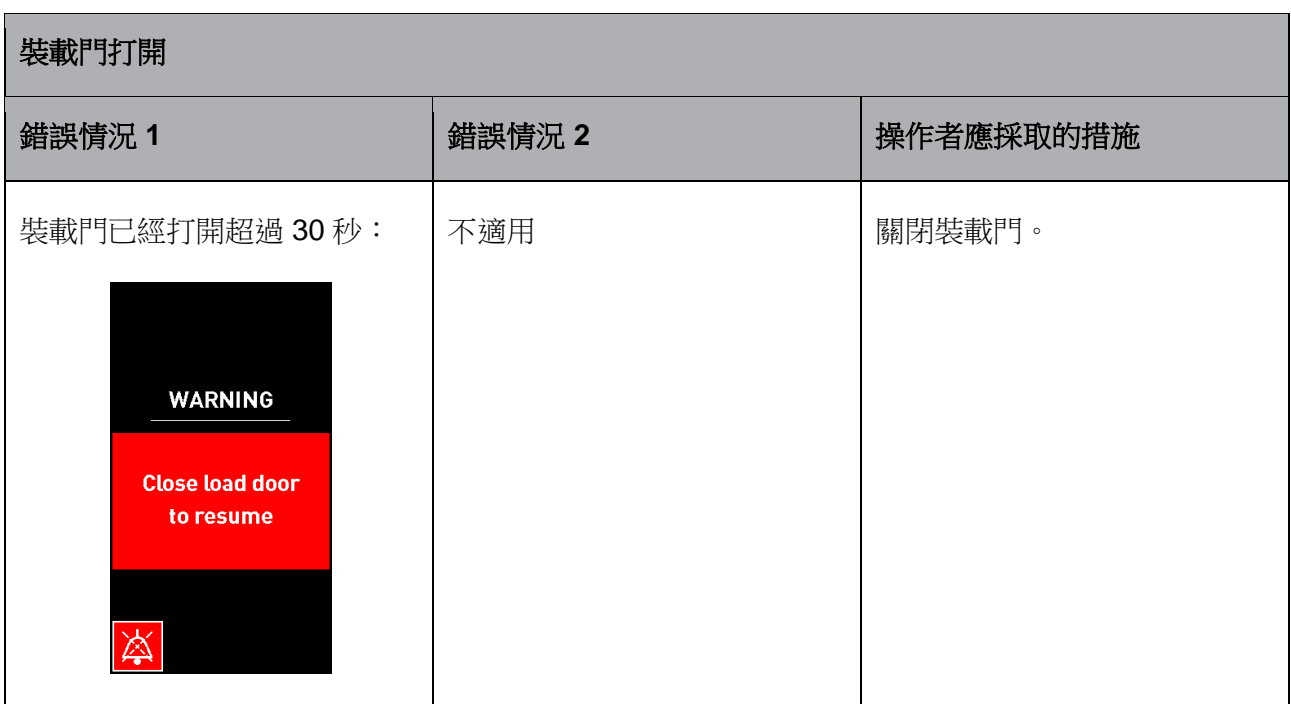

<span id="page-80-0"></span>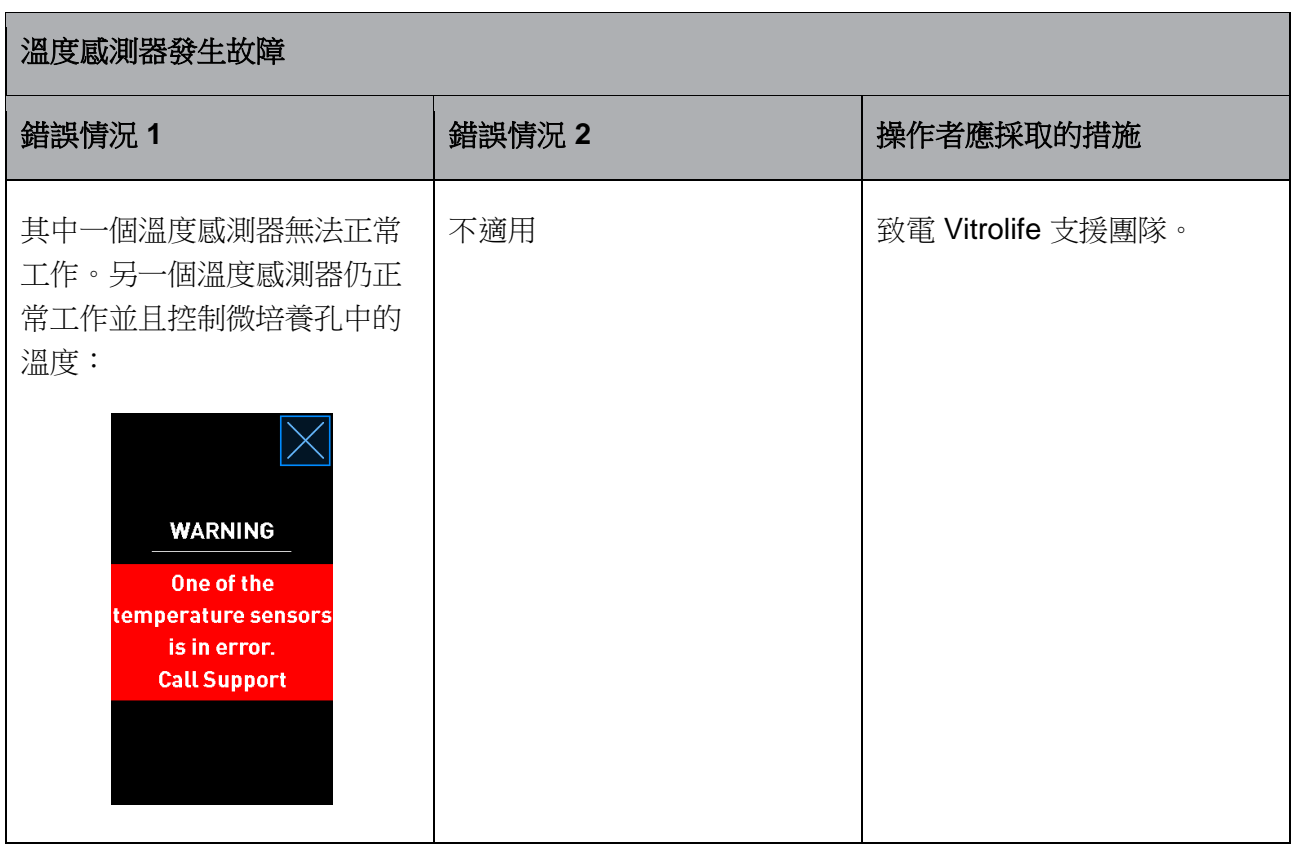

## **8.8** 通知和操作者應採取措施的圖形化概述

出現以下情形時,顯示通知:

• 與 ES server 斷開連線。

以下是通知以及操作者需採取措施的圖形化描述。

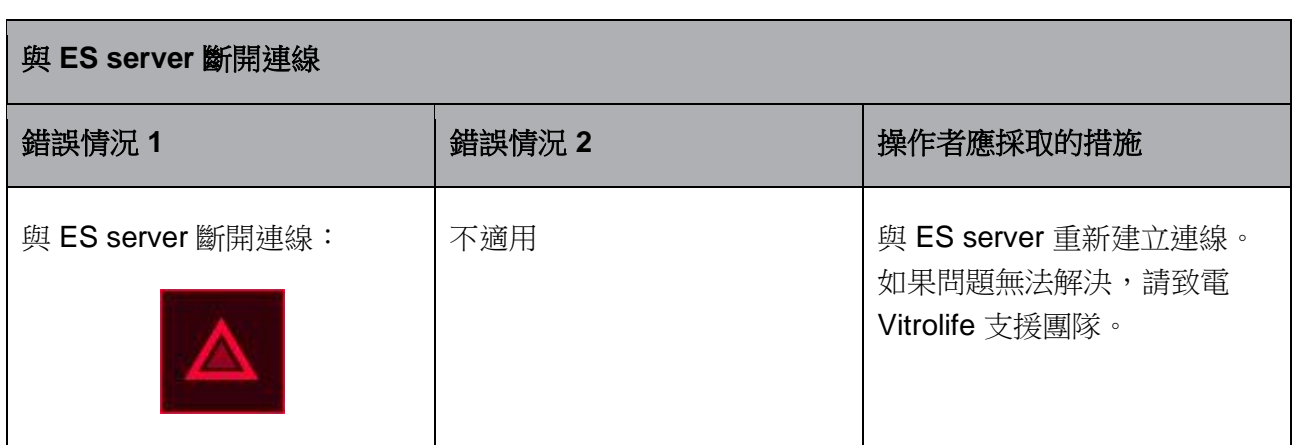

## **8.9** 錯誤情況與控制裝置反應的概述

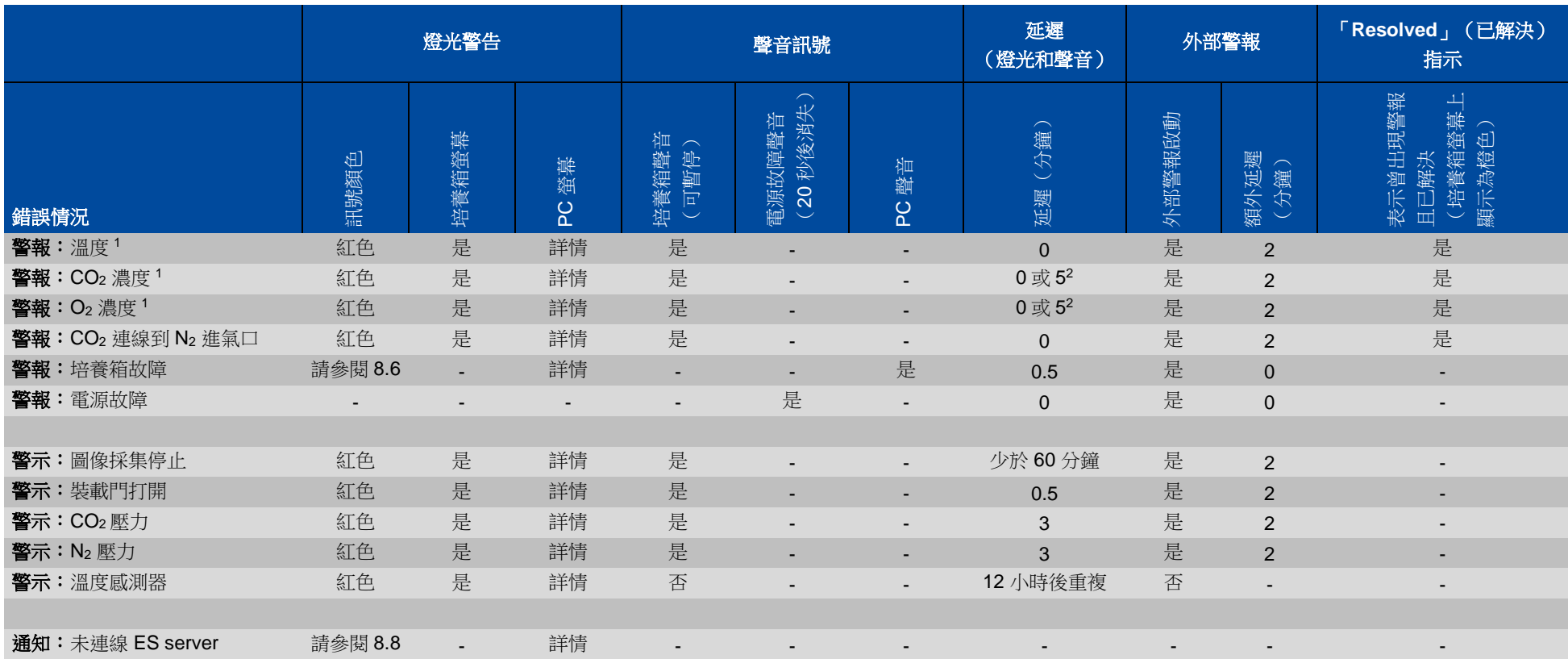

<span id="page-81-0"></span>1 系統啟動後的前 30 分鐘,不會發出溫度或氣體連線警報。

2 聽覺訊號正常發出,沒有任何延遲。但是,裝載門打開後,警報將被禁用 5 分鐘,以便培養條件恢復。在校準或調整調定點後,延遲為 1 分鐘。在驗證過程中,不 會產生任何訊號。

### **8.10** 外部警報系統

可透過位於其背面的插頭將 EmbryoScope Flex 培養箱中的匯集的警報系統連線到外部警報系統。 大部分的商用外部警報系統可以偵測 EmbryoScope Flex 培養箱的警報訊號,透過電話,傳呼機, SMS 或電子郵件通知使用者。這樣可以針對關鍵的培養條件(如溫度和氣體濃度)提供加強型 24 小時監測。

#### **8.10.1** 傳送至外部警報系統的錯誤概述

外部警報系統僅在大量預定義錯誤出現時被啟動(請參閱第 [8.10.2](#page-83-0) 節中的啟動延遲)。以下是啟動 外部警報系統的錯誤清單。

本清單中未包括的錯誤不會觸發外部警報。

#### 警報:

- 溫度警報
- CO<sup>2</sup> 濃度警報
- O<sup>2</sup> 濃度警報
- O2連線至 N2進氣口警報
- 培養箱功能故障警報
- 電源故障警報。

#### 警告:

- 圖像採集停止
- 裝載門打開
- $\bullet$   $CO<sub>2</sub>$ 壓力警告
- O2 壓力警告。

有關可以觸發外部警報的警報和警告概述,請參閱第 [8.1.1](#page-69-0) 和 [8.1.2](#page-70-0) 節。

#### <span id="page-83-0"></span>**8.10.2** 外部警報和警告延遲

在大多數情況下,出現錯誤情況時,發出外部警報之前會有一個時間延遲。這樣可以防止正常運行 期間出錯或過早地觸發外部警報系統。

在發出外部警報之前,將在 PC 螢幕或培養箱本身的螢幕上出現警報。例如這表示培養箱本身的溫 度警報被立即啟動。

請參閱第[10](#page-86-0)節,瞭解什麼情況下培養箱本身會發出各種警報,警告和通知。

對於可能出現的各種錯誤情況,第 [8.9](#page-81-0) 節中的表格詳細說明了各類錯誤被傳送至外部警報系統之前 的延遲總時長。

#### **8.10.3** 連線外部警報

本節中包含的資訊主要適用於負責設置帶外部警報的 EmbryoScope Flex 培養箱的技術人員。

四腳警報插孔標有 *Alarm*(警報)字樣,位於 EmbryoScope Flex 培養箱背面(請參閱第 [3](#page-18-0) 節)。

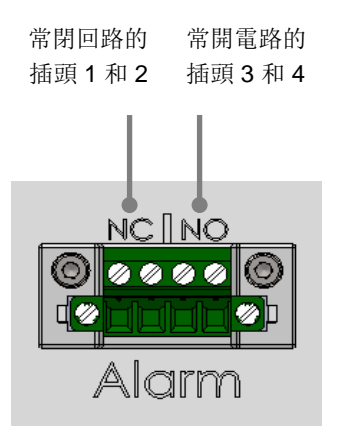

EmbryoScope Flex 培養箱支援兩種類型的電路:常閉或常開。連線的外部警報系統應與所選電路匹 配。

使用哪種類型的電路取決於診所的選擇。

# <span id="page-84-0"></span>**9** 緊急程序

緊急程序還見於維修蓋下方。

### **9.1** 系統發生故障後取出培養皿

第 [4.2.1.5](#page-47-0) 節介紹了終止所有培養皿的最安全方式。但在緊急情況下,可透過執行以下操作立即終止 所有培養皿。

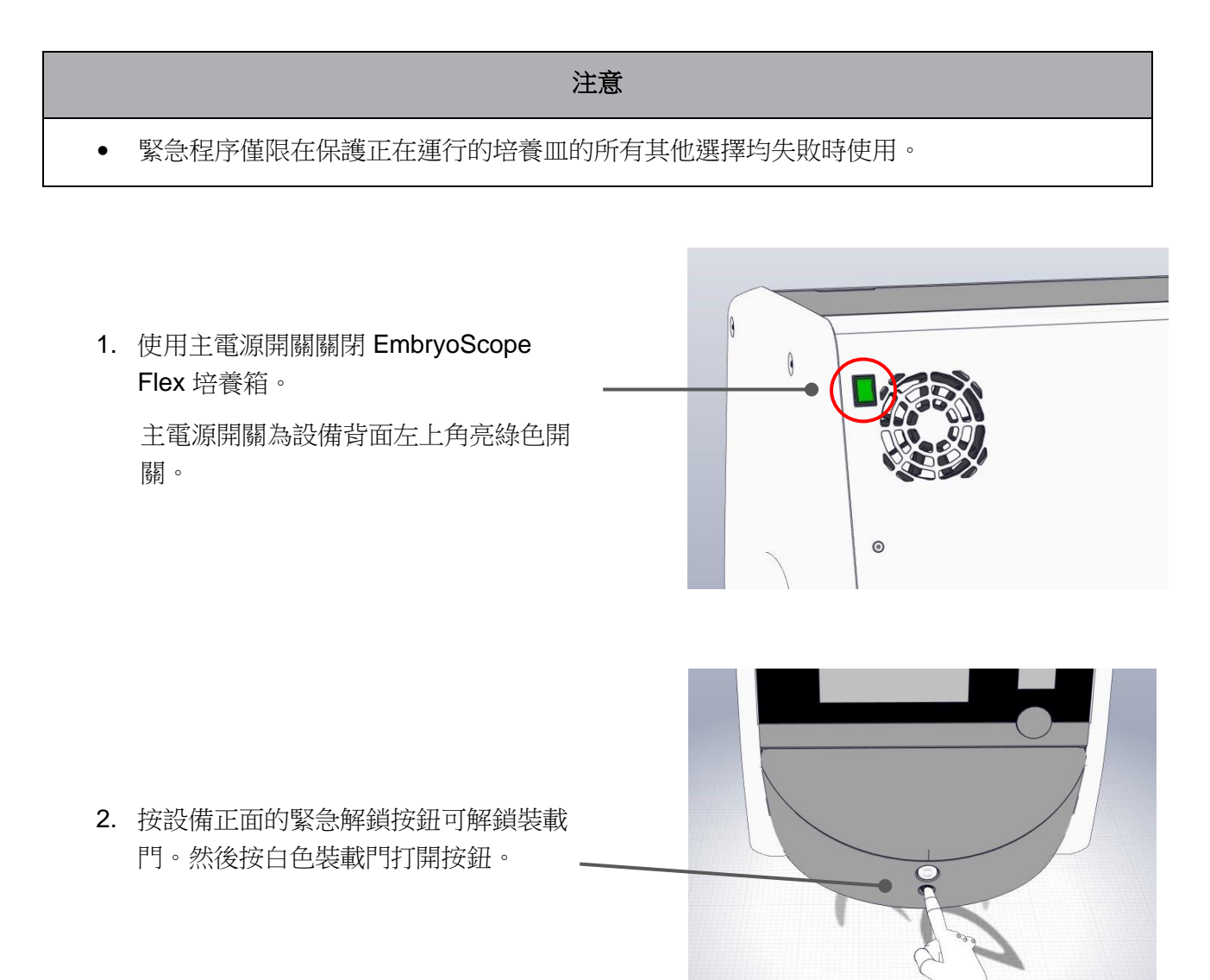

3. 取出裝載區框架。

4. 順時針方向手動旋轉培養皿架,直到培 養皿出現。然後取出培養皿並將其放置 在另一個培養箱中。

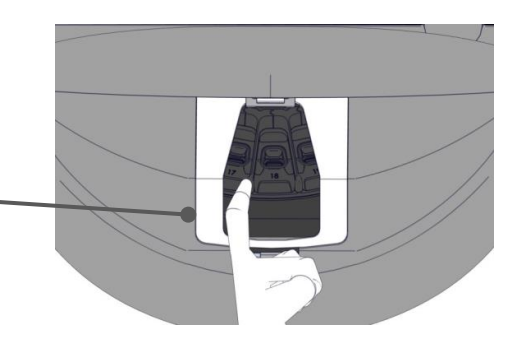

- 5. 透過再次旋轉培養皿架並取出下一個培養 皿來取出剩餘培養皿。盡可能多次重複, 直到您強迫停止。然後盡可能多次逆時針 方向旋轉支架,直到您強迫停止。
- 6. 重複步驟5,再次檢查是否已取出所有 培養皿。
- 7. 致電 Vitrolife 支援團隊:

歐洲,中東和非洲:+45 7023 0500 美洲: +1 888-879-9092 日本和亞太: +81(0)3-6459-4437 亞洲: +86 10 6403 6613

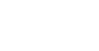

- 86 -

# <span id="page-86-0"></span>**10** 技術規格

有關規格的其他資訊請見本手冊各章節。

#### 培養箱:

- 容量:24 個 EmbrvoSlide Flex 培養皿,每個培養皿可放 6 個肧胎,即共 144 個肧胎。
- 溫度範圍:36°C 39°C。可以 0.1°C 為增量調整溫度的調定點。
- 培養期間的溫度精度:+/- 0.2°C。
- CO<sub>2</sub> 範圍:
	- o 3% 8%(序號小於 4343 的培養箱)。
	- o 3% 12%(序號大於等於 4343 的培養箱)。 可以 0.1% 為增量調整 CO<sub>2</sub>的調定點。
- CO<sub>2</sub> 精度: +/- 0.3%。
- O2 範圍:4% 8%(含 O2調節)或環境氧(不含 O2調節)。可以 0.1% 為增量調整 O2的 調定點。
- O<sup>2</sup> 精度:+/- 0.5%。
- 顯示值精度:0.1%,0.1°C,0.1 bar。

#### 警報,警告和通知:

- 警報(與外部警報系統通信的高優先警報):
	- 溫度警報:當溫度偏離調定點 +/- 0.2℃ 時,立即顯示在培養箱螢幕上。

剛啟動培養箱後,溫度警報發出之前會有 30 分鐘的寬限期。

- o **CO<sup>2</sup>** 濃度警報:當 CO<sup>2</sup> 濃度偏離調定點 +/- 0.3% 時,立即顯示在培養箱螢幕上。 裝載門打開後,CO<sup>2</sup> 濃度警報發出之前會有 5 分鐘的寬限期。 剛啟動培養箱後,CO<sup>2</sup> 濃度警報發出之前會有 30 分鐘的寬限期。
- o **O<sup>2</sup>** 濃度警報:當 O<sup>2</sup> 濃度偏離調定點 +/- 0.5% 時,立即顯示在培養箱螢幕上。

裝載門打開後,O<sup>2</sup> 濃度警報發出之前會有 5 分鐘的寬限期。

剛啟動培養箱後,O<sup>2</sup> 濃度警報發出之前會有 30 分鐘的寬限期。

- o **O<sup>2</sup>** 連線至 **N<sup>2</sup>** 警報:當氧氣瓶被意外連線到氮氣進氣口且 O<sup>2</sup> 濃度因此超過 25% 時,顯 示在培養箱螢幕上。
- o **EmbryoScope Flex** 培養箱運行條件控制裝置出現功能故障
- o 整個培養箱出現電源故障
- 警告(與外部警報系統通信的低優先警報):
	- o 圖像採集警告:圖像採集停止。外部警報系統將在 60 分鐘內啟動。確切的延遲取決於 具體情況。
	- o 裝載門警告:裝載門已經打開超過 30 秒。
	- o **CO<sup>2</sup>** 壓力警告:當 CO<sup>2</sup> 壓力小於 0.2 bar 時,3 分鐘後顯示在培養箱螢幕上。
	- o **N<sup>2</sup>** 壓力警告:當 N2壓力小於 0.2 bar 時,3 分鐘後顯示在培養箱螢幕上。
	- 溫度感測器警告:當其中一個溫度感測器無法正常工作(*無法*啟動外部警報或產生任何 聽覺訊號)時,顯示在培養箱螢幕上。
- 通知(無法與外部警報系統通信):
	- o 未連線 ES server。

#### 空氣流量:

- 再迴圈: > 100 l/h (每6分鐘 VOC HEPA 完全過濾氣量)。
- 對於> 0.3 µm 的顆粒, VOC HEPA 篩檢程式可以截留 99.97%。
- 活性炭篩檢程式可以截留揮發性有機化合物 (VOC)。

#### 胚胎圖像:

- 擷取的影像使用 12 位元單色 CMOS 相機的 2048 x 1088 像素 (2.2 MP)。
- 定制,高品質 16x,0.50 N.A。LWD 霍夫曼調製對比物鏡,可提供每微米 3 圖元解析度。
- 照明:單一紅色 LED (627 nm, 持續時間 ≤ 0.02 秒/圖像)。
- 總曝光時間:< 40 秒/天/胚胎。
- 圖像採集間隔時間:10 分鐘週期時間。

#### 其他資訊:

- 電源電壓:230 VAC。
- 電源頻率:50 Hz 60 Hz。
- 最大功耗:250 VA。
- 典型功耗:95 VA。
- 氣體要求:醫用級 $CO<sub>2</sub>$ 。
- 可選氣體:醫用級 N2。
- N2最大消耗量為:5 l/h。標準耗量:2 l/h 至 3 l/h。
- CO2最大消耗量為:2 l/h。標準耗量:0.5 l/h。
- 尺寸(寬 x 深 x 高):55 x 60 x 50 cm。
- 重量:50 kg。
- 培養箱的 IP 等級為 IPX0:無防水保護。
- 雷源線:最長 3 公呎,最小電壓 250 VAC,最小電流 10 A。

#### 電纜清單及其最大長度:

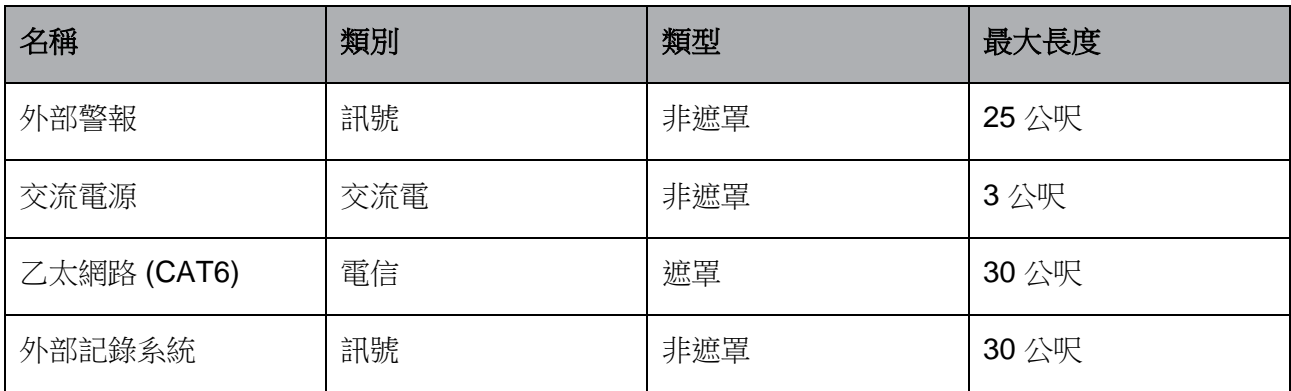

#### 極隔離:

● 將培養箱背面的主電源關閉或從電源插座拔除電源線關閉 EmbryoScope Flex 培養箱,以隔 絕電極來源。

#### 安裝:

▪ EmbryoScope Flex 培養箱的安裝和保養(糾正和計畫)只能由經過 Vitrolife 認證的人員實 施。安裝說明請參閱 *Planned service and maintenance*(計畫保養與維護)手冊(僅限英 語)。

#### 工作期間的環境條件:

- 環境溫度:20°C 至 28°C。
- 相對濕度:0% 至 85%。
- 工作海拔:
	- o 海平面以上 < 2,000 m(序號小於 4343 的培養箱)。
	- o 海平面以上 < 3,000 m(序號大於等於 4343 的培養箱)。

#### 存儲和運輸期間的環境條件:

- 溫度:-10°C 至 +50°C。
- 相對濕度:30% 至 80%。

收到設備後,應檢查所有裝運箱是否在運輸過程中受到損壞。如果裝運箱出現損壞,請立即聯絡 Vitrolife,獲取進一步指導。請勿開箱。將 EmbryoScope Flex 培養箱留在裝運箱中,並置於乾燥且 安全的地方,直到由經過 Vitrolife 認證的人員進行處理。

#### 超出 **EMC** 抗擾性測試水準時的表現:

如果培養箱的 EMC 抗擾性水準超過測試水準,可能會發生故障和不穩定,例如警報和螢幕閃爍。

#### 保險絲:

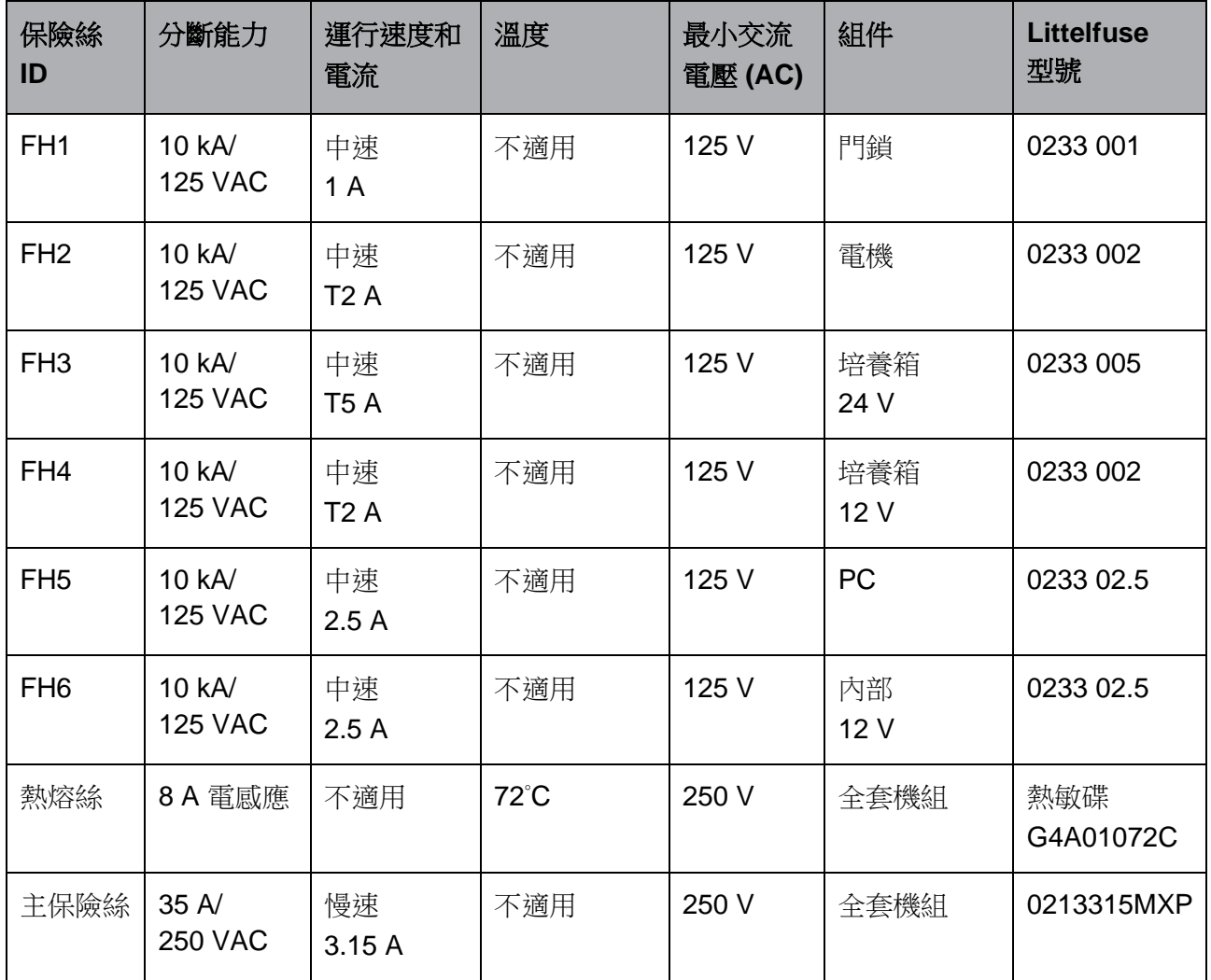

# **11 EMC** 和 **HF** 技術審查

醫療電氣設備需要有關 EMC 的特殊預防措施,必須按照本節提供的 EMC 規格進行安裝和投入使用。

警告

- 使用非指定的附件,換能器和電纜,而非系統製造商出售的換能器和電纜用作內部元件的 替換部件,可能導致排放增加或降低設備或系統的抗擾性。
- EmbryoScope Flex 培養箱不應與其他設備相鄰或堆疊使用。如果需要相鄰或堆疊使用, 則應觀察培養箱,以確保配置正常運行。

### **11.1** 電磁輻射

下表包含 CISPR11 系統所需的適用資訊:

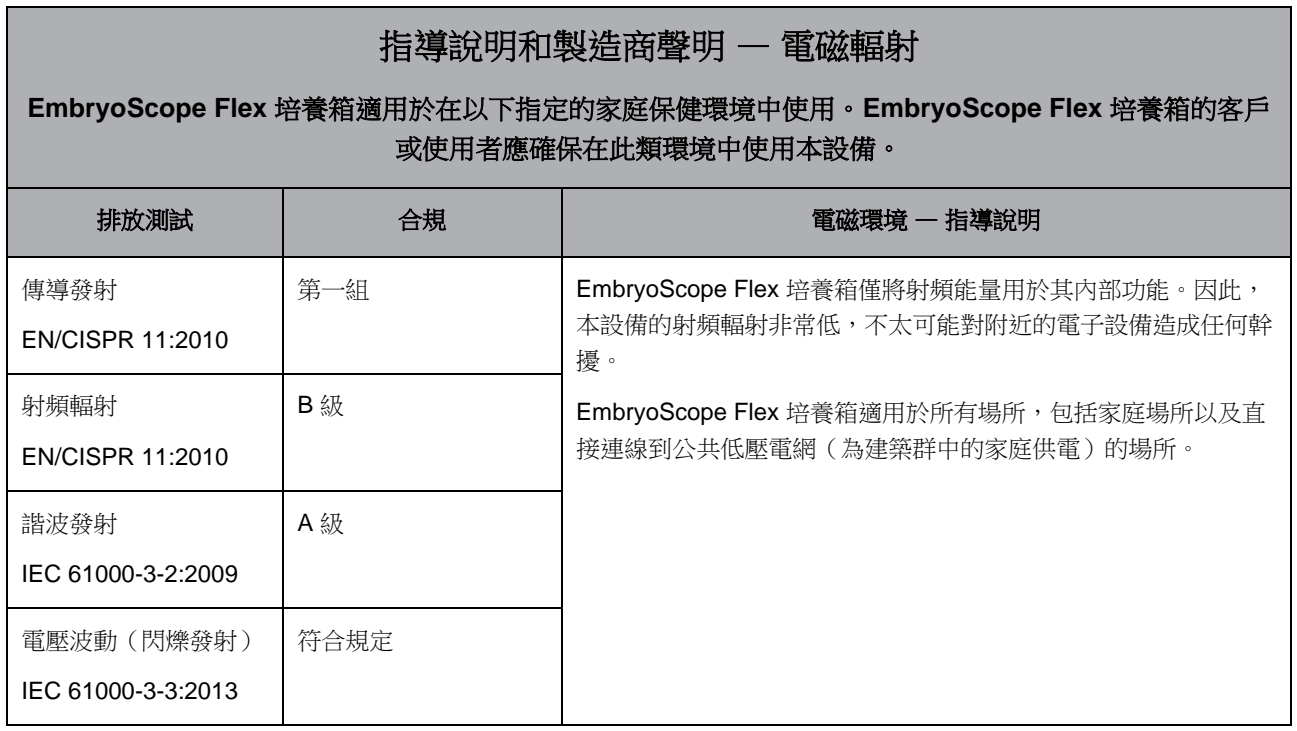

## **11.2** 電磁抗擾性

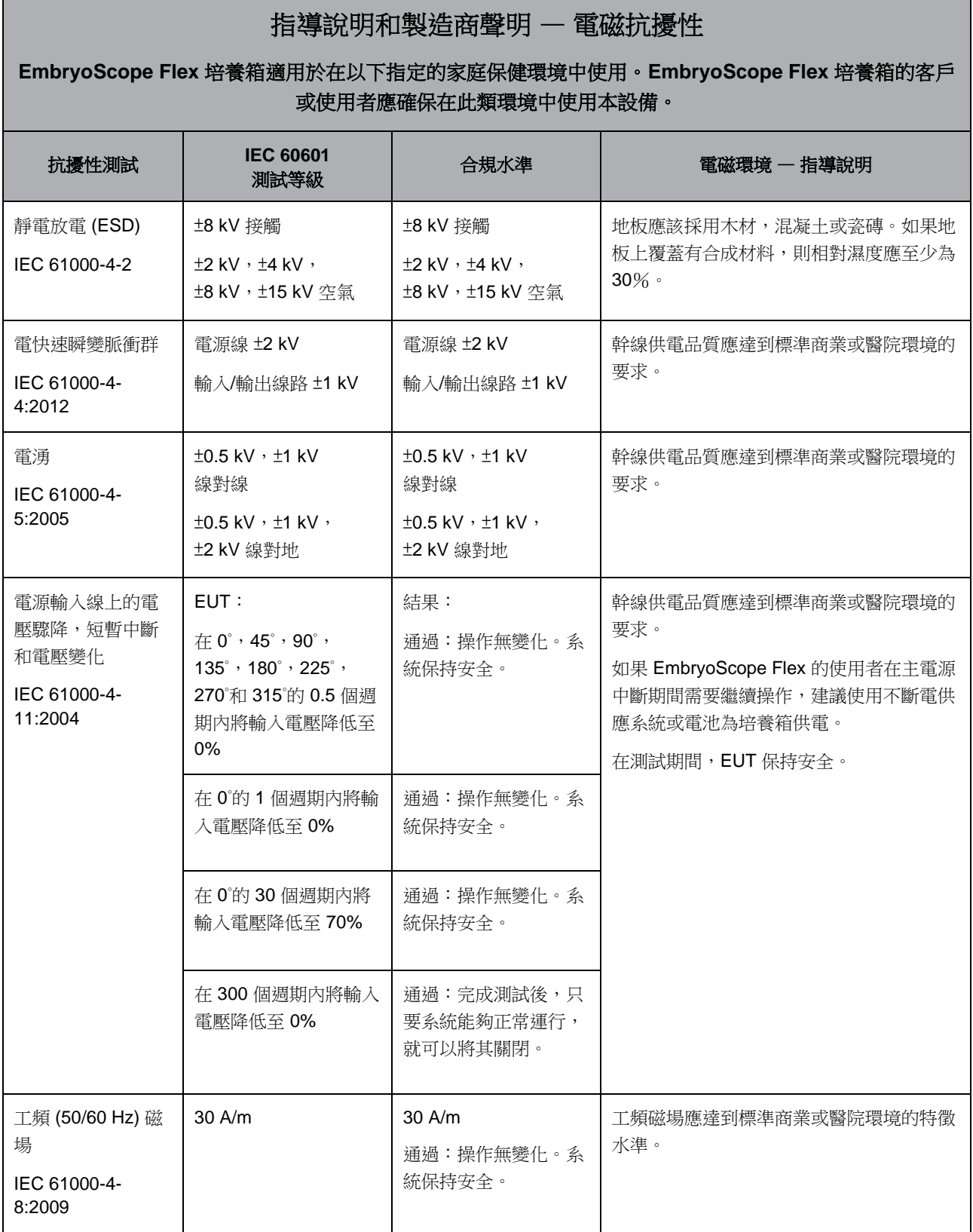

下面的兩個表格包含系統所要求的適用資訊,但不適用於指定僅在遮罩位置使用的系統以及不保證 使用壽命的系統。

## 指導說明和製造商聲明 — 電磁抗擾性

#### **EmbryoScope Flex** 培養箱適用於在以下指定的家庭保健環境中使用。**EmbryoScope Flex** 培養箱的客戶 或使用者應確保在此類環境中使用本設備。

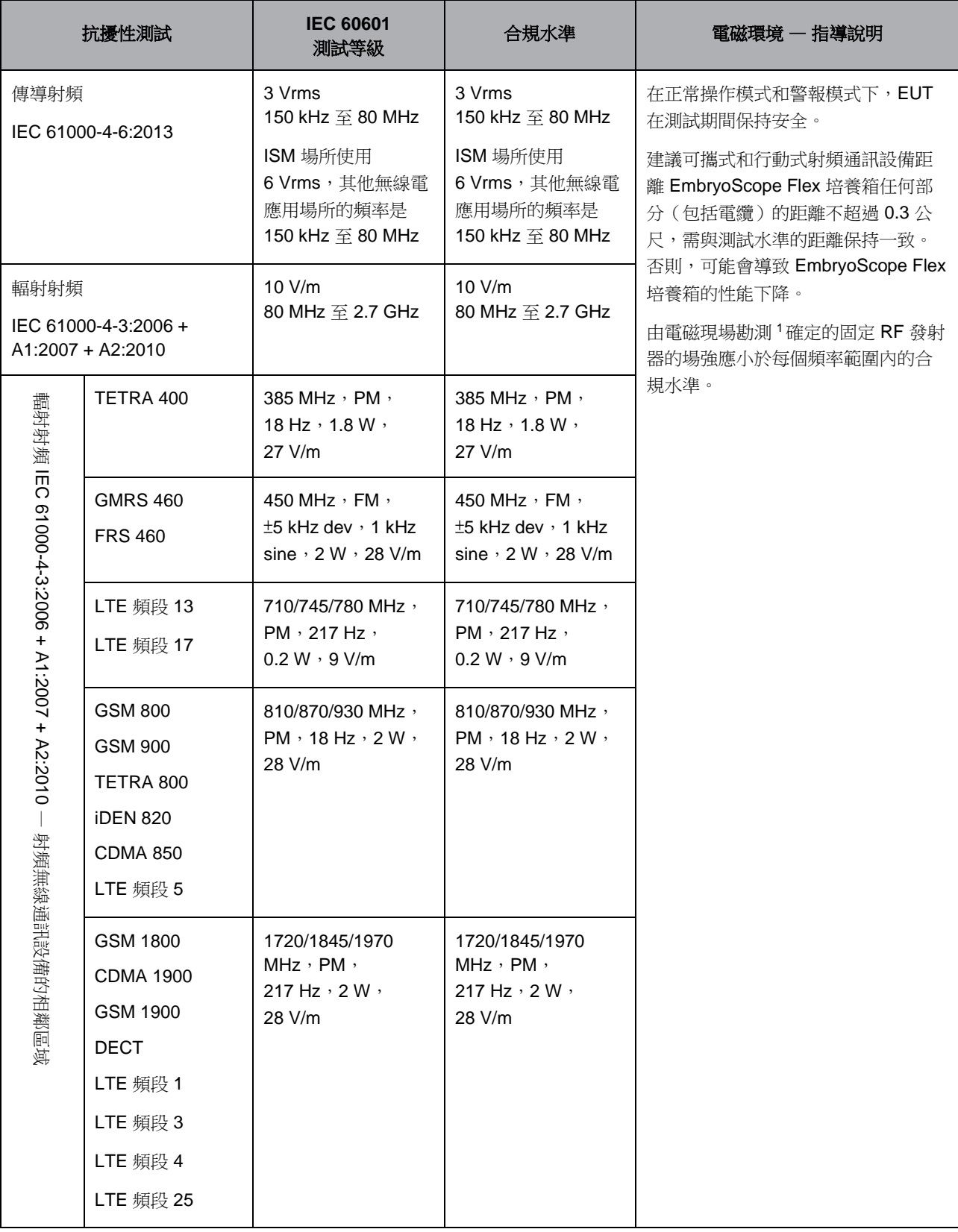

## 指導說明和製造商聲明 — 電磁抗擾性

#### **EmbryoScope Flex** 培養箱適用於在以下指定的家庭保健環境中使用。**EmbryoScope Flex** 培養箱的客戶 或使用者應確保在此類環境中使用本設備。

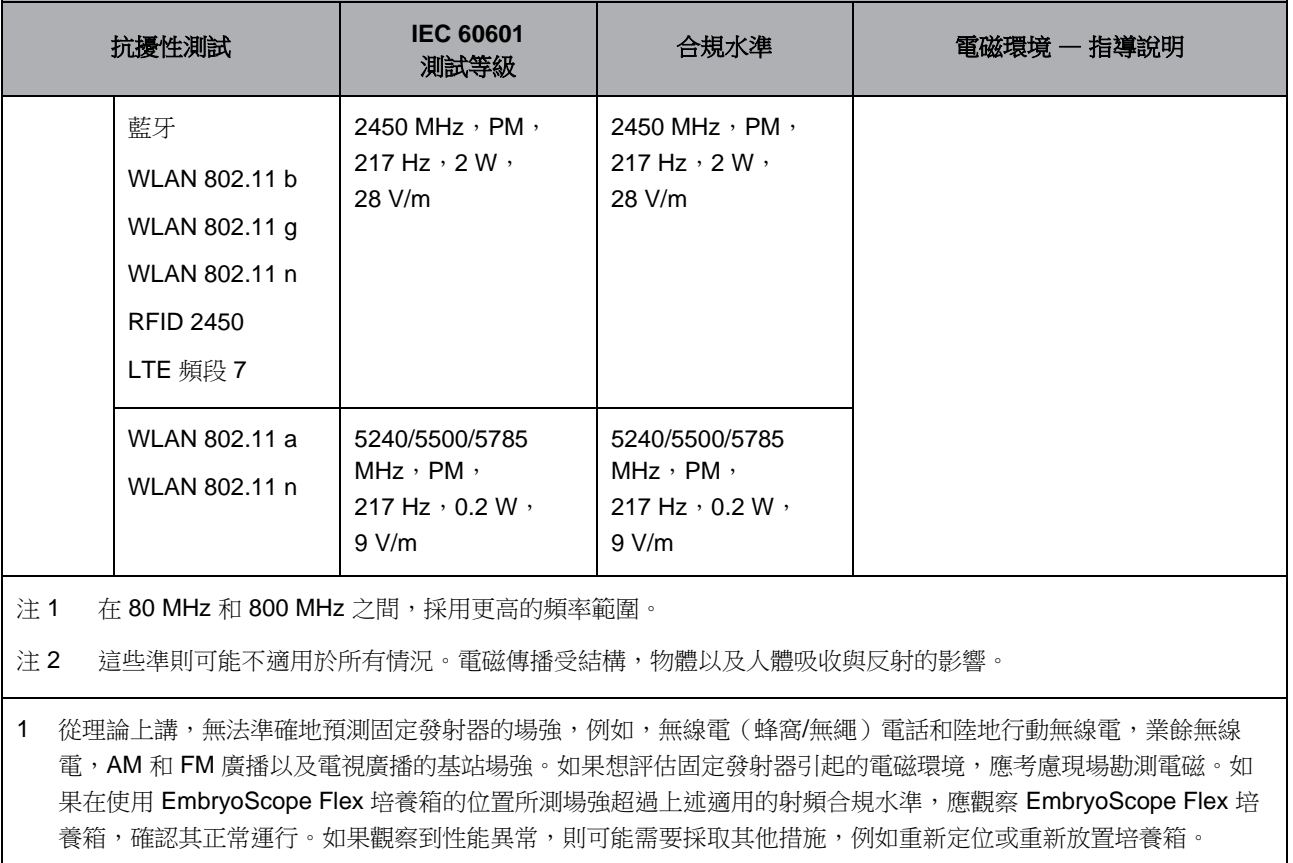

#### 可攜式和行動式射頻通訊設備與 **EmbryoScope Flex** 培養箱之間的建議間隔距離

**EmbryoScope Flex** 培養箱主要用於輻射射頻干擾受控的家庭醫療保健環境。**EmbryoScope Flex** 培養箱 的客戶或使用者可以根據通信設備的最大輸出功率,使可擕式射頻通信設備(發射器)與 **EmbryoScope Flex** 系統保持最小的距離(如以下建議),以此來防止電磁幹擾。

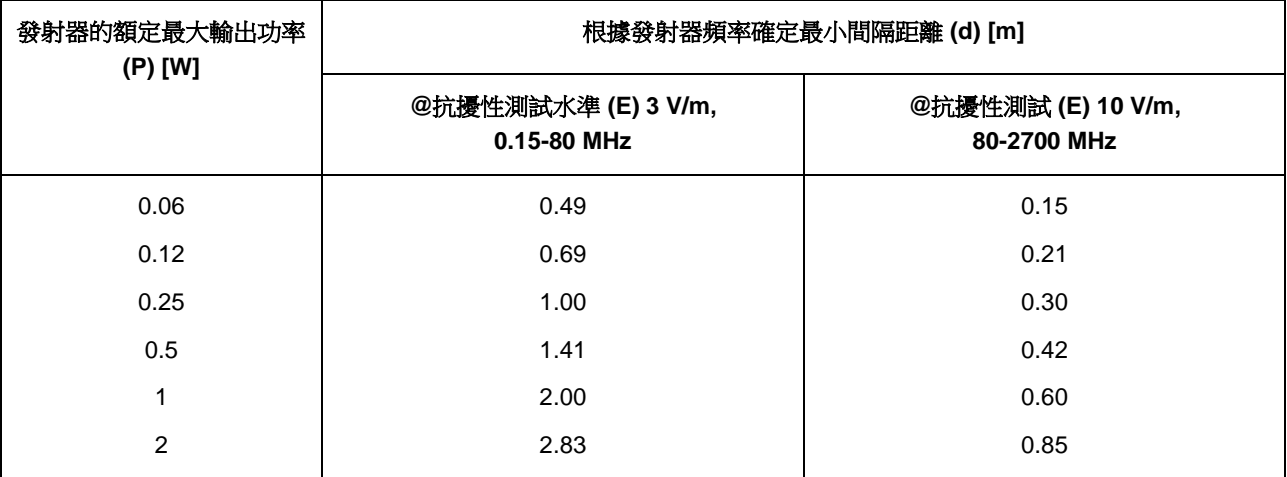

計算: d =  $\frac{6*\sqrt{P}}{P}$ E

對於上文未列出額定最大輸出功率的發射器,可以使用適用於發射器頻率的等式來以公呎 (m) 為單位估算建議的間距 (d), 其中 P 是發射器製造商規定的發射器額定最大輸出功率(單位:瓦特 (W))。

在頻率為 80 MHz 時,採用較高頻率的間距。

這些準則可能不適用於所有情況。電磁傳播受結構,物體以及人體吸收與反射的影響。

# **12** 配件和材料

運行 EmbryoScope Flex 培養箱需要以下設備和材料:

- EmbryoSlide Flex 培養皿(請參閱 EmbryoSlide Flex 培養皿使用者手冊)
- EmbryoViewer
- 無絨棉簽(請參閱第 [5](#page-55-0) 節)
- 無絨擦拭巾
- 70% 的含水乙醇(請參閱第 [5.1](#page-55-1) 節)
- 符合實驗室政策的消毒劑(請參閱第 [5.2](#page-58-0) 節)
- 連線探針的高精度溫度計(請參閱第 [4.1.3](#page-27-0) 節)
- 氣體分析儀(請參閱第 [4.1.5.2](#page-34-0) 節)
- CO<sup>2</sup> 通路(醫用級)
- 可選:N<sup>2</sup> 通路(醫用級)。

校準培養箱時使用的溫度計和氣體分析儀應至少與培養箱本身顯示的值一樣準確或更精准,即:

- 高精度溫度計的推薦精度是在 36°C 至 39°C 的範圍內:+/- 0.2°C
- CO<sup>2</sup> 氣體分析儀的建議精度是在 3% 至 8% 的範圍內或是 3% 和 12% 之間(請參閱第 [10](#page-86-0) 節):+/- 0.3%
- O<sup>2</sup> 氣體分析儀的建議精度是在 4% 至 8% 的範圍內:+/- 0.5%。

# **13** 計畫保養與維護

## **13.1** 計畫保養

經過 Vitrolife 認證的人員將按照下表中規定的間隔,對以下各項進行檢查和替換,但 VOC HEPA 篩 檢程式除外,這也可由診所人員更換:

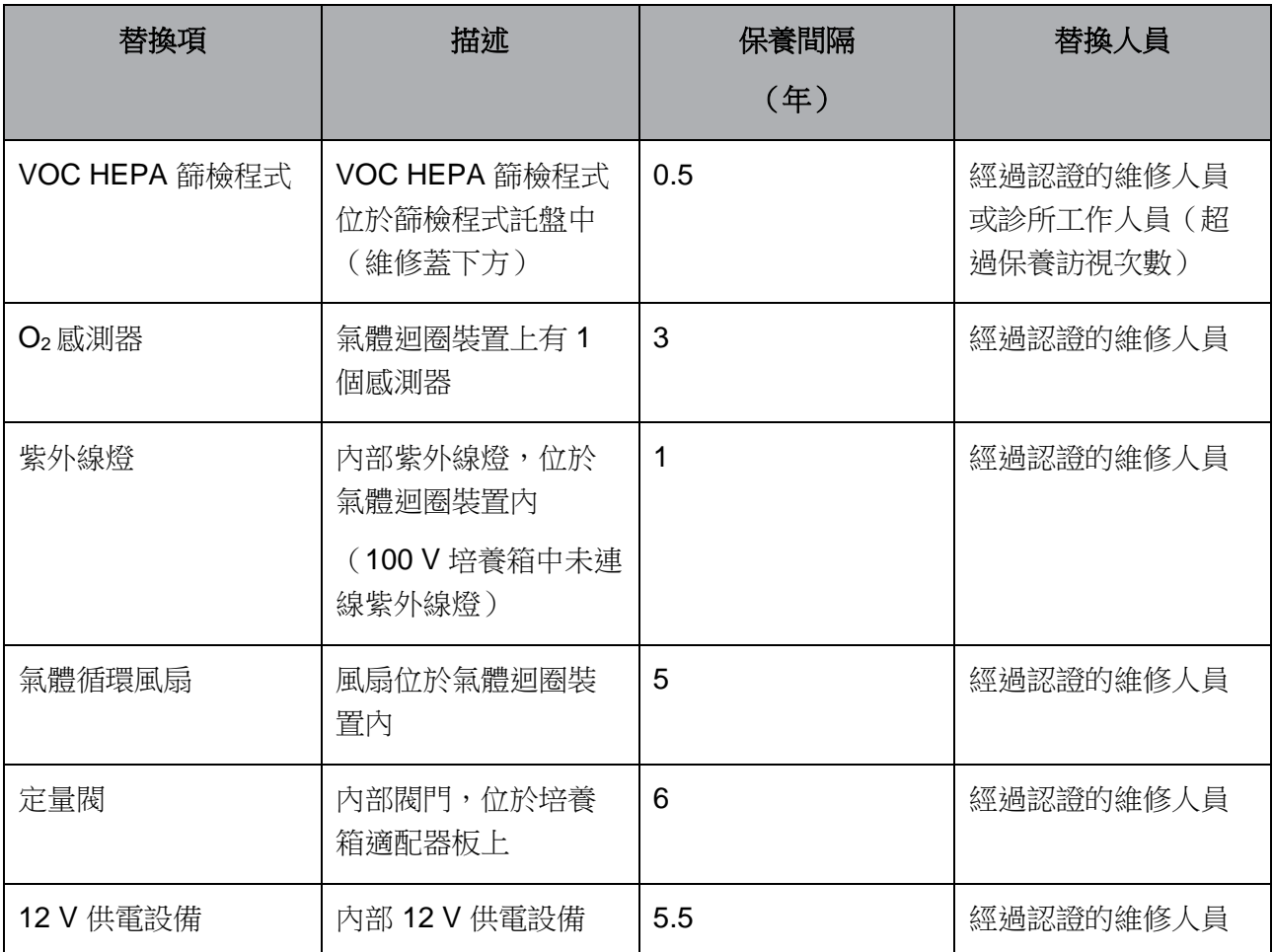

建議至少每 12 個月安排一次保養, 以執行保養計書。當需要安排上門保養時, PC 螢幕將向診所彈 出通知。

有關替換項保養的更多資訊,請參閱 *Planned service and maintenance*(計畫保養與維護)手冊 (僅限英語)。

每次上門保養期間,經過 Vitrolife 認證的維修人員還將進行常規校準檢查。但這些檢查並不能替代 診所進行的常規維護任務(請參閱第 [13.2](#page-98-0) 節)。

### <span id="page-98-0"></span>**13.2** 計畫維護

除由 Vitrolife 認證人員進行的保養任務之外,診所應負責定期或根據需要實施以下維護任務:

- 驗證和校準(如果需要)內部感測器(請參閱第 [4.1.4.2](#page-31-0) 和 [4.1.5.3](#page-37-0) 節) 頻率:每兩週一次。
- 培養箱的清潔和消毒(請參閱第 [5.1](#page-55-1) 和 [5.2](#page-58-0) 節) 頻率:根據需要。
- 更換超過維修期的 VOC HEPA 篩檢程式(請參閱第 [6](#page-61-0) 節) 頻率:每六個月一次。

#### **13.2.1 Maintenance (**維護**)** 螢幕

可以在 Maintenance (維護) 螢幕中產生每月培養報告, 模擬外部警報, 以確保外部警報系統正常 運作,以及查看 VOC HEPA 篩選器和感測器驗證設定。

如需開啟 **Maintenance**(維護)螢幕,請按 PC 首頁螢幕上的設定圖示,然後按 **Maintenance**(維 護)按鈕。

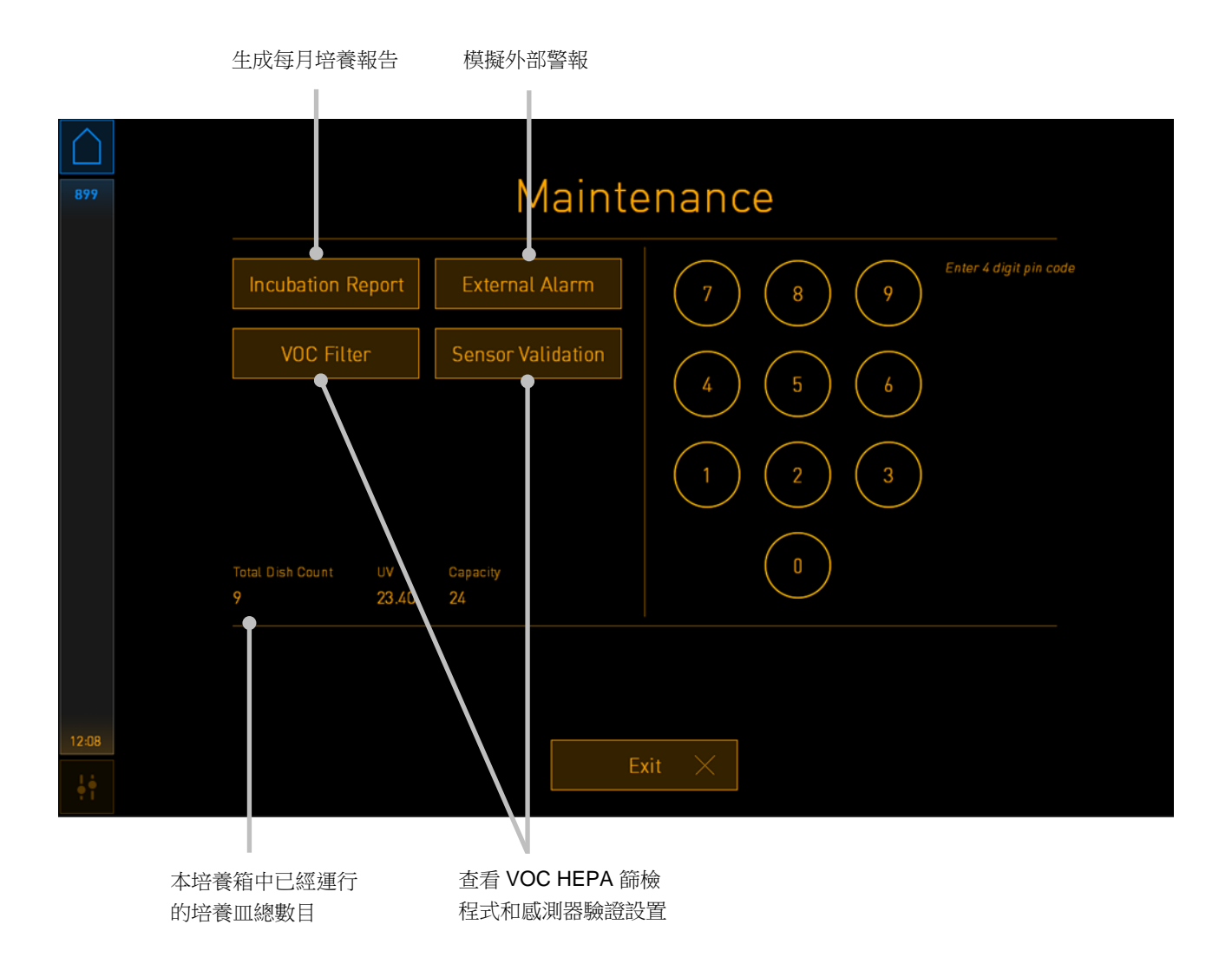

螢幕右側的 PIN 碼提供了與 Vitrolife 人員協作以進行高級維護的許可權。如果與此高級維護相關, Vitrolife 將提供 PIN 碼。

按 **Exit**(退出)按鈕可退出維護模式,並返回到 **Settings**(設置)螢幕。

#### **13.2.2** 生成每月培養報告

如需產生每月培養報告,請將一個空的 USB 隨身碟插入培養箱頂部維修蓋下方的 USB 連接埠,然 後按 **Incubation Report**(培養報告)按鈕。將顯示以下螢幕:

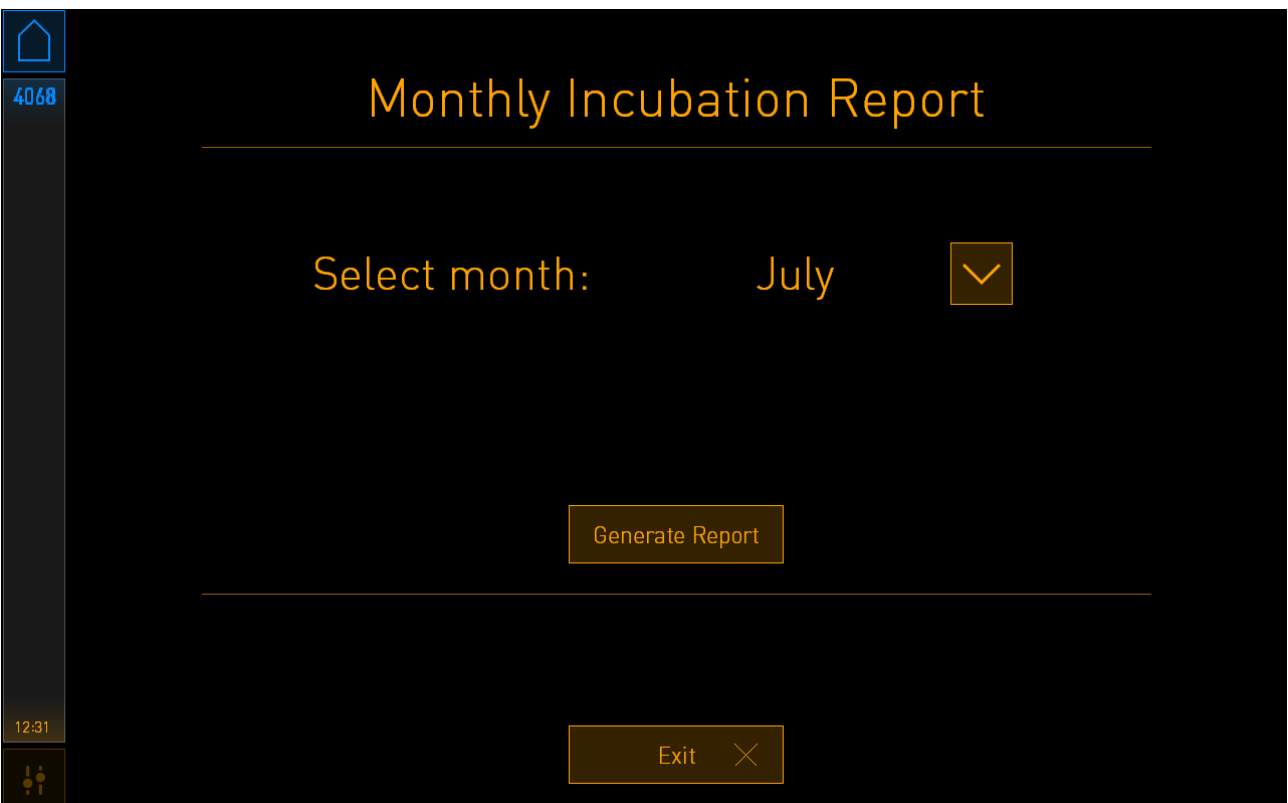

選擇要生成培養報告的月份,然後按 Generate Report (生成報告)按鈕。報告準備就緒後,將顯 示確認資訊。資料將在培養箱中儲存 12個月,因此可以產生最近 12個月的報告。

按 **Exit**(退出)按鈕可返回到 **Maintenance**(維護)螢幕。

#### **13.2.3 VOC HEPA** 篩檢程式和感測器維護

診所可以在 VOC Filter and Sensor Maintenance (VOC 篩檢程式和感測器維護) 螢幕中設定提 醒, 以更改 VOC HEPA 篩檢程式或驗證内部感測器(溫度感測器 A 和 B, CO<sub>2</sub> 感測器以及如果診 所使用低濃度 O<sub>2</sub> 培養,還包括 O<sub>2</sub> 感測器)。預設情況下未啟用這些提醒。

在 **Maintenance**(維護)螢幕(PC 主頁螢幕 -> **Settings**(設定)-> **Maintenance**(維護)按鈕) 中按 **VOC Filter**(VOC 篩檢程式)按鈕或 **Sensor Validation**(感測器驗證)按鈕可開啟 **VOC**  Filter and Sensor Maintenance (VOC 篩檢程式和感測器維護)螢幕。按下相應的選項按鈕可啟 用一個或兩個選項:

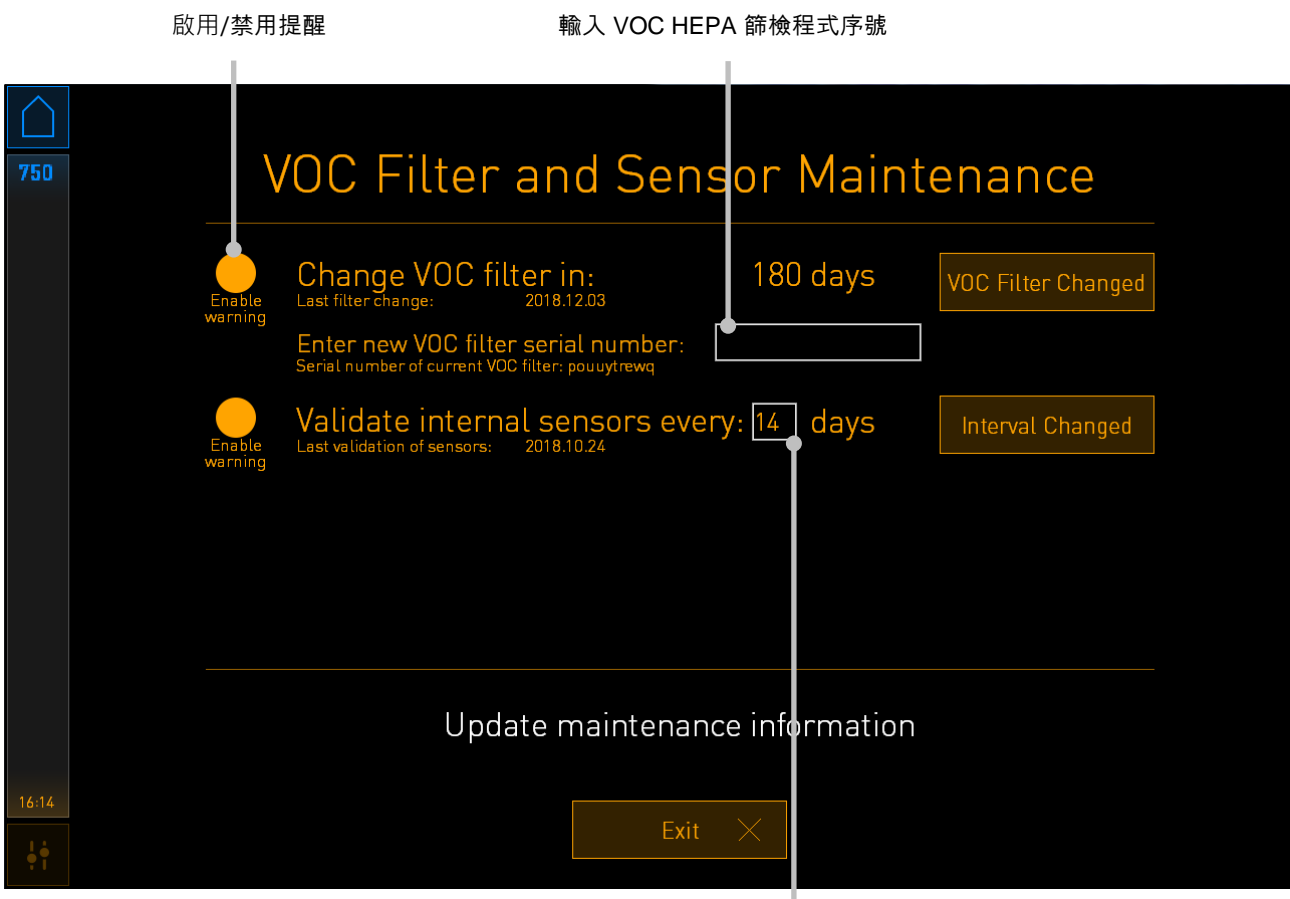

設置驗證感測器的時間間隔

VOC HEPA 篩檢程式的更換間隔為 180 天。更換 VOC HEPA 篩檢程式後,系統會提示您輸入新 VOC HEPA 篩檢程式的序號。輸入序號後,按 VOC Filter Changed (已更換 VOC 篩檢程式)按鈕。

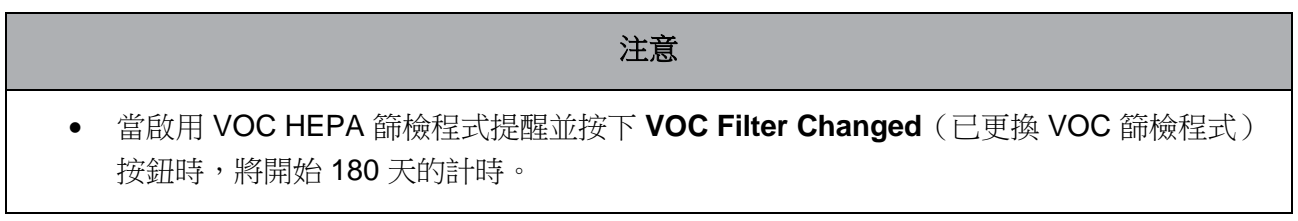

#### 當需要更換 VOC HEPA 篩檢程式時, PC 主頁螢幕將顯示警告:

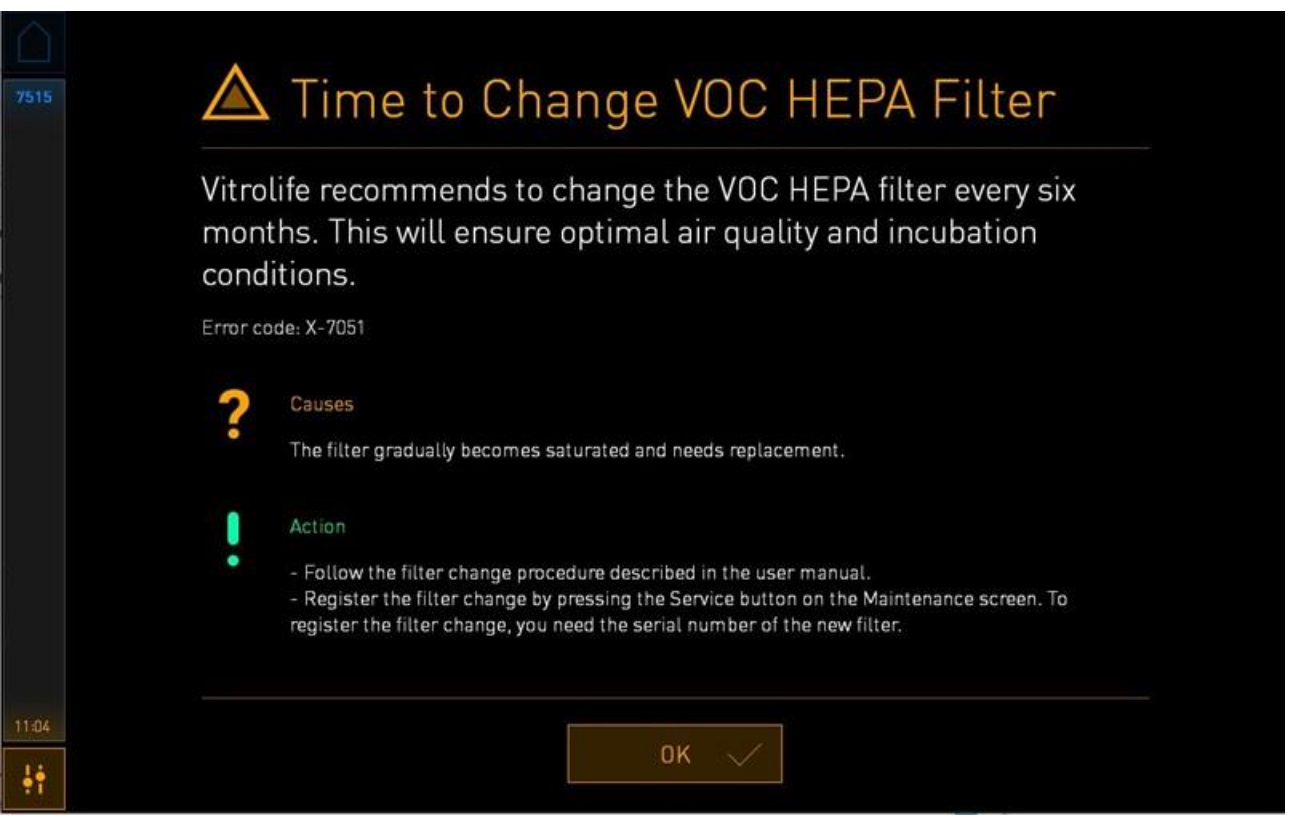

點擊 **OK**(確定)後,警告將消失並在未來三天保持隱藏狀態。如果在此期間內未更換 VOC HEPA 篩檢程式,該警告將再次出現。您可以根據需要多次點擊 **OK**(確定),但是警告將會每三天重複出 現一次,直到篩檢程式得到更換為止。

如需清除警告,請按照第 [6](#page-61-0) 節的說明更換 VOC HEPA 篩檢程式,然後按照螢幕上 **Action**(操作) 下的相關說明記錄已更換篩檢程式。

驗證內部感測器的預設間隔時間為 14 天。診所可以根據需要更改此期限。輸入新的時間間隔,然後 按 **Interval Changed**(更改間隔)按鈕。

當需要驗證內部感測器時,PC 主頁螢幕將顯示警告:

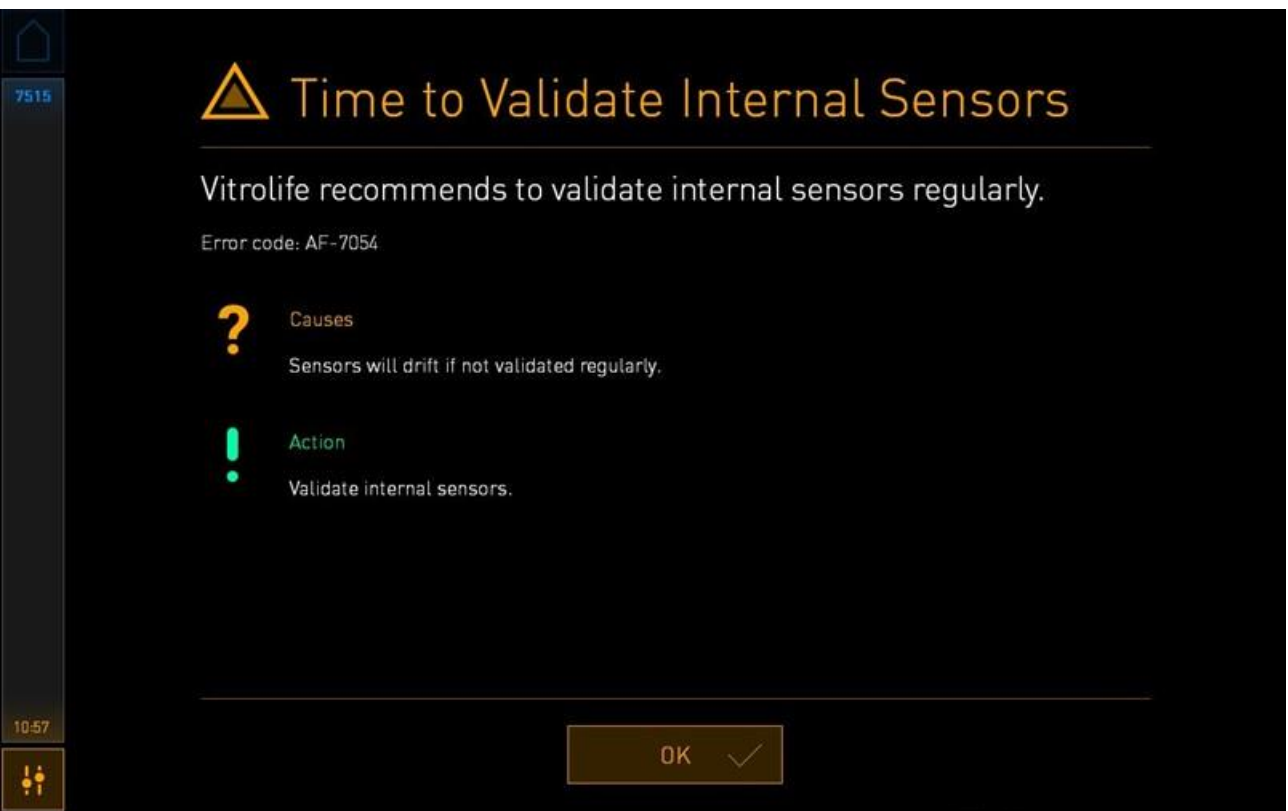

點擊 **OK**(確定)後,警告將消失並在未來三天保持隱藏狀態。如果在此期間未驗證感測器,警告將 再次出現。您可以根據需要多次點擊 **OK**(確定),但是警告將會每三天重複出現一次,直到感測器 得到校驗為止。

如需清除警告,請按照第 [4.1.4.2](#page-31-0) 和 [4.1.5.3](#page-37-0) 節的說明驗證並校準感測器(如有必要)。

按 **Exit**(退出)按鈕可退出維護模式,並返回到 **Settings**(設置)螢幕。

# **14** 符號和標籤

# **14.1** 產品資訊標籤

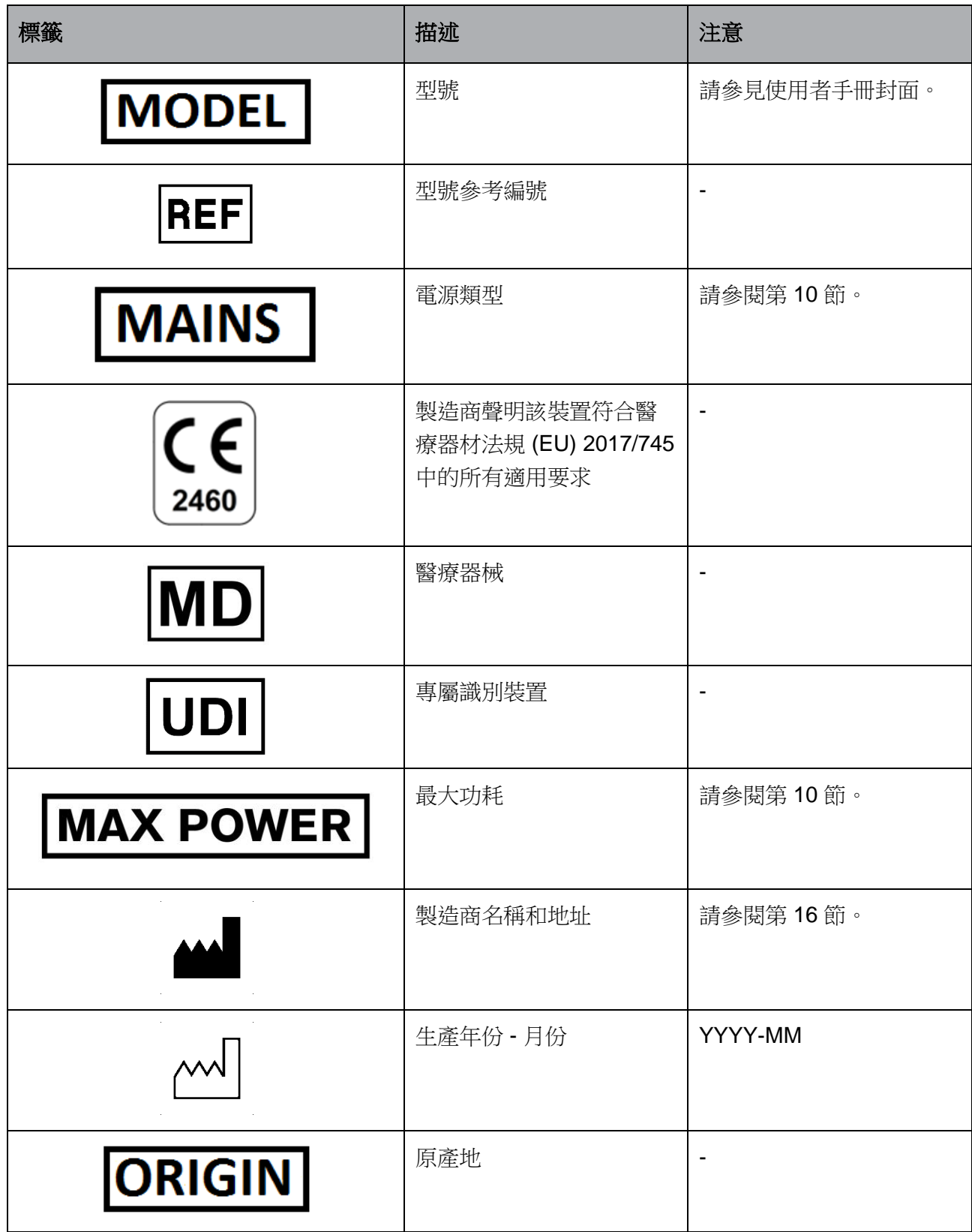

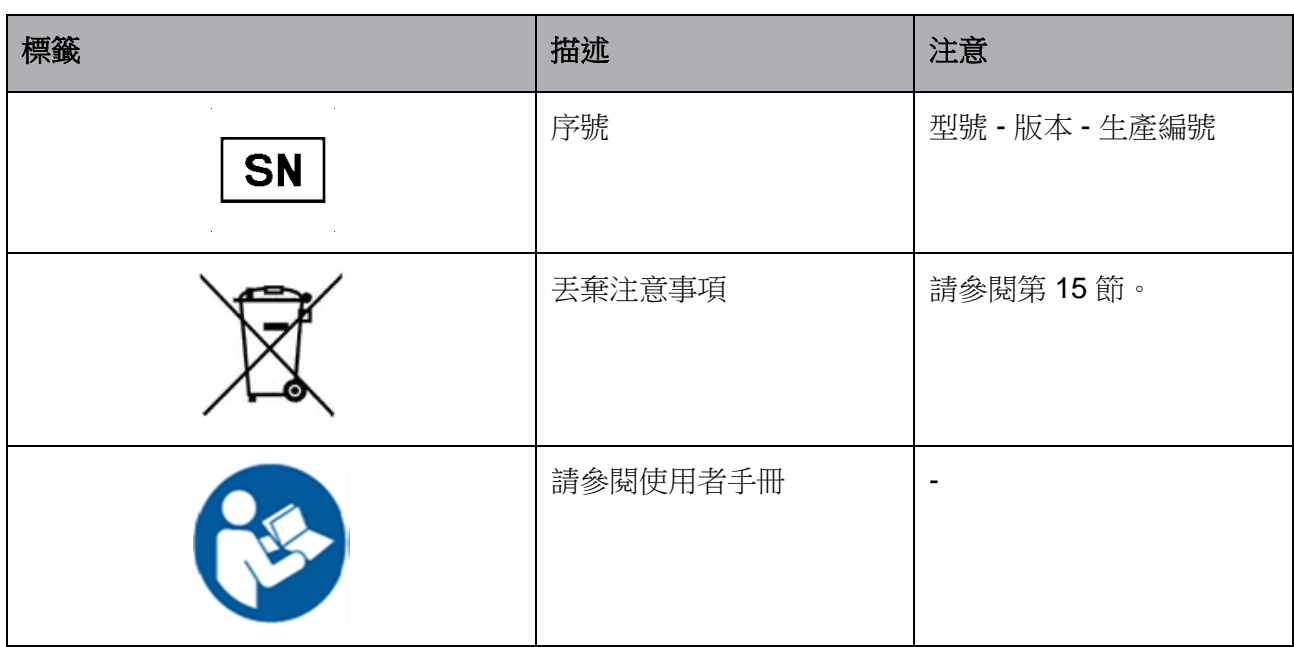

# **14.2** 警告標籤

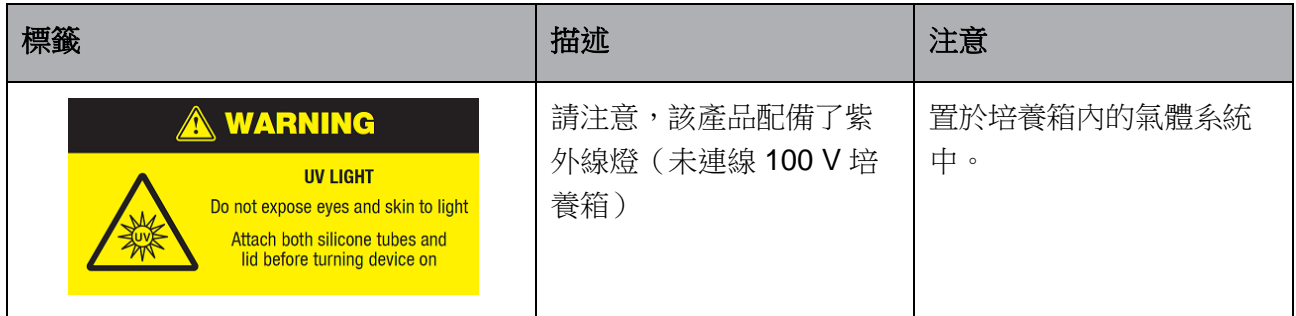

## **14.3** 連線標籤

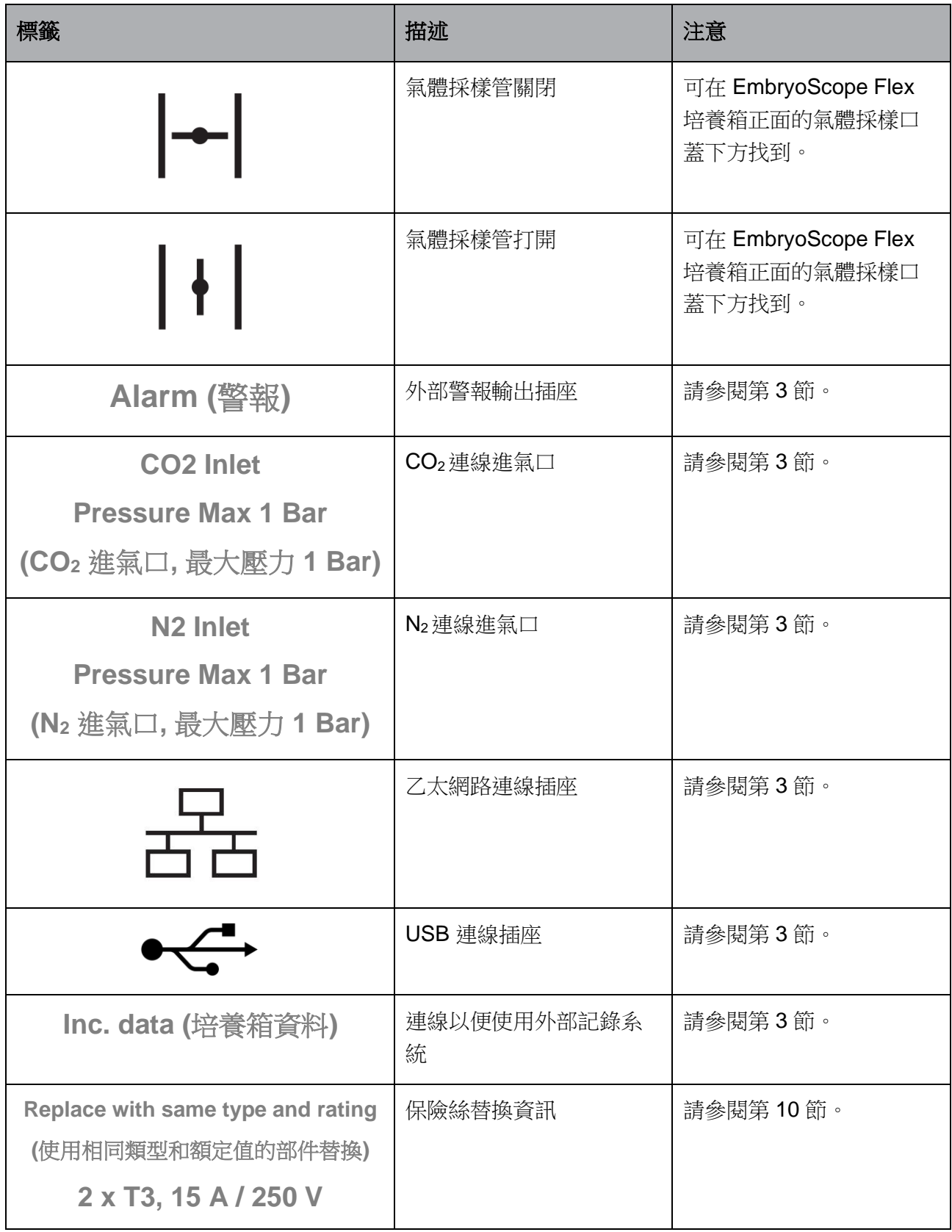

# **14.4** 裝運箱標籤

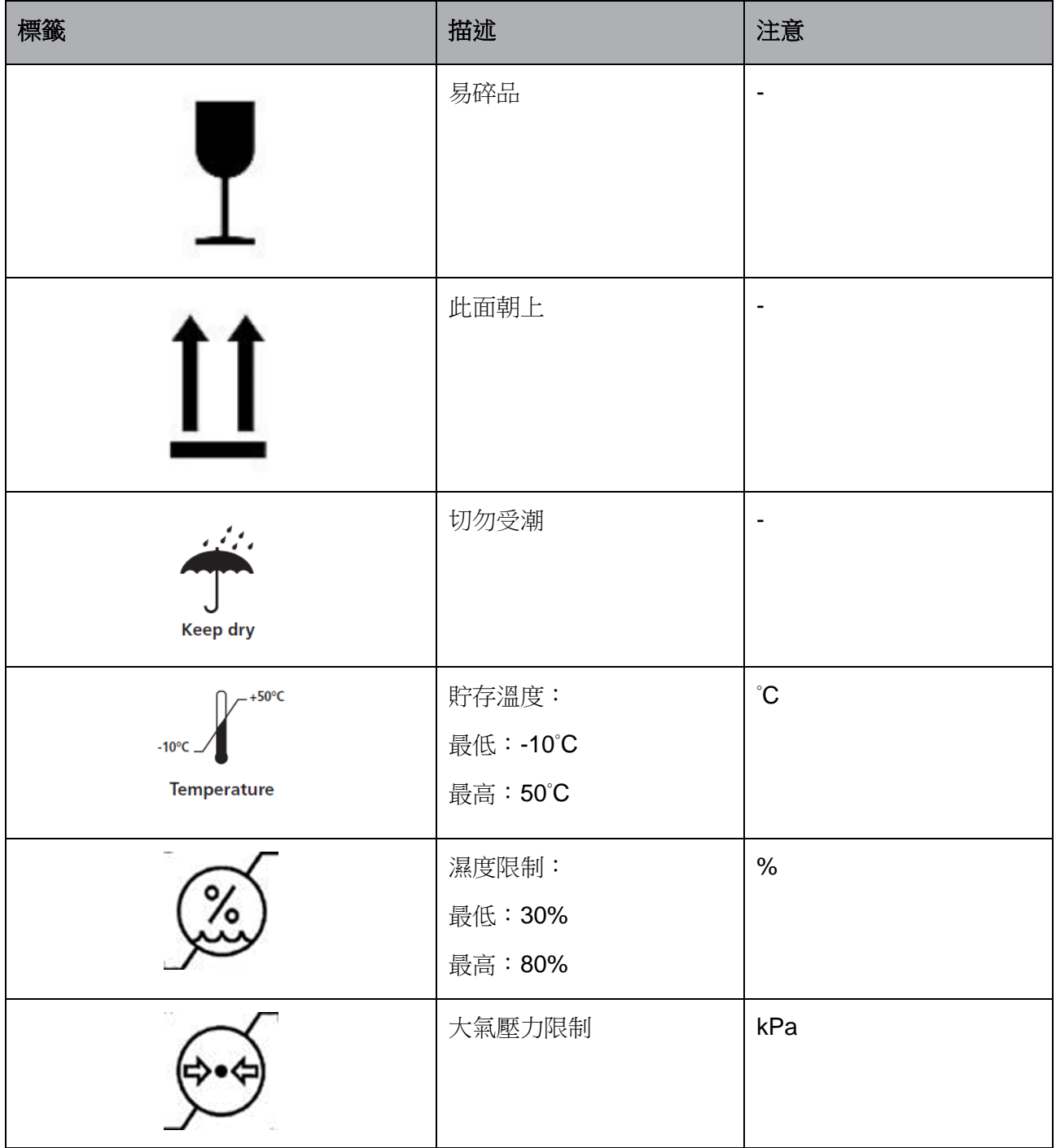
## **15** 廢棄物處理

為儘量減少電子電機設備廢棄物,廢棄物必須按照有關報廢電子電機設備 (WEEE)(根據指令 (EU) 2018/849 修改)的指令 2012/19/EU 予以處置。 這包括: PCB (無鉛 HASL),開關, PC 電池, 印製電路板和外部電纜。所有元件均符合 RoHS 2 指令 2011/65/EU,該指令規定,新電子電氣元件 不含鉛,汞,鎘,六價鉻,多溴聯苯(PBB)或多溴二苯醚。

但應該注意,無論物理條件如何,紫外線燈(在您具體產品中不一定處於可用狀態)都包含有毒化 合物。這符合上述 RoHS 指令規定。

考慮到有毒物質的含量,應按照當地廢棄物管理要求和環境法規對紫外線燈進行處置。不得焚燒, 因為它們可能會產生有毒氣體。

## **16** 聯絡方式

需要緊急幫助?請撥打我們的支援服務熱線:

## +45 7023 0500

(每週7天,每天24小時,隨時提供服務)

電子郵件支援:**[support.embryoscope@vitrolife.com](mailto:support.embryoscope@vitrolife.com)**

(將在 2 個工作日內回覆)

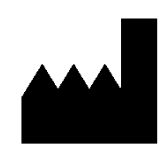

Vitrolife A/S Jens Juuls Vej 20 DK-8260 Viby J 丹麥

電話:+45 7221 7900

網站: [www.vitrolife.com](http://www.vitrolife.com/)

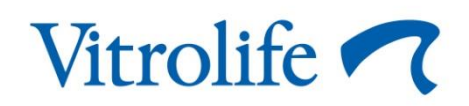

丹麥 VITROLIFE A/S